#### Valid for warranty service in the U.S. only

#### **CONSUMER LIMITED WARRANTY**

SHARP ELECTRONICS CORPORATION warrants to the first consumer purchaser that this Sharp brand product (the "Product"), when shipped in its original container, will be free from defective workmanship and materials, and agrees that it will, at its option, either repair the defect or replace the defective Product or part thereof with a new or remanufactured equivalent at no charge to the purchaser for parts or labor for the period(s) set forth below.

This warranty does not apply to any appearance items of the Product nor to the additional excluded item(s) set forth below nor to any Product the exterior of which has been damaged or defaced, which has been subjected to improper voltage or other misuse, abnormal service or handling, or which has been altered or modified in design or construction.

In order to enforce the rights under this limited warranty, the purchaser should follow the steps set forth below and provide proof of purchase to the servicer.

The limited warranty described herein is in addition to whatever implied warranties may be granted to purchasers by law. ALL IMPLIED WARRANTIES INCLUDING THE WARRANTIES OF MERCHANTABILITY AND FITNESS FOR USE ARE LIMITED TO THE PERIOD(S) FROM THE DATE OF PURCHASE SET FORTH BELOW. Some states do not allow limitations on how long an implied warranty lasts, so the above limitation may not apply to you.

Neither the sales personnel of the seller nor any other person is authorized to make any warranties other than those described herein, or to extend the duration of any warranties beyond the time period described herein on behalf of Sharp.

The warranties described herein shall be the sole and exclusive warranties granted by Sharp and shall be the sole and exclusive remedy available to the purchaser. Correction of defects, in the manner and for the period of time described herein, shall constitute complete fulfillment of all liabilities and responsibilities of Sharp to the purchaser with respect to the Product, and shall constitute full satisfaction of all claims, whether based on contract, negligence, strict liability or otherwise. In no event shall Sharp be liable, or in any way responsible, for any damages or defects in the Product which were caused by repairs or attempted repairs performed by anyone other than an authorized servicer. Nor shall Sharp be liable or in any way responsible for any incidental or consequential economic or property damage. Some states do not allow the exclusion of incidental or consequential damages, so the above exclusion may not apply to you.

THIS WARRANTY GIVES YOU SPECIFIC LEGAL RIGHTS. YOU MAY ALSO HAVE OTHER RIGHTSWHICH VARY FROM STATE TO STATE.

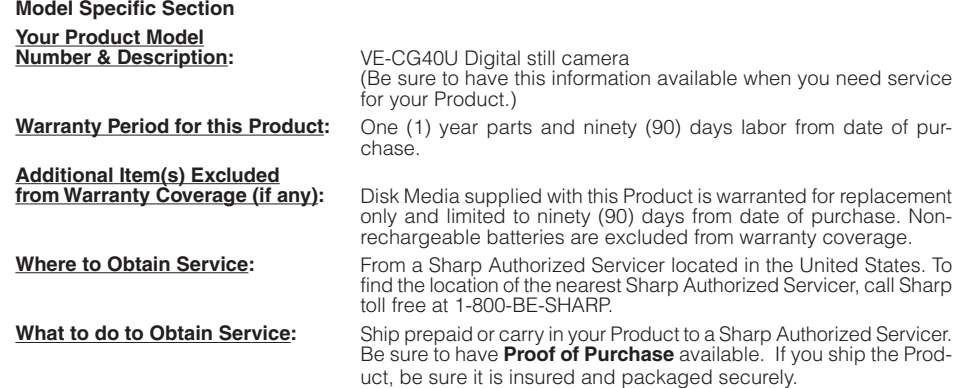

TO OBTAIN SUPPLY, ACCESSORY OR PRODUCT INFORMATION, GO TO OUR WEBSITE AT **www.sharpusa.com** OR CALL **1-800-BE-SHARP**

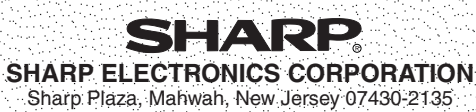

**SHARP CORPORATION**Osaka, Japan

Printed in Japan TINSEA013WJZZ02P09-J-G

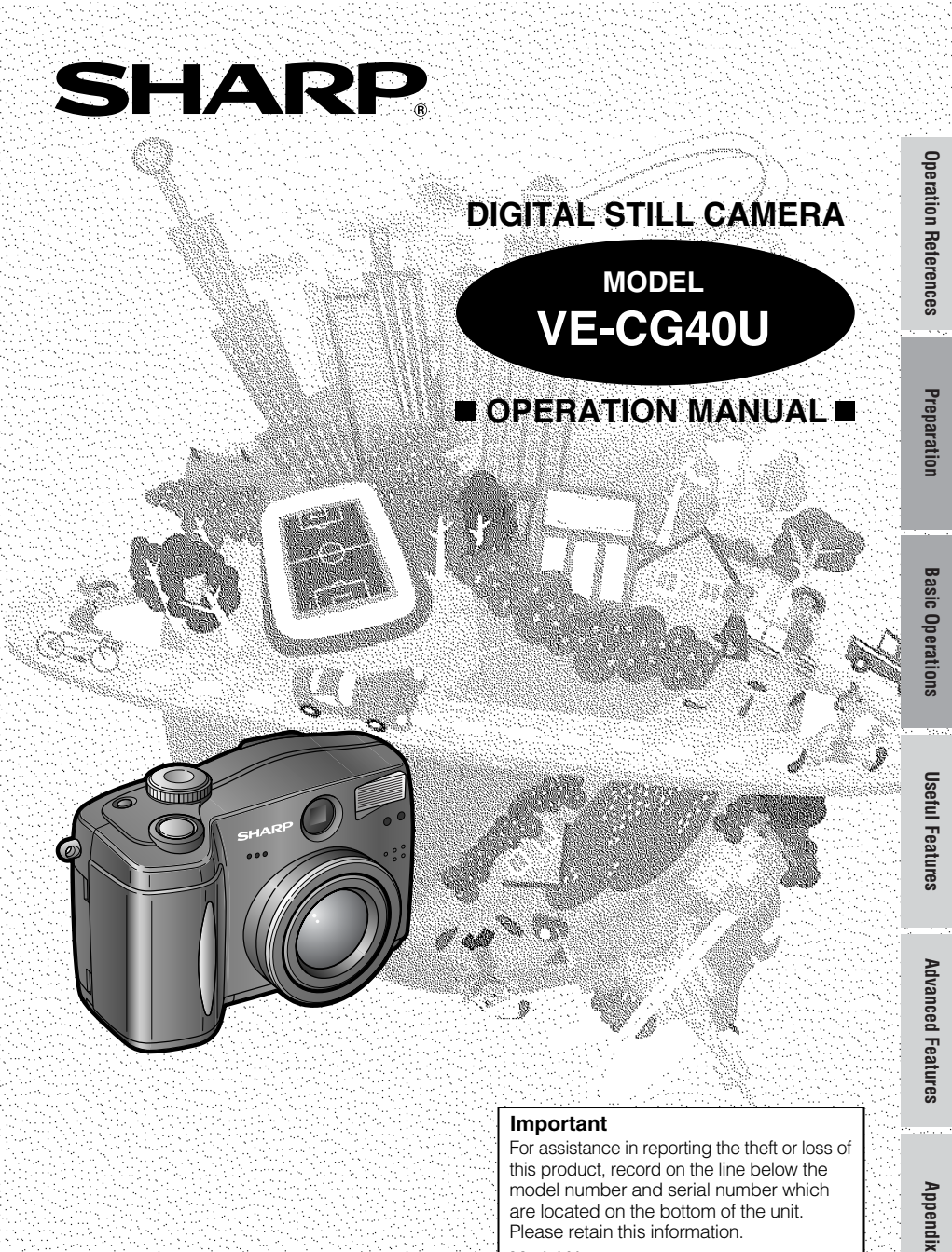

#### **Important**

For assistance in reporting the theft or loss of this product, record on the line below the model number and serial number which are located on the bottom of the unit.Please retain this information.

Model No.:

Serial No.:

capture those special moments. Please read this operation manual to familiarize yourself<br>with the features of this digital still camera, so that you will get the most out of it. The captuing techniques section will help you fully enjoy the many features this digital still camera<br>offers, and expand your digital imaging world. offers, and expand your digital imaging world. ing techniques section will help you fully enjoy the many features this digital still camera with the features of this digital still camera, so that you will get the most out of it. The capturcapture those special moments. Please read this operation manual to familiarize yourself Thank you for purchasing this digital still camera from SHARP.<br>The digital still camera will enhance your home digital picture enjoyment and allow you to The digital still camera will enhance your home digital picture enjoyment and allow you to Thank you for purchasing this digital still camera from SHARP.

# **Important Information for Consumers in the U.S.** Important Information for Consumers in the U.S.

### **CAUTION WARNING: WARNING: TO REDUCETHE RISK OF FIRE OR ELECTRIC SHOCK,<br>DO NOT EXPOSE THIS APPLIANCE TO RAIN OR MOISTURE. MOISTURE DO NOT EXPOSE THIS APPLIANCE TO RAIN OR TO REDUCE THE RISK OF FIRE OR ELECTRIC SHOCK, COPYRIGHT WARNING COPYRIGHT WARNING**

service center or your local dealer. same type of adapter from a SHARP needs to be replaced, obtain the If the AC adapter is misplaced or service center or your local dealer. same type of adapter from a SHARP needs to be replaced, obtain the If the AC adapter is misplaced or

whenever necessary. mission be obtained from copyright owners It is the intent of SHARP that this unit be<br>used in full compliance with the copyright<br>laws of the United States and that prior perwhenever necessary. mission be obtained from copyright owners laws of the United States and that prior perused in full compliance with the copyright It is the intent of SHARP that this unit be

The LCD panel of **NOTE**<br>The LCD panel of this digital still camera is a very high technology product with more than 134,000<br>thin-film transistors\*, giving you fine picture detail. Occasionally, a pixel may appear on the screen as<br>a fixed p this digital still camera is a very high technology product with more than 134,000 a fixed point of blue, green, red, or black. Please note that this does not affect thin-film transistors\*, giving you fine picture detail. Occasionally, a pixel may appear on the screen as the performance of your digital still camera.

\*Specifications are subject to change without notice. 'Specifications are subject to change without notice

## **Trademarks**

- **Trademarks**<br>• Microsoft and Windows are either registered trademarks or trademarks of Microsoft Corporation<br>• Microsoft and Windows are either registered trademarks or trademarks of Microsoft Corporation • Microsoft and Windows are either registered trademarks or trademarks of Microsoft Corporation in the United States and/or other countries.
- DPOF is a trademark of CANON INC., Eastman Kodak Company, Fuji Photo Film Co., Ltd. and Matsushita Electric Industrial Co., Ltd.
- $\bullet$   $\blacksquare$  are trademarks or trademarks or trademarks or trademarks or trademarks or trademarks or trademarks or trademarks or trademarks or trademarks or trademarks or trademarks or trademarks or trademarks or trademark in the United States and/or other countries.<br>• DPOF is a trademark of CANON INC., Eastman Kodak Company, Fuji Photo Film Co., Ltd. and<br>Matsushita Electric Industrial Co., Ltd.<br>• All other brand or product names are registe

**WARRING**—FCC Regulations state that any unauthorized changes or modifica-<br>tions to this equipment not expressly approved by the manufacturer could void the<br>user's authority to operate this equipment. CFCC Regulations state that any unauthorized changes or modificauser's authority to operate this equipment. tions to this equipment not expressly approved by the manufacturer could void the

#### **INFORMATION INFORMATION**

one or more of the following measures: equipment off and on, the user is encouraged to try to correct the interference by interference to radio or television reception, which can be determined by turning the ence will not occur in a particular installation. If this equipment does cause harmful terference to radio communications. However, there is no guarantee that interferif not installed and used in accordance with the instructions, may cause harmful intion. This equipment generates, uses, and can radiate radio frequency energy and, provide reasonable protection against harmful interference in a residential installadigital device, pursuant to Part 15 of the FCC Rules. These limits are designed to This equipment has been tested and found to comply with the limits for a Class B

 $\Box$ Reorient or relocate the receiving antenna.

Increase the separation between the equipment and receiver. Creceiver is connected. Connect the equipment into an outlet on a circuit different from that to which the

 $\mathbb{L}$ receiver is connected.<br>Consult the dealer or an experienced radio/TV technician for help. Consult the dealer or an experienced radio/TV technician for help.

# **DECLARATION OF CONFORMITY**

ing two conditions: (1) This device may not cause transfer interference, and (2) this This device complies with Part 15 of the FCC Rules. Operation is subject to the follow-**Sharp Digital Still Camera, Model VE-CG40U**

**DECLARATION OF CONFPORMITY**<br>**Sharp Digital Still Camera, Model VE-CG40U**<br>This device complies with Part 15 of the FCC Rules. Operation is subject to the follow-<br>Inis device complies with Part 15 of the FCC Rules. Operatio undesired operation. undesired operation. device must accept any interference received, including interference that may cause

# **RESPONSIBLE PARTY:**

**RESPONSIBLE PARTY:<br>SHARP ELECTRONICS CORPORATION<br>Sharp Plaza, Mahwah, New Jersey 07430<br>Phone: 1-800-BE-SHARP** Phone: 1-800-BE-SHARP Sharp Plaza, Mahwah, New Jersey 07430 SHARP ELECTRONICS CORPORATION

# **IMPORTANT SAFEGUARDS IMPORTANT SAFEGUARDS**

- $\overline{a}$ 1. Read Instructions-All the safety and Read Instructions-All the satety and before the product is operated operating instructions should be read before the product is operated. operating instructions should be read
- $\rm \ddot{\sim}$ 2. Retain Instructions— Retain Instructions-The safety and operating instructions should be retained for future reference. retained for future reference. operating instructions should be The safety and
- $\rm \dot{\rm o}$ 3. Heed WarningsCAll warnings on the product and Heed Warnings product and in the operating instrucin the operating instruc--All warnings on the
- $4.$ 4. Follow Instructions-All operating and Follow Instructions—All operating and<br>use instructions should be followed. use instructions should be followed. tions should be adhered to. tions should be adhered to.
- čμ 5. Cleaning—Chroud this product from the liquid cleaners or aerosol cleaners. Use wall outlet before cleaning. Do not use Cleaning liquid cleaners or aerosol cleaners. Use wall outlet before cleaning. Do not use -Unaug this product from the
- $\circ$ 6. Attachments manufacturer as they may cause<br>hazards. not recommended by the product Attachmentsa damp cloth for cleaning. manufacturer as they may cause not recommended by the product a damp cloth for cleaning. Do not use attachments Do not use attachments
- $\geq$ 7. Water and Moistureproduct near water-for example, near<br>a bath tub, wash bowl, kitchen sink, or laundry tub; in a wet basement; or near Water and Moisturea swimming pool; and the like. laundry tub; in a wet basement; or near a bath tub, wash bowl, kitchen sink, or product near waterCfor example, near CDo not use this -Do not use this
- $\infty$ 8. Accessoriesbracket, or table. on an unstable cart, stand, tripod, Accessories-Do not place this product a swimming pool; and the like. causing serious injury to a child or bracket, or table. The product may fall, on an unstable cart, stand, tripod, Do not place this product The product may fall,

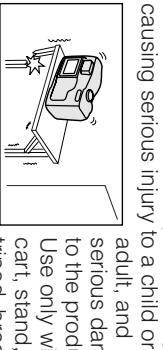

to the product. serious damage

to the product serious damage

the manufacturer's instructions, and mounting of the product should follow the manufacturer's instructions, and mounting of the product should follow facturer, or sold with the product. Any facturer, or sold with the product. Any or table recommended by the manuor table recommended by the manutripod, bracket, tripod, bracket, cart, stand, cart, stand Use only with a Use only with a

 $\odot$ 9. A product and cart stops, excessive torce, moved with care. Quick combination should be recommended should use a mounting accessory stops, excessive force, moved with care. Quick combination should be A product and cart recommended by the manufacturer. should use a mounting accessory by the manutacturer.

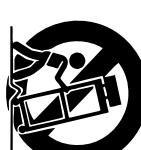

10. VentilationVentilationand uneven surfaces<br>may cause the product and cart combination to overturn and cart combination to overturn. may cause the product and uneven surfaces CSlots and openings in the -Slots and openings in the

 $\overline{10}$ product and to protect it from overheat-<br>ing, and these openings must not be to ensure reliable operation of the blocked or covered. The openings blocked or covered. The openings ing, and these openings must not be product and to protect it from overheatto ensure reliable operation of the cabinet are provided tor ventilation and cabinet are provided for ventilation and

> similar surface. This product should not product on a bed, sofa, rug, should never be blocked by placing the similar surface. This product should not product on a bed, sofa, rug, or other should never be blocked by placing the or other

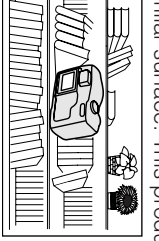

such as a installation a built-in be placed in

be placed in

adhered to. manufacturer's instructions have been adhered to. manufacturer's instructions have been proper ventilation is provided or the proper ventilation is provided or the rack unless rack unless bookcase or bookcase or

- $\frac{1}{1}$ 11. Power Sources—This product should be the operating instructions. battery power, or other sources, refer to product dealer or local power company. suply to your home, consult your you are not sure of the type of power source indicated on the marking label. If operated only from the type of power Power Sourcesthe operating instructions. battery power, or other sources, refer to For products intended to operate from For products intended to operate from product dealer or local power company. supply to your home, consult your you are not sure of the type of power source indicated on the marking label. If operated only from the type of power This product should be
- $\vec{c}$ 12. Grounding or Polarization-This product having one blade wider than the other).<br>This plug will fit into the power outlet<br>only one way. This is a safety feature. If outlet. Do not defeat the safety purpose your electrician to replace your obsolete the plug should still fail to fit, contact you are unable to insert the plug fully alternating-current line plug (a plug may be equipped with a polarized Grounding or Polarizationoutlet. Do not defeat the safety purpose your electrician to replace your obsolete the plug should still fail to fit, contact into the outlet, try reversing the plug. If into the outlet, try reversing the plug. If you are unable to insert the plug fully only one way. This is a safety feature. If This plug will fit into the power outlet having one blade wider than the other). alternating-current line plug (a plug may be equipped with a polarized This product
- $\frac{1}{2}$ 13. Power-Cord Protection product. the point where they exit from the paying particular attention to cords at items placed upon or against them, not likely to be walked on or pinched by cords should be routed so that they are Power-Cord Protectionof the polarized plug. the point where they exit from the plugs, convenience receptacles, and plugs, convenience receptacles, and paying particular attention to cords at items placed upon or against them, not likely to be walked on or pinched by cords should be routed so that they are of the polarized plug. -Power-supply Power-supply
- $\frac{1}{4}$ . 14. Lightning-For added protection for this antenna or cable system. This will for long periods of time, unplug it from<br>the wall outlet and disconnect the when it is left unattended and unused product during a lightning storm, or Lightnig—For added protection for this lightning and power-line surges lightning and power-line surges. prevent damage to the product due to prevent damage to the product due to antenna or cable system. This will the wall outlet and disconnect the for long periods of time, unplug it from when it is left unattended and unused product during a lightning storm, or

- 15. Power Lines $\vec{c}$ Power Lines power lines or circuits as contact with be taken to keep trout ordering storp antenna system, extreme care should circuits. When installing an outside it can fall electric light or power circuits, or where vicinity of overhead power lines or other system should not be located in the power lines or circuits as contact with be taken to keep from touching such antenna system, extreme care should circuits. When installing an outside it can fall into such power lines or electric light or power circuits, or where vicinity of overhead power lines or other system should not be located in the into such power lines or CAn outside antenna An outside antenna
- $\overrightarrow{6}$ 16. Overloading convenience receptacles as this can outlets, extension cords, or integral Overloadingthem might be fatal convenience receptacles as this can outlets, extension cords, or integral them might be fatal. -Do not overload wall Do not overload wall
- $\overline{2}$ 17. Object and Liquid EntryObject and Liquid Entry-Never push objects of any kind into this product result in a risk of fire or electric shock objects of any kind into this product result in a risk of fire or electric shock. CNever push

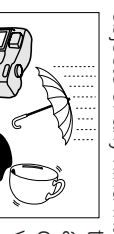

that could result in short-out parts voltage points or as they may touch<br>dangerous through openings that could result in short-out parts voltage points or as they may touch through openings

- of any kind on the product. a fire or electric shock. Never spill liquid of any kind on the product. a fire or electric shock. Never spill liquid
- $\frac{1}{9}$  $\frac{1}{\infty}$ 18. Servicing-Do not attempt to service dangerous voltage or other hazards. removing covers may expose you to this product yourself as opening or Servicing-Do not attempt to service Refer all servicing to qualified service<br>personnel.<br>Damage Requiring Service—Unplug Refer all servicing to qualified service dangerous voltage or other hazards. removing covers may expose you to this product yourself as opening or
- 19. Damage Requiring Servicepersonnel under the following condi-<br>tions: refer servicing to qualified service this product from the wall outlet and personnel under the following condirefer servicing to qualified service this product from the wall outlet and Unplug
- $\rm \dot{\Xi}$ a. When the power-supply cord or plug is damaged When the power-supply cord or plug is damaged,
- $\overline{O}$ b. If liquid has been spilled, or objects If liquid has been spilled, or objects have fallen into the product, have fallen into the product,
- $\dot{\mathbf{C}}$  $\overline{\mathsf{C}}$ c. If the product has been exposed to If the product has been exposed to rain or water, rain or water,
- d. If the product does not operate If the product does not operate may result in damage and will often operating instructions as an imits normal operation, its normal operation, technician to restore the product to technician to restore the product to require extensive work by a qualified require extensive work by a qualified may result in damage and will often proper adjustment of other controls proper adjustment of other controls operating instructions as an imcontrols that are covered by the controls that are covered by the instructions. instructions. Adjust only those normally by following the operating normally by following the operating Adjust only those

- $\Omega$ e. If the product has been dropped or If the product has been dropped or damaged in any way, and
- $\overline{\phantom{a}}$ f. When the product exhibits a distinct damaged in any way, and<br>When the product exhibits a distinct<br>change in performance—this indicates a need for service indicates a need for service. change in performance
- $SO$ . 20. Replacement Partsresult in fire, electric shock, or other<br>hazards. the same characteristics as the original<br>part. Unauthorized substitutions may specified by the manutacturer or have technician has used replacement parts parts are required, be sure the service Replacement Partsresult in fire, electric shock, or other part. Unauthorized substitutions may the same characteristics as the original specified by the manufacturer or have technician has used replacement parts parts are required, be sure the service CWhen replacement When replacement
- $\overline{\Xi}$ 21. Safety Check—Upon completion of any checks to determine that the product is the service technician to perform safety service or repairs to this product, ask Safety Checkin proper operating condition. in proper operating condition. checks to determine that the product is the service technician to perform safety service or repairs to this product, ask -Upon completion of any
- 22. 22. Wall or Ceiling MountingCturer. only as recommended by the manufacshould be mounted to a wall or ceiling Wall or Ceiling Mounting-The product only as recommended by the manufacshould be mounted to a wall or ceiling The product
- 23. Heat-The product should be situated other products (including amplifiers)<br>that produce heat. radiators, heat registers, stoves, or away from heat sources such as that produce heat. other products (including amplifiers) radiators, heat registers, stoves, or away from heat sources such as The product should be situated

# **Contents**

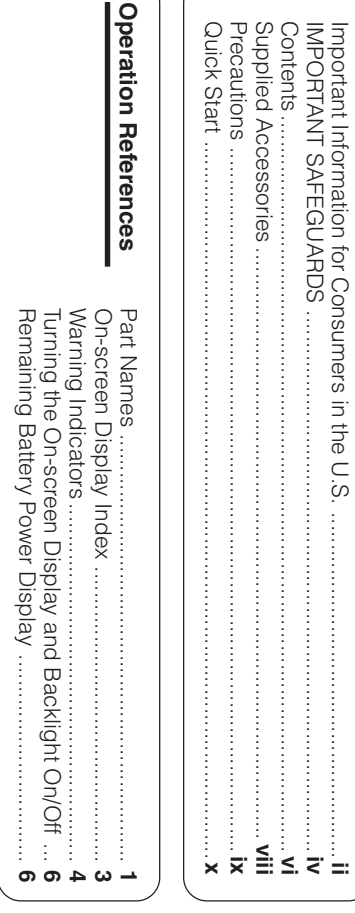

╲

Warning Indicators .........................................................

Turning the On-screen Display and Backlight On/Off ... Remaining Battery Power Display .................................

**4 6 6**

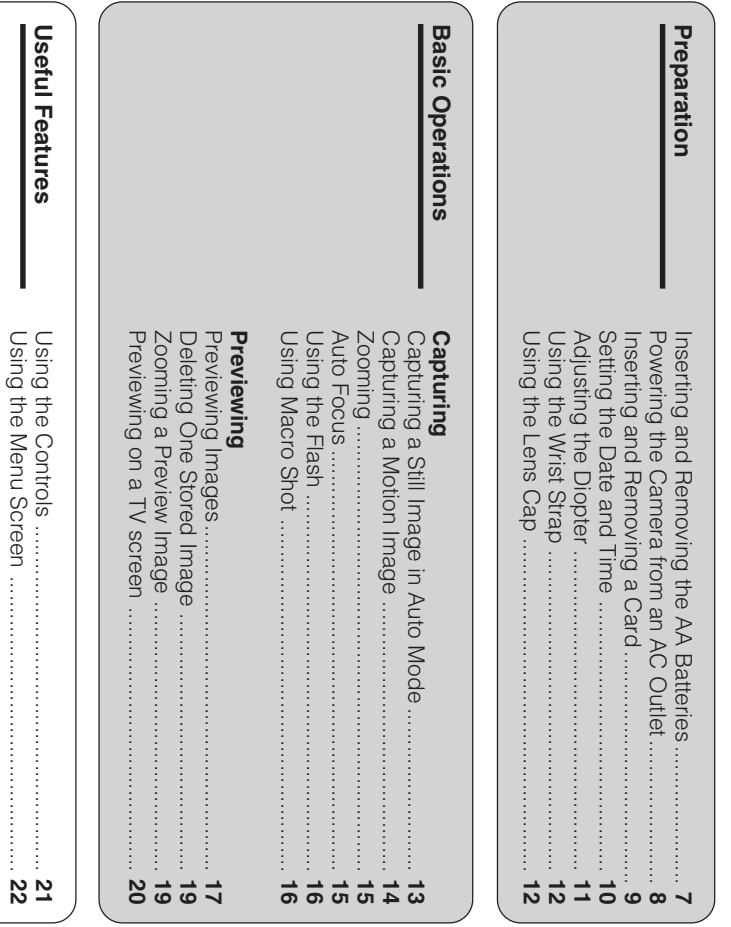

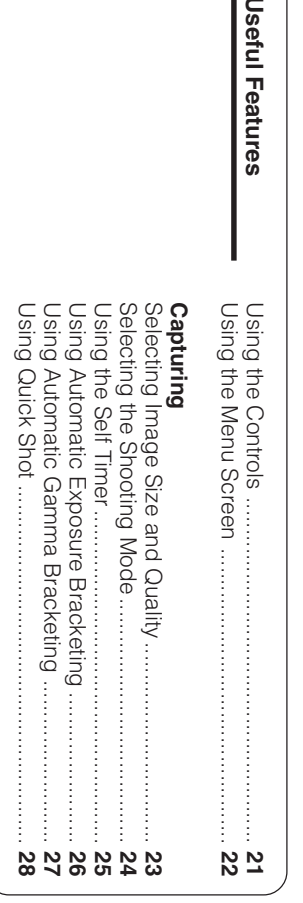

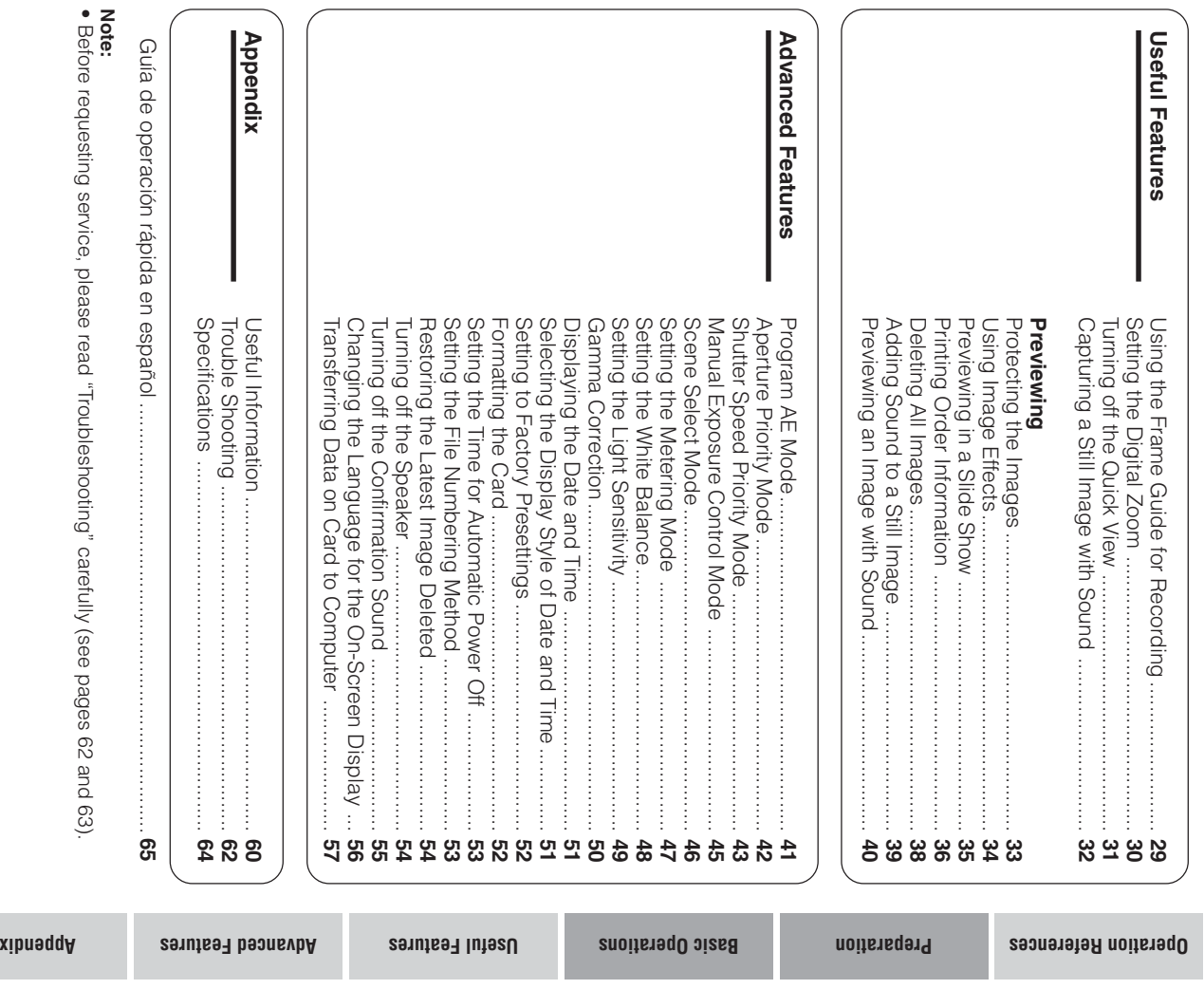

 $\leq$ 

# Supplied Accessories **Supplied Accessories**

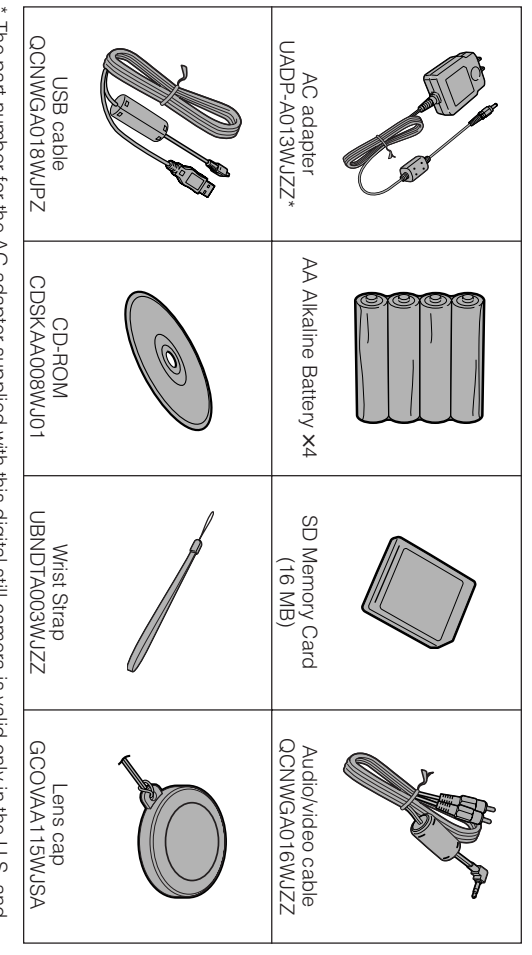

\* The part number for the AC adapter supplied with this digital still camera is valid only in the U.S. and The part number for the AC adapter supplied with this digital still camera is valid only in the U.S. and<br>Latin America. If this digital still camera was purchased outside of these areas, the part number may<br>be different. P be different. Please refer to the part number printed on the label of the supplied AC adapter.  $\frac{1}{2}$  and  $\frac{1}{2}$  are  $\frac{1}{2}$  is the part number of these areas was purchased outside of these areas, the part number may be made  $\frac{1}{2}$ 

## **Precautions** Precautions

- check if the scene was captured properly. please perform the operation test, then Before recording an important scene, **check if the scene was captured properly. please perform the operation test, then Before recording an important scene,**
- era from the power source. power, and disconnect the digital still cam-When the digital still camera is not in use, **era from the power source. power, and disconnect the digital still cam**remember to remove the card, turn off the **remember to remove the card, turn off the When the digital still camera is not in use,**
- Do not aim the lens at the sun **Do not aim the lens at the sun.**

whether or not recording is in progress, as it<br>may damage the CCD sensor or LCD screen<br>surface. Be particularly careful when recording outside. Do not allow direct sunlight to strike the digital<br>still camera lens or LCD monitor screen, ing outside. surface. Be particularly careful when recordmay damage the CCD sensor or LCD screen whether or not recording is in progress, as it still camera lens or LCD monitor screen, Do not allow direct sunlight to strike the digital

• lights, motors, televisions,<br>or other magnetic sources corded images. may adversely affect reera near strong fluorescent Avoid magnetic sources. corded images. may adversely affect reor other magnetic sources lights, motors, televisions, era near strong fluorescent Using the digital still cam-Using the digital still cam-**Avoid magnetic sources.**

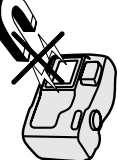

•

- · Using the digital still camera near a broadage deterioration. casting station or other powerful trans-<br>mission source may cause buzzing or im**mission source may cause buzzing or imcasting station or other powerful trans-Using the digital still camera near a broad-**
- Avoid shocks and drop-**Avoid shocks and drop-**

**age deterioration.**

subject the digital still cam-<br>era to hard shocks or strong **ping.** corded image will generate noise in the reing the unit during recording viprations. Burnping or strikcorded image. will generate noise in the reing the unit during recording vibrations. Bumping or strikera to hard shocks or strong subject the digital still cam-Do not drop or otherwise Do not drop or otherwise

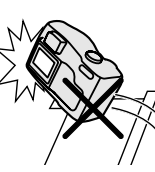

This digital still camera is equipped with a<br>moving lens. Do not hit or press it hard. **moving lens. Do not hit or press it hard. This digital still camera is equipped with a**

•

• descent lights may declose proximity to digital still camera in **Avoid placing the** form the digital still form the digital still descent lights may de-The heat from incan-The heat from incanlighting equipment. **lighting equipment. close proximity to digital still camera in Avoid placing the**  $\theta$  $l'$ 

malfunction. camera, or cause it to

malfunction camera, or cause it to

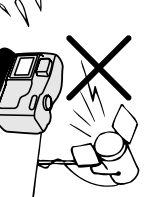

- commercial flights or in other sensitive ar<del>.</del><br>eas. Always respect prohibitions or restrictions<br>on the use of electronic equipment on **commercial flights or in other sensitive aron the use of electronic equipment on Always respect prohibitions or restrictions**
- relative humidity. Do not You can use your digital still camera at 32°F<sup>.</sup><br>to 104°F (0°C to +40°C), and at 30% to 80% Be aware of the temperature and humidity. relative humidity. Do not to 104°F (0°C to You can use your digital still camera at 32°F **Be aware of the temperature and humidity.** 40°C), and at 30% to 80%

unit casing and circuitry. sources; this can result<br>in severe damage to the light, or near strong heat summer, in direct sununventilated car in the store the unit in an unit casing and circuitry. in severe damage to the sources; this can result light, or near strong heat summer, in direct sununventilated car in the store the unit in an

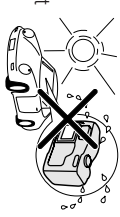

excessive smoke, steam or moisture. the digital still camera, and do not use or other foreign matter could get on or inside Avoid situations where water, sand, dust or **excessive smoke, steam or moisture. leave your digital still camera in areas with** leave your digital still camera in areas with **the digital still camera, and do not use or other foreign matter could get on or inside Avoid situations where water, sand, dust or**

on the lenses mildew to form tions or cause ments can<br>cause malfunc-Such environon the lenses. mildew to form tions or cause cause malfunc-Such environ-

well-ventilated location. the unit in a well-ventilated location. the unit in a Be sure to keep Be sure to keep

• Some small, portable trito use only a strong, stable<br>tripod. enough to support your<br>digital still camera. Be sure pods may be difficult to at-<br>tach and may not be sturdy **to use only a strong, stable digital still camera. Be sure enough to support your tach and may not be sturdy pods may be difficult to at-Some small, portable tri-**

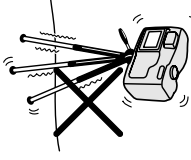

• When using your digital still camera in a<br>cold environment, the LCD monitor screen cloth, blanket, etc. the power is turned on. This is not a mal-<br>function. To prevent the digital still camera<br>function. To prevent the digital still camera<br>from becoming too cold, wrap it in a thick often appears less bright immediately after **cloth, blanket, etc. from becoming too cold, wrap it in a thick function. To prevent the digital still camera the power is turned on. This is not a maloften appears less bright immediately after cold environment, the LCD monitor screen When using your digital still camera in a**

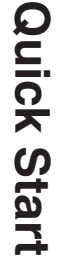

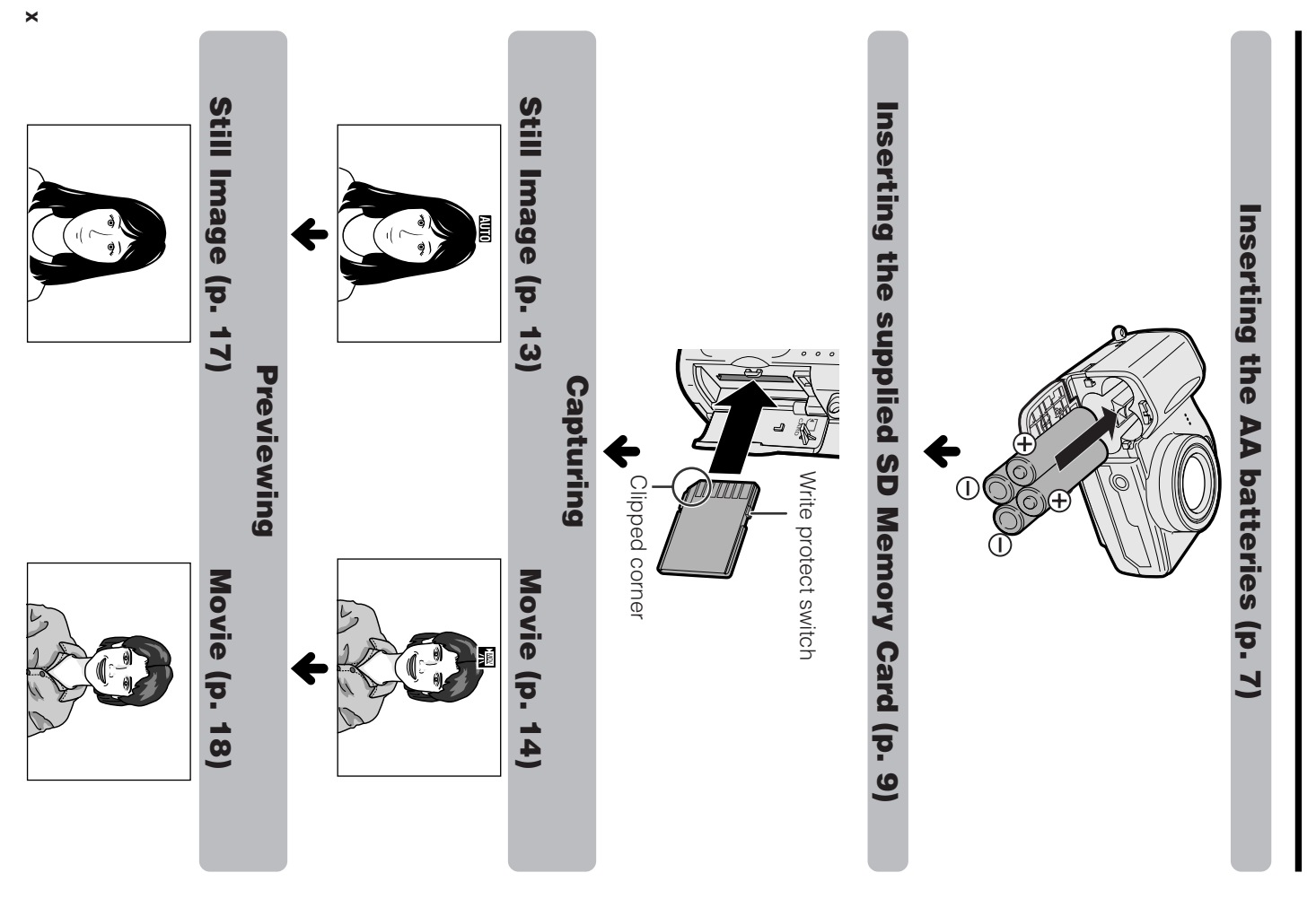

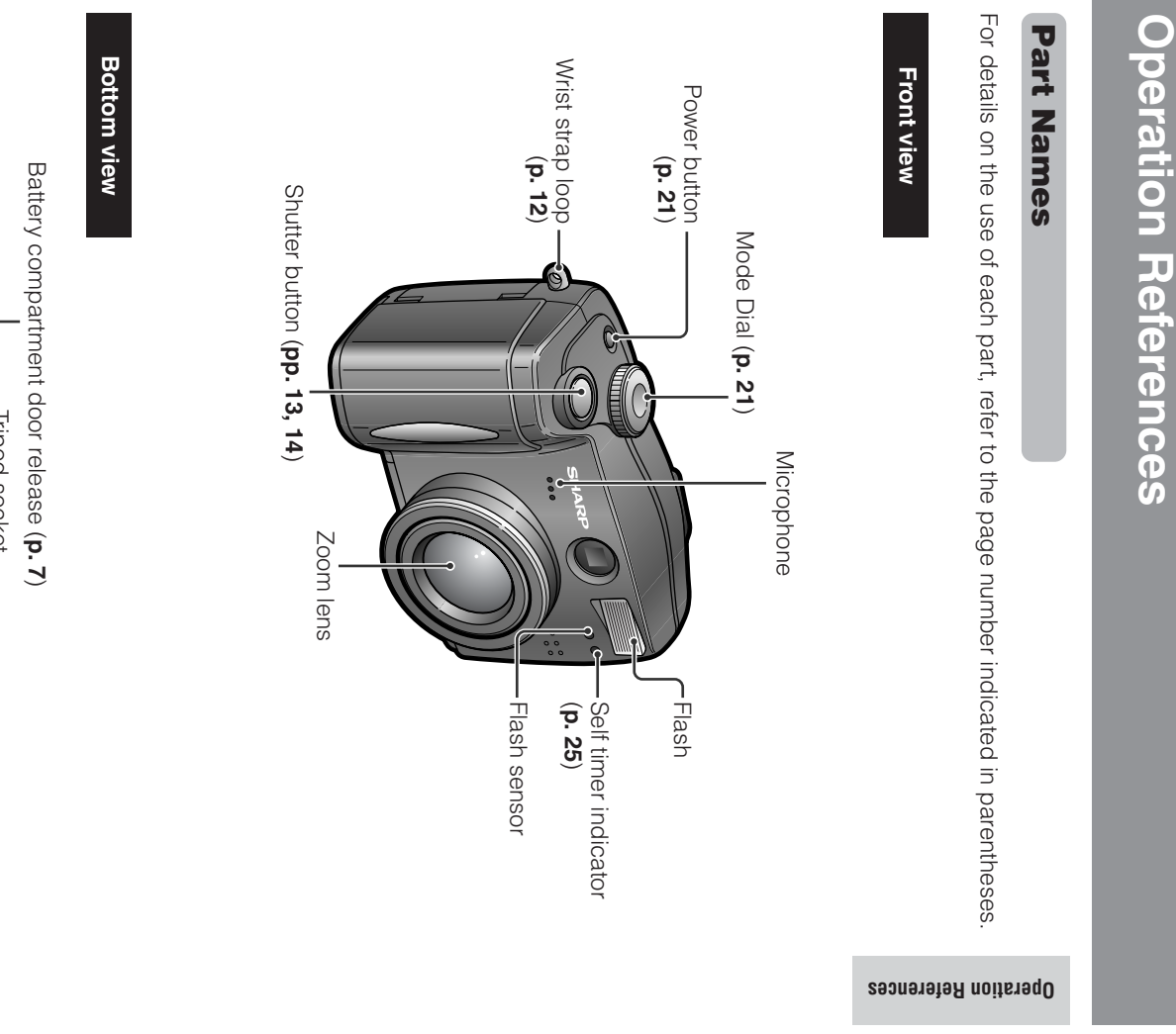

**Tripod socket** Tripod socket

 $\rightarrow$ 

Download from Www.Somanuals.com. All Manuals Search And Download.

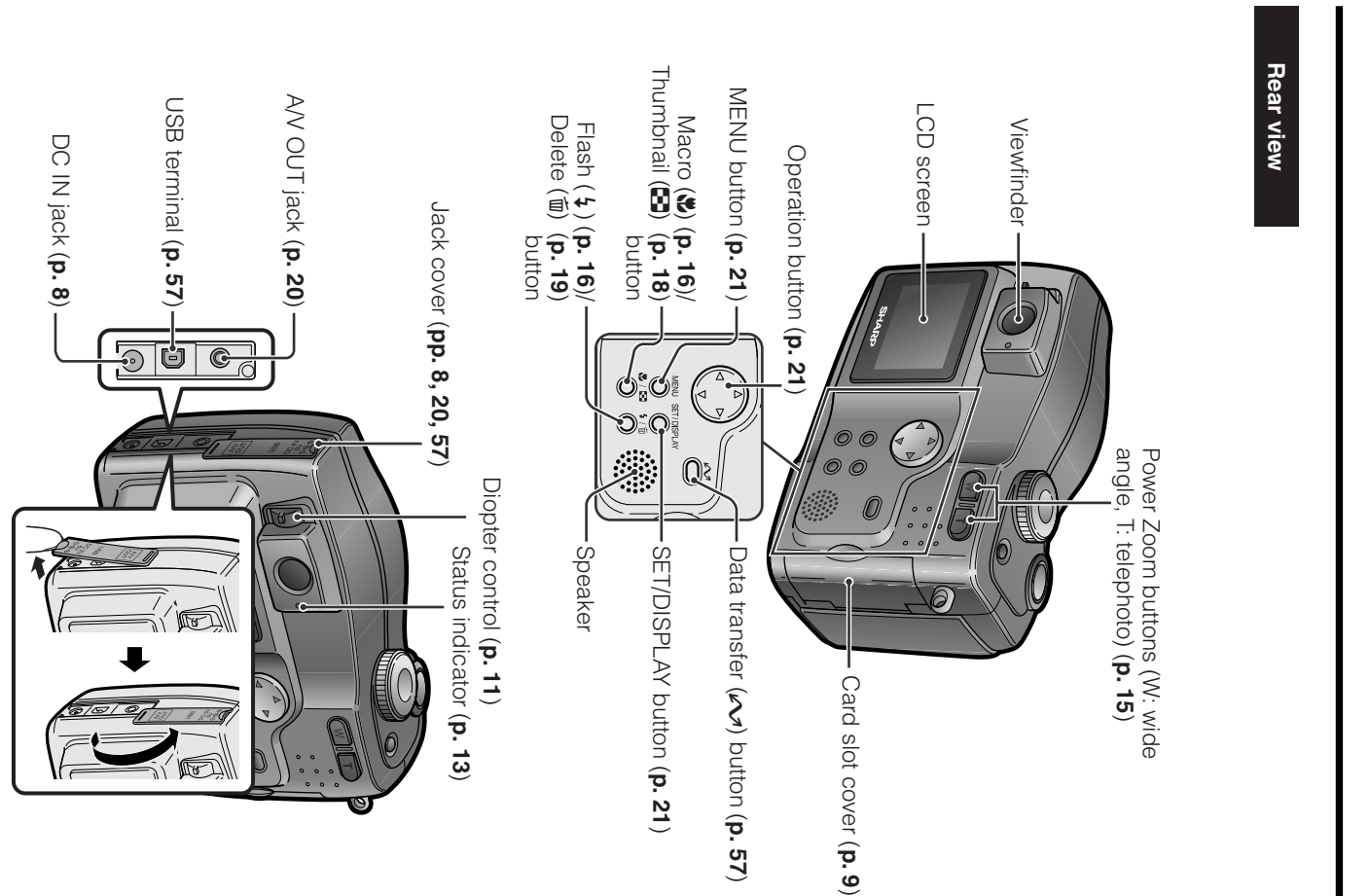

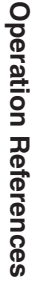

**Operation References**

**2**

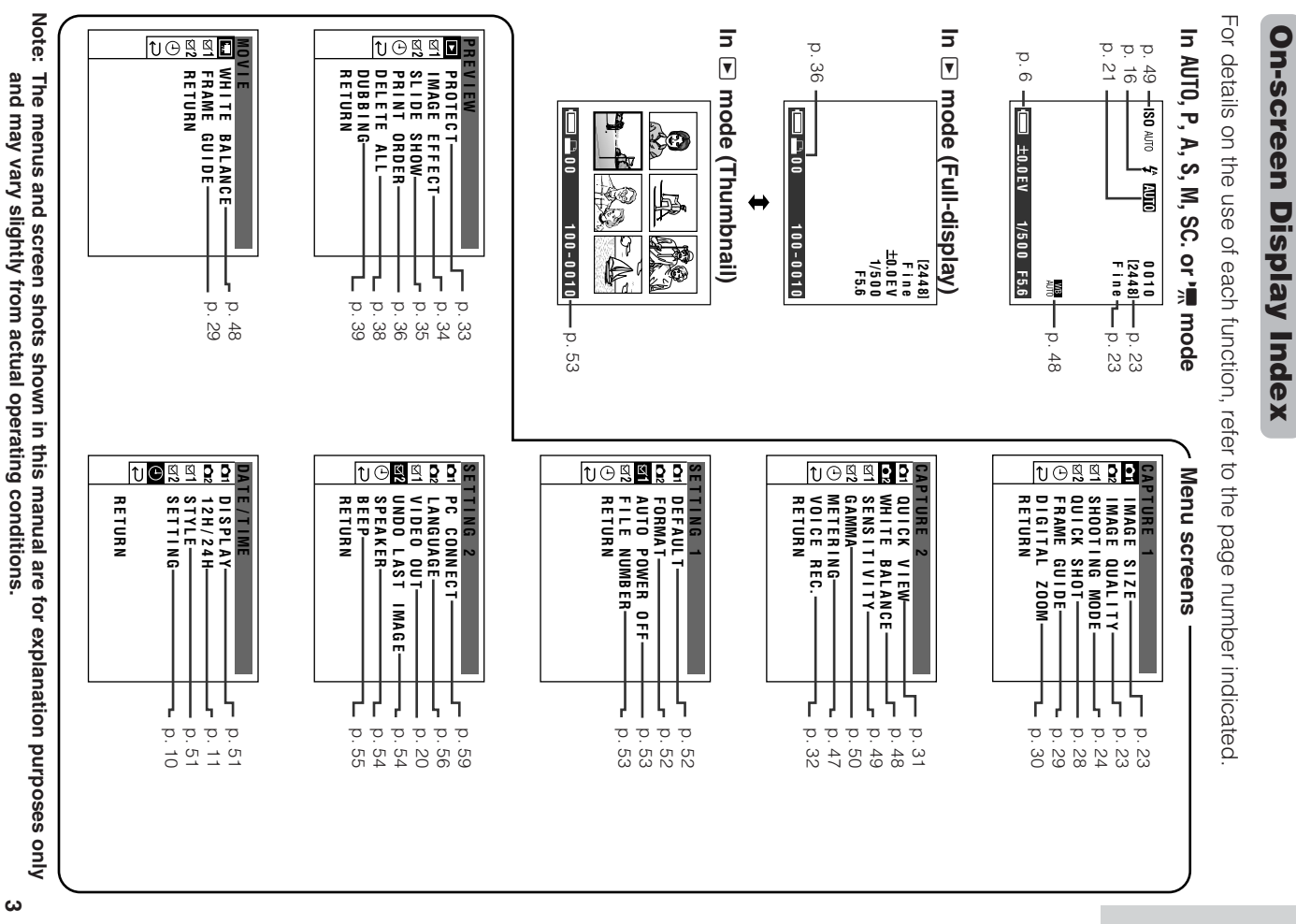

**Operation References**

**3**

**and may vary slightly from actual operating conditions.**

# **Operation References Operation References**

#### **Operation References**

If a warning indicator appears on the screen, follow the specified instructions If a warning indicator appears on the screen, follow the specified instructions.

**Warning Indicators**

**Warning Indicators** 

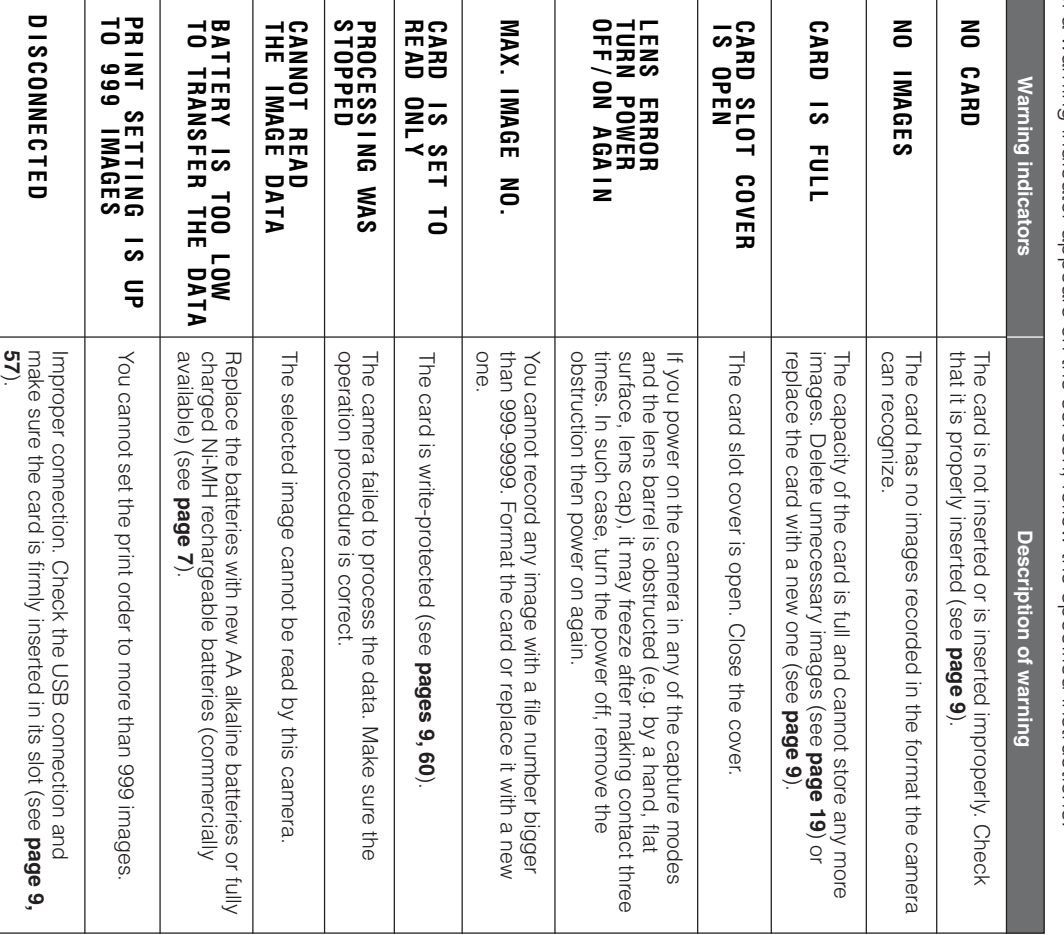

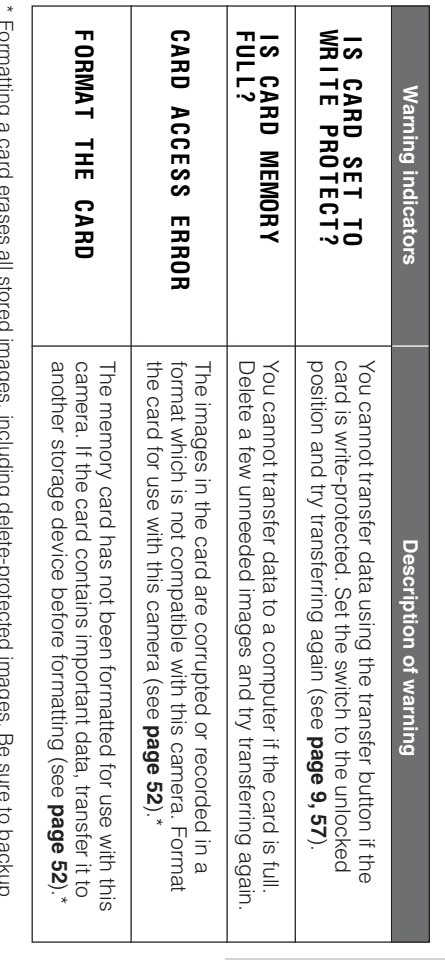

# $*$  Formatting a card erases all stored images, including delete-protected images. Be sure to backup  $*$ Formatting a card erases all stored images, including delete-protected images. Be sure to backup<br>important data on your computer or other media before formatting the card. important data on your computer or other media before formatting the card.

**Operation References**

## **Operation References Operation References**

#### **Operation References**

#### **On/Off Display Display and Backlight** Turning **Turning the On-screen** and Backlight the On-screen

Use the DISPLAY button to turn on/off the on-<br>screen displays, or to turn off the LCD screen<br>backlight. Each time you press this button, the screen changes as shown below. screen changes as shown below. backlight. Each time you press this button, the screen displays, or to turn off the LCD screen Use the DISPLAY button to turn on/off the on-

#### **In** [**,** ]**,** ;**,** '**,** ,**,** SC. or 'm mode **or ■ mode**

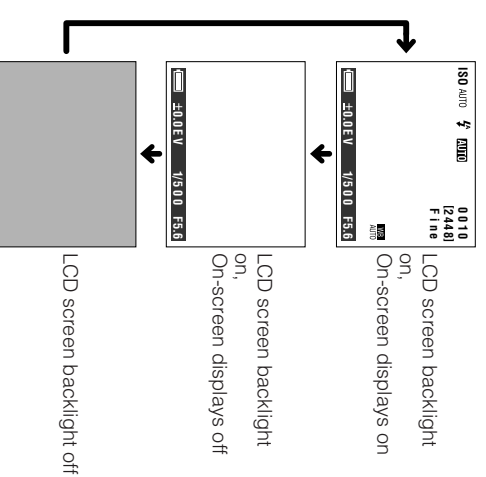

#### **Note:**

 $\boxed{\blacktriangledown}$ 

• The examples shown are the screens for • The examples shown are the screens for AUTO mode.

#### **2448] Fine [ 6. 5F E V 0 . 0 500 / 1 In mode**

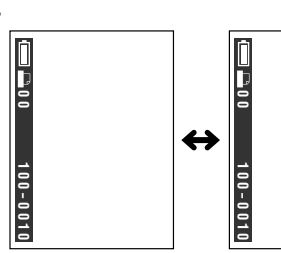

# • You cannot turn the LCD screen backlight off in **Note:**<br>● You cann∢<br>■ mode.

**6**

#### **Power Display Remaining Battery Power Display Remaining Battery**

This camera can display the remaining battery<br>power indicator during operation. If the battery<br>power becomes very low, replace the batteries<br>with new ones (see page 7). with new ones (see page 7). power becomes very low, replace the batteries power indicator during operation. If the battery This camera can display the remaining battery

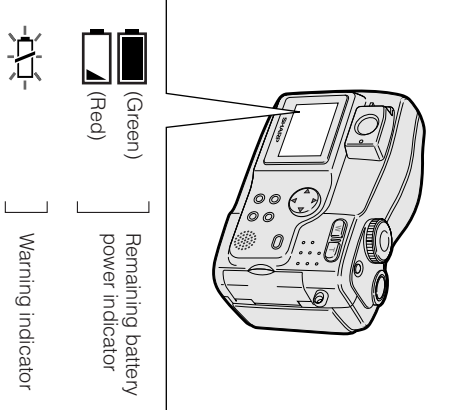

- When the battery runs down completely, the **Notes:**<br>• When the battery runs down completely, the<br>status indicator blinks red and the power shuts<br>status indicator blinks red and the power shuts down. status indicator blinks red and the power shuts
- Use the remaining battery power indicator only • Use the remaining battery power indicator only as an approximate value.
- as an approximate value.<br>• The indicator may change to a higher or lower<br>• The indicator may change to a higher or lower. • The indicator may change to a higher or lower level if the power is turned off and then on again.
- appear sooner.<br>• Use of the zoom functions when the warning<br>indicator is displayed may cause the camera to • Use of the zoom functions when the warning • In cold environments, the red indicator may . In cold environments, the red indicator may appear sooner.
- suddenly lose power. indicator is displayed may cause the camera to • When the battery power becomes very low,
- suddenly lose power.<br>• When the battery power becomes very low,<br>some menu items may not be selectable or<br>some functions may not work properly. some functions may not work properly. some menu items may not be selectable or

## **Preparation** Preparation

## the AA Batteries **Inserting and Removing the AA Batteries Inserting and Removing**

supplied AA (R6 or UM/SUM-3) alkaline<br>batteries. supplied AA (R6 or UM/SUM-3) alkaline Before operation, you need to insert the Before operation, you need to insert the

## **Inserting**

- **1** Make sure that the power is off. Make sure that the power is off.
- **2** Slide the battery compartment door release to UNLOCK. release to UNLOCK. Slide the battery compartment door

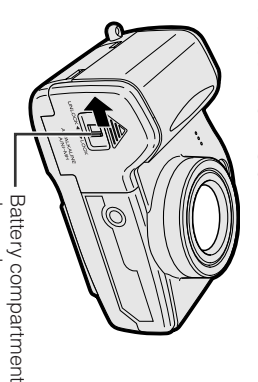

<u>ω</u> Slide the door, then open it in the<br>direction of arrow. direction of arrow. Slide the door, then open it in the Battery compartment<br>door release door release

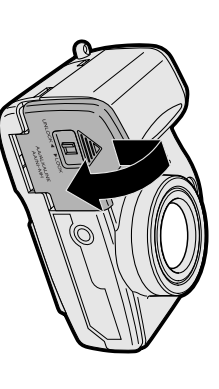

**4** Insert the AA batteries as shown below. Insert the AA batteries as shown below.

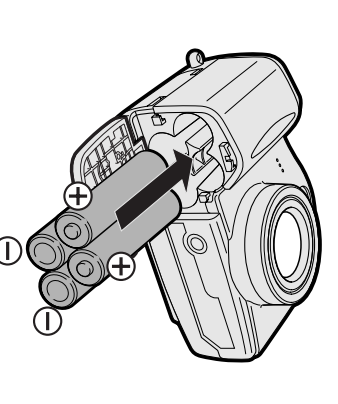

**5** Close the door, then slide the battery<br>compartment door release to LOCK. compartment door release to LOCK. Close the door, then slide the battery

### **Removing** Removing

remove the batteries. Perform steps 1 to 3 in "Inserting", then Perform steps 1 to 3 in "Inserting", then<br>remove the batteries.

- **Notes: ALWAYS STOP OPERATIONS AND TURN THE BEFORE REMOVING THE BATTERIES,**
- **BEFORE REMOVING THE BATTERIES,<br>ALWAYS STOP OPERATIONS AND TURN THE<br>POWER OFF.** Removing the batteries during **POWER OFF.** Removing the batteries during operation may destroy the card, rendering it
- operation may destroy the card, rendering it<br>unreadable and unwritable.<br>● Remove the batteries from the camera if you will • Make sure that the battery compartment door • Remove the batteries from the camera if you will not use the camera for a long period of time.<br>• Make sure that the battery compartment door not use the camera for a long period of time. unreadable and unwritable.
- operation may fail because of poor contact<br>pressure.<br>• Do not use old and new batteries together or release is set to LOCK during operation. If it is<br>not, the batteries may fall out or camera operation may fail because of poor contact not, the batteries may fall out or camera release is set to LOCK during operation. If it is

**Preparation**

- Do not use old and new batteries together or batteries of different brand together. batteries of different brand together.
- When the batteries are depleted, replace them<br>● When the batteries are depleted, replace them<br>with new AA (R6 or UM/SUM-3) alkaline batteries<br>or fully charged Ni-MH rechargeable batteries<br>(commercially available). • When the batteries are depleted, replace them (commercially available). or fully charged Ni-MH rechargeable batteries with new AA (R6 or UM/SUM-3) alkaline batteries

# **Battery performance Battery performance**

The table below shows the approximate<br>number of recordable images when using different types of batteries. number of recordable images when using The table below shows the approximate different types of batteries

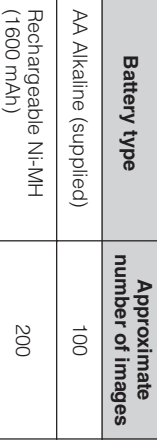

### **Notes:**

- **testing. Images taken per usage, based on standard**
- Using the zoom (see page 15) and other listed above. functions or turning the power on and off<br>frequently will increase power consumption.<br>This may result in a decrease in the actual **listed above.** recording number compared to the numbers **recording number compared to the numbers This may result in a decrease in the actual frequently will increase power consumption. functions or turning the power on and off Using the zoom (see page 15) and other**
- The number of images you can record with<br>commercially available batteries may differ from the supplied AA alkaline batteries in the table<br>above. the supplied AA alkaline batteries in the table commercially available batteries may differ from The number of images you can record with

#### Preparation **Preparation**

## from an AC Outlet **from an AC Outlet Powering the Camera Powering the Camera**

You can power the camera from a power outlet<br>by using the supplied AC adapter. by using the supplied AC adapter. You can power the camera from a power outlet

#### **Note:**

- ∙ The supplied AC adapter is specially designed<br>for use with this camera, and should not be used<br>as a power supply for other equipment. • The supplied AC adapter is specially designed as a power supply for other equipment. for use with this camera, and should not be used
- **1** Make sure that the power is off Make sure that the power is off.
- **2** Open the jack cover (see page 2). Open the jack cover (see page 2).

**Preparation**

<u>ω</u> Insert the DC plug into the DC IN jack<br>(①), then plug the AC adapter into a<br>power outlet (②). Insert the DC plug into the DC IN jack ), then plug the AC adapter into a power outlet (2).

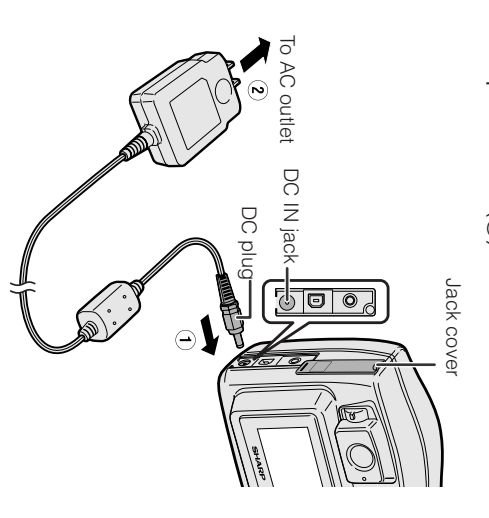

**4** Press the Power button until the camera<br>turns on. Press the Power button until the camera

- **Notes: OFF. STOP OPERATIONS AND TURN THE POWER BEFORE REMOVING THE DC PLUG, ALWAYS** Removing the DC plug during operation may destroy the card, rendering it unreadable
- and unwritable. • Remove the DC plug from the camera if you will not use the camera for a long period of time.
- The AC adapter attaches directly, so use close not use the camera for a long period of time.<br>• The AC adapter attaches directly, so use close<br>to an outlet and be careful that it does not<br>detach. to an outlet and be careful that it does not

# **Inserting**<br>a Card **Inserting and Removing** and Removing

You can use an SD Memory Card for storing<br>images. You can use an SD Memory Card for storing

## **Inserting**

- **1** Make sure that the power is off Make sure that the power is off.
- **2** Open the card slot cover in the direction<br>of arrow. Open the card slot cover in the direction

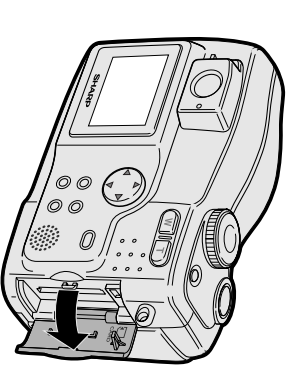

**3** Make sure the SD Memory Card's write-<br>protect switch is in the unlocked position.<br>Then insert the card into the slot as shown below, and push it fully. shown below, and push it fully. Then insert the card into slot as protect switch is in the unlocked position. Make sure the SD Memory Card's write-

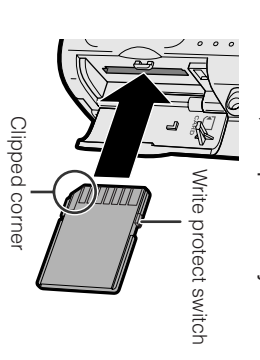

**4** Close the card slot cover. Close the card slot cover.

#### **Removing** Removing

shown below. shown below.  $\widehat{\Theta}$ push the card and release your finger slowly Perform steps 1 and 2 in "Inserting", then ). Then pull the card straight out (2) as

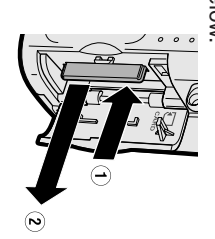

• The supplied card is preformatted for immediate **Notes:**<br>● The supplied card is preformatted for immediate

**Preparation**

- use. • See page 60 for more information on the cards intended for use with this camera.
- **while recording data on the card ( Do not remove the card from the camera** S **indicator**
- **blinks during recording).** This may delete the recorded image or damage the card.

# **About the write protect switch** About the write protect switch

When the switch is set to the locked position,<br>you cannot record/delete data or format the<br>card. Set it to the unlocked position to record/ SD Memory Cards have a write protect switch. delete data or format the card delete data or format the card. card. Set it to the unlocked position to record/ you cannot record/delete data or format the When the switch is set to the locked position, SD Memory Cards have a write protect switch.

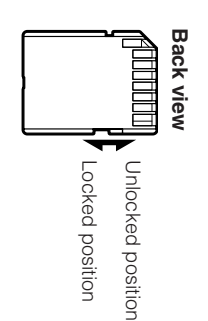

#### Preparation **Preparation**

## **Setting the**<br>Time **Setting the Date and** Date pue

#### **Available in**  w**,**[**,** ]**,** ;**,** '**,** ,**,**ိုင **or → mode**

**Example:** Setting the date to June 2, 2003 and<br>the time to 1:30 pm. **Example:** Setting the date to June 2, 2003 and the time to 1:30 pm.

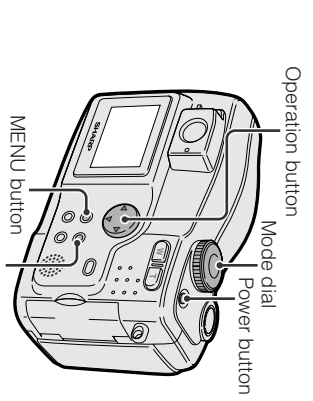

**Preparation**

• Setting procedure will vary depending on the **Note:**<br>• Setting proceedure will vary depending on the<br>settings of "STYLE" and "12H/24H" in the DATE/<br>TIME screen. The example below shows a<br>"MMM.DD.YYYY" style with a 12H time setting<br>"MMM.DD.YYYY" style with a 12H time (see page 51). "MMM.DD.YYYY" style with a 12H time setting TIME screen. The example below shows a settings of "STYLE" and "12H/24H" in the DATE/

**1** Press the Power button until the camera<br>turns on. Press the Power button until the camera

**8**

- **2** screen appears. Press the NENC putton until the menu screen appears. Press the MENU button until the menu
- <u>ω</u> Press the SET button Press the SET button.

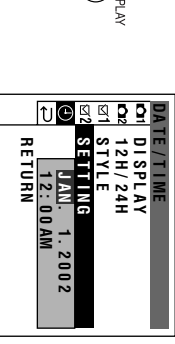

Press  $\Delta$  or  $\nabla$  to select "JUN" (month), then press the SET button.

**4**

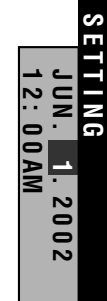

Press m or l to select "2" (day), then press the SET button.

**5**

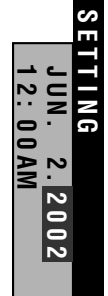

Press  $\Delta$  or  $\nabla$  to select "2003" (year), then press the SET button.

**6**

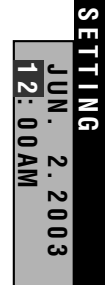

Press  $\Delta$  or  $\nabla$  to select "1" (hour), then press the SET button.

 $\blacktriangleright$ 

SET button

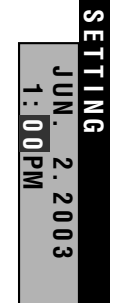

Press  $\Delta$  or  $\nabla$  to select "30" (minute), • The internal clock starts up once the then press the SET button. second hand begins to blink.

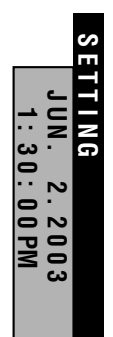

- If you capture an image without setting the date **Note:**
- If you capture an image without setting the date<br>and time, under bars will display in the preview<br>screen instead of the date and time values. screen instead of the date and time values. and time, under bars will display in the preview

# Changing to the 24-hour Time Mode **Changing to the 24-hour Time Mode**

**1** After performing step 8 above, press ly After performing step 8 above, press  $\nabla \Delta$  to select "12H/24H", then press the SET button.  $\triangleright$  to select "12H/24H", then press the SET button.

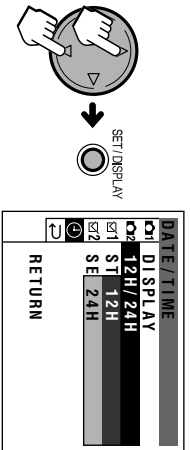

**2**

**2** Press l or Du co select "24H", " press the SET button.

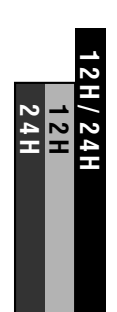

<u>ω</u> menu screen. Press the NEND putton to turn off the menu screen. Press the MENU button to turn off the

- To cancel the clock setting procedure, press the **Notes:<br>▪ To cancel<br>MENU bu'<br>▪ screen (<br>↑ screen (** MENU button at any step.
- If the date and time have been set, the CAPTURE O) appears in step 2. Select "SETTING" in the DATE/TIME screen (/) using the Operation button and the SET button.

## **Adjusting the Adjusting the Diopter Diopter**

Adjust the diopter according to your eyesight<br>when the picture in the viewfinder is not clear. when the picture in the viewfinder is not clear. Adjust the diopter according to your eyesight

Press the Power button until the camera<br>turns on. Press the Power button until the camera

**1**

While looking through the viewfinder,<br>turn the Diopter Control until the subject<br>is seen clearly. is seen clearly. turn the Diopter Control until the subject While looking through the viewfinder,

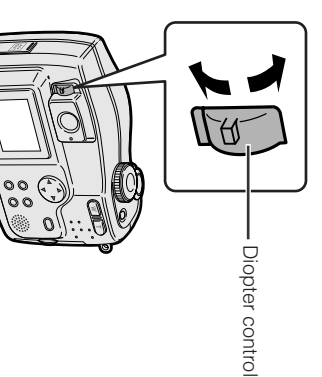

**Preparation**

#### Preparation **Preparation**

# **Using the Wrist Strap Using the Wrist Strap**

Attach the wrist strap to the wrist strap loop<br>as shown below. as shown below. Attach the wrist strap to the wrist strap loop

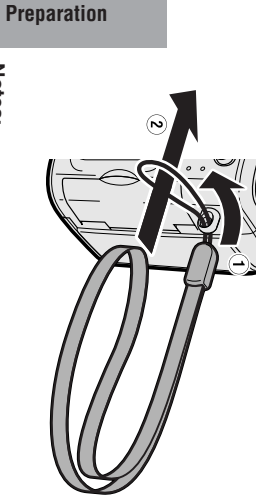

- Make sure the wrist strap attaches firmly to the **Notes:**<br>• Make sure the wrist strap attaches firmly to the<br>wrist strap loop.<br><u>wrist strap loop</u>. wrist strap loop.
- Do not swing the camera by the strap.

### **Using the Using the Lens Cap Lens Cap**

Attach the strap of the lens cap to the wrist<br>strap as shown below. strap as shown below. Attach the strap of the lens cap to the wrist

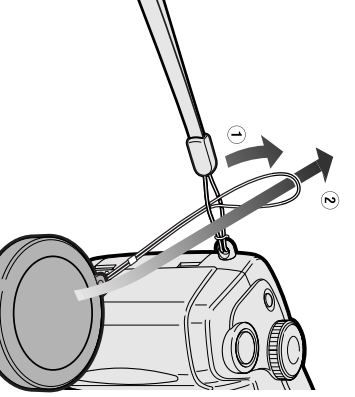

Always attach the lens cap when not using<br>the camera. Always attach the lens cap when not using

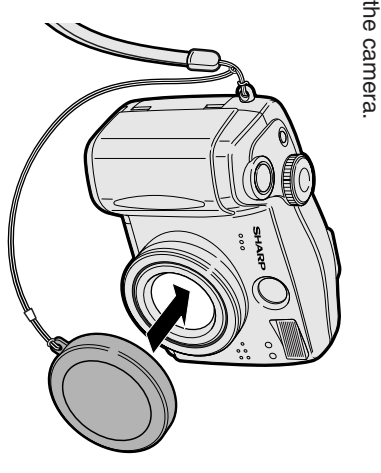

• Remove the lens cap before you power on the **Note:**<br>• Remove the lens cap before you power on the<br>cannera. The cannera may freeze if the lens cap<br>cennera. The cannera may freeze if the lens cap<br>remains attached. In such case, press the Power<br>button to power of, remo press the Power button again to power on. button to power off, remove the lens cap and remains attached. In such case, press the Power camera. The camera may freeze if the lens cap

#### **Basic Operations Capturing**  $\mathbf{U}$ **Jasic**  $\bullet$ **perations**

## in Auto Mode **Capturing a Still Image in Auto Mode Capturing a Still Image**

to Center mode. to Center mode. the best aperture, shutter speed, exposure<br>value and white balance. Light metering is set value and white balance. Light metering is set the best aperture, shutter speed, exposure In Auto Mode, the camera automatically sets In Auto Mode, the camera automatically sets

• Before you start, perform the procedures<br>described on pages 7 to 12 to prepare your • Before you start, perform the procedures camera for capturing images. camera for capturing images. described on pages 7 to 12 to prepare your Status indicator Status indicator

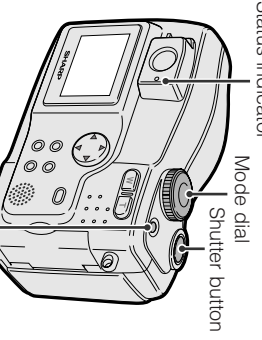

Insert a card into the camera (see page<br>9). Insert a card into the camera (see page Power button Power button

 $\bullet$ 

**1**

- **2** Remove the lens cap. Remove the lens cap.
- **3** Set the Mode Dial to "Set the Mode Dial to "AUTO".
- until the camera turns on. Press the Power button until the camera turns on. Press the Power button

**4**

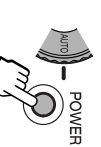

way down to focus on the<br>subject.<br>● The camera automatically Press the Shutter butten way down to focus on the Press the Shutter button half-

**5**

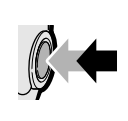

• The camera automatically indicator blinks green and focusing, you will see the status focuses on the subject. While v blinks white in the display. When the camera<br>locks into focus, they stop blinking and<br>light up. locks into focus, they stop blinking and white in the display. When the camera

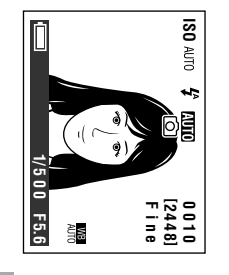

Press the Shutter button tully to capture the image. Press the Shutter button fully to

**6**

capture the image.<br>• The status indicator blinks while • The status indicator blinks while card, and stops blinking when data is being recorded on the recording completes. card, and stops blinking when data is being recorded on the  $\beta$ 

**Basic Operations**

• When the QUICK VIEW menu item is set recording completes.<br>When the QUICK VIEW menu item is set<br>to "ON", the captured image displays on<br>the LCD screen for a few seconds. the LCD screen for a few seconds. to "ON", the captured image displays on

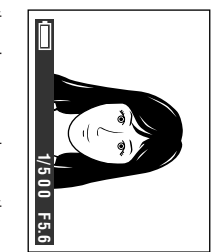

• To capture another image, release the indicator lights up, then perform steps 5<br>and 6. To capture another image, release the<br>Shutter button and make sure the status indicator lights up, then perform steps 5 Shutter button and make sure the status

 $\bullet$ 

- Do not turn the power off while the status **Notes:**<br>• Do not turn the power off while the status<br>indicator is blinking in step 6.<br>• Remove the lens cap before powering on the
- indicator is blinking in step 6. • Remove the lens cap before powering on the
- camera.

## **Capturing Basic Operations**

# **Capturing a Motion<br>Image Capturing a Motion**

You can take a moving picture up to 30<br>seconds in the same way as you do with a<br>video camera and record that image on the<br>card. video camera and record that image on the seconds in the same way as you do with a You can take a moving picture up to 30

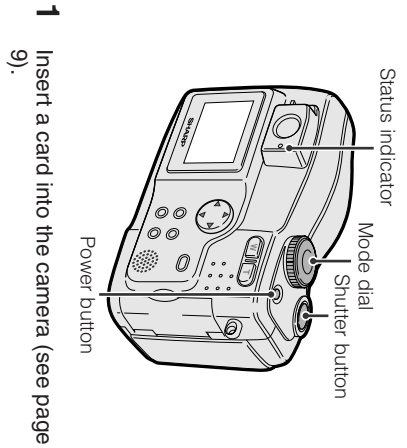

## To pause capturing **To pause capturing**

Press the Shutter button fully again. Press the Shutter button fully again.

- You cannot use the zoom, digital zoom and the **Notes:**<br>• You cannot use the zoom, digital zoom and the<br>• You cannot use the zoom, digital zoom and the<br>• If the card becomes full during motion image<br>• If the card becomes full during motion image flash for capturing motion images.
- If the card becomes full during motion image
- capture, the camera automatically stops
- recording.<br>The came<br>320×240 p • The camera captures the motion image in 240 pixels.
- See page 18 for how to playback a motion image.<br>● The following settings are not available in movie
- The following settings are not available in movie image mode.
- image mode.<br>- Self timer<br>- Exposure value setting<br>- Gamma setting
- Gamma setting - Exposure value setting

#### **Basic Operations**

- **3 2** Set the Mode Dial to ", Remove the lens cap. Set the Mode Dial to "Remove the lens cap.
- **4** Press the Power button until the camera turns on. until the camera turns on. Press the Power button

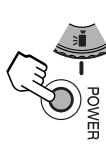

**5** Press the Shutter button fully to<br>begin capturing. begin capturing. Press the Shutter button fully to

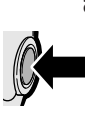

# **Zooming**

#### **Available in**  [**,** ]**,** ;**,** '**,** ,**,**ვი<br>ი  **or** = **mode**

changing your position. or farther from a subject without physically or farther from a subject without physically Zooming allows you to move visually closer to Zooming allows you to move visually closer to

the subject up to 3 When using the optical zoom, you can enlarge K.

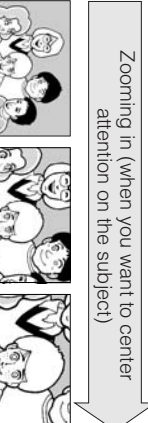

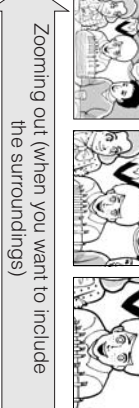

# the surroundings)

# **Zooming in**

to get a close-up view ( Press the Power Zoom "T" (telephoto) button **Zooming in**<br>Press the Power Zoom "T" (telephoto) button<br>Coget a close-up view (①).<br>**Zooming out Zooming out**

• The zoom range indicator shows you the current Press the Power Zoom "W" (wide angle)<br>button to get a wide field of view (②). button to get a wide field of view ( Press the Power Zoom "W" (wide angle) zoom setting. The zoom range indicator shows you the current zoom setting.

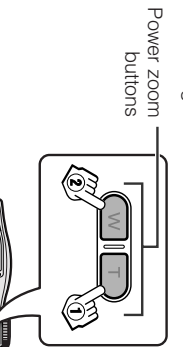

Zoom range indicator Zoom range indicator  $\frac{1}{2}$ **W T3 ZOOM** C  $\bigodot^{\circ}_{\cdot\cdot\cdot}$ **NO02**  $\mathbb{I}$  $\tilde{\phantom{a}}$ 

# **Note:**<br>• See page 30 for how to use the digital zoom.<br>• See page 30 for how to use the digital zoom.

• See page 30 for how to use the digital zoom.

#### Auto **Auto Focus** Focus

#### **Available in**  [**,** ]**,** ;**,** '**,** ,**,**ိုင  **or** = **mode**

automatically focuses on the subject in the<br>center of the frame. The camera is designed to automatically focus<br>on most types of subjects. The camera center of the frame. automatically focuses on the subject in the on most types of subjects. The camera The camera is designed to automatically focus

### **Notes:**

• If no subject is in the center of the frame, the<br>focus area will expand and the subject nearest • If no subject is in the center of the frame, the

- the center will be focused on. the center will be focused on. focus area will expand and the subject nearest
- If there is no subject to cus on, the camera will • If there is no subject to focus on, the camera will comes into the frame. automatically zoom out until a focusable subject
- **described below. If Auto Focus may not work in the situations** v **lights up red, the**

 $\bullet$ 

- in a different angle or composition. **in a different angle or composition. camera cannot auto-focus. Try focusing again** – Subject is too dark.
- Lack of contrast, e.g. snow scene. Subject is too dark.
- Background is too bright. – Fast-moving subject. – Lack of contrast, e.g. snow scene.<br>– Fast-moving subject.<br>– Background is too bright.<br>– Subject has horizontal stripes.<br>– Subject is shot through a dirty or wet
	- Subject has horizontal stripes.

**Basic Operations**

- Subject is shot through a dirty or wet
- Light reflects off the subject. Light reflects off the subject
- $\mathbb{I}$ – Two subjects at different distances overlap
- in the same frame.
- Subject has fine, repeated patterns.
- Two subjects at different distances overlap<br>in the same frame.<br>- Subject has fine, repeated patterns.<br>- Subject has fine, repeated patterns.<br>- Subjects at different distances appear in<br>the center of the frame at the same – Subjects at different distances appear in
	- the center of the frame at the same time. – Fast-speed shutter being used under
- fluorescent lighting.

#### **Capturing Basic Operations Basic Operations**

#### **Using the Using the Flash** [**,** ]**,** ;**,** '**,** , **or** .**Flash**

**Available in** 

 **mode**

still images even in dark locations. still images even in dark locations. You can use the flash to record good-quality You can use the flash to record good-quality

#### **Types** s**:** condition Automatic flash mode, based on light **O:** Automatic flash mode with red-eye **:** Automatic flash mode with red-eye reduction **\$:** Flash on mode **:** Flash on mode LM**::** Flash on mode with red-eye reduction Flash off mode

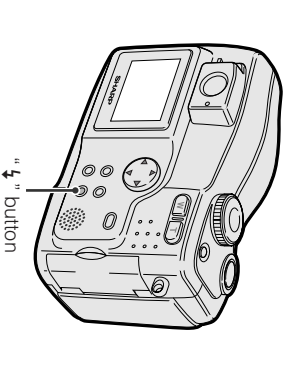

**Basic Operations**

Turn on the camera in the desired mode. Turn on the camera in the desired mode.

**1**

**2**

<u>ω</u>

- Press the 4 button until the desired Press the  $\frac{1}{4}$ button until the desired
- Each time you press the flash mode displays. flash mode displays.<br>• Each time you press the \$ button, the<br>flash mode icon changes as shown button, the flash mode icon changes as shown

below .

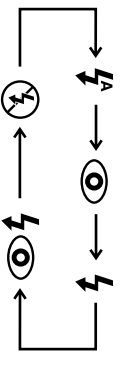

• The flash works depending on the Capture the still image (see page 13). Capture the still image (see page 13).<br>● The flash works depending on the<br>setting.

<u>ω</u>

#### • **Notes:** s

- and @ are not available in Manual Exposure Control mode (M), Aperture Priority mode (A) and Shutter Speed Priority mode ( $\hat{\mathbf{s}}$
- $\frac{1}{4}$  and<br>(AUTO).  $\frac{1}{2}$  and  $\frac{1}{2}$   $\circledcirc$  are not available in Auto mode
- Flash is automatically set to off when using Flash is automatically set to off when using Continuous, Auto Bracket and Auto Gamma
- Continuous, Auto Bracket and Auto Gamma<br>modes.<br>The flash sensor on the front of the body<br>measures the light level to emit. Do not obstruct • The flash sensor on the front of the body
- it with your finger when holding camera. it with your finger when holding camera. measures the light level to emit. Do not obstruct

**16**

#### Using **Using Macro Shot Macro Shot**

#### **Available in**  [**,** ]**,** ;**,** '**,** ,**,**ိုင  **or** = **mode**

70 cm) away with the Power zoon "W" button<br>set to widest angle, and 8 to 28 inches (20 to<br>set to widest angle, and 8 to 28 inches (20 to<br>70 cm) away with the Power zoon "W" button<br>set to other than the widest angle. Excell photographing insects and flowers. photographing insects and flowers. set to other than the widest angle. Excellent for 70 cm) away with the Power zoon "W" button set to widest angle, and 8 to 28 inches (20 to 70 cm) away with the Power zoon "W" button This camera lets you shoot close-ups to focus<br>on subjects from about 3.5 to 28 inches (9 to on subjects from about 3.5 to 28 inches (9 to This camera lets you shoot close-ups to focus

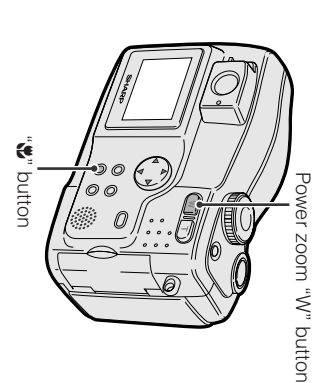

Turn on the camera in the desired mode Turn on the camera in the desired mode.

**1**

**2**

- to widest angle, then press the Press the Power Zoom "W" button to set Press the Power Zoom "W" button to set<br>to widest angle, then press the ‰ button
- view, then capture the image. until you obtain the desired angle of Move the camera closer to the subject view, then capture the image. until you obtain the desired angle of Move the camera closer to the subject

#### **Notes:**

- When you capture a macro shot, make sure that • When you capture a macro shot, make sure that
- the subject receives sufficient illumination.<br>• In Scene Select mode (**SC.**), this function will<br>• In Scene Select mode (**SC.**), this function will<br>conly work if you select "BLACK&WHITE" from the<br>"SCENE MENU". • In Scene Select mode (.), this function will the subject receives sufficient illumination.
- "SCENE MENU". only work if you select "BLACK&WHITE" from the
- Use a tripod to avoid camera shaking • Use a tripod to avoid camera shaking.
- Macro Shot is not available when Quick Shot is • Macro Shot is not available when Quick Shot is<br>on.

A

#### **Previewing Basic Operations** Previewing  $\blacksquare$ **Jasic**  $\bullet$ perations

# **Previewing Images Previewing Images**

nected, allowing instant on-screen preview. nected, allowing instant on-screen preview. The LCD monitor screen functions as a handy<br>preview monitor. Nothing needs to be conpreview monitor. Nothing needs to be con-The LCD monitor screen functions as a handy

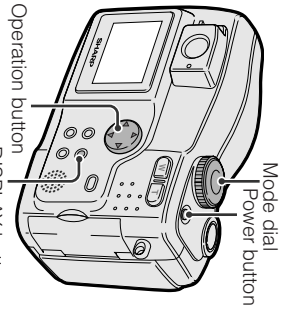

# DISPLAY button DISPLAY button

# **Previewing still images Previewing still images**

- **1** Set the Mode Dial to "Set the Mode Dial to "E"
- **2** turns on.<br>● The last image recorded on the card Press the Power button until the camera Press the Power button until the camera
- The last image recorded on the card displays in full screen. displays in full screen.

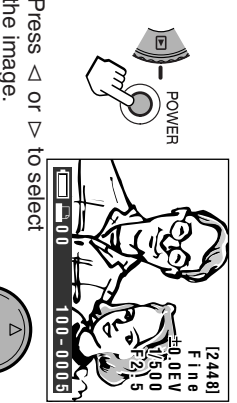

#### **3** Press the image.

button, you can search<br>through the images on<br>the card. The search<br>can be very tast, so it is recommended<br>that you use the on-screen indicators.  $\bullet$ • When holding down the When holding down the the card. The search through the images on button, you can search R

З

that you use the on-screen indicators. can be very fast, so it is recommended

- Depending on the amount of data for the **Notes:**<br>• Deported timage, the picture quality icon<br>• Deported timage, the picture quality icon<br>displayed during playback may not match the<br>picture quality setting used during recording.<br>• images tigger than 2448×1632 pix picture quality setting used during recording. displayed during playback may not match the recorded image, the picture quality icon
- Images bigger than 2448X 1632 pixels, e.g. thumbnails, not full screen. images recorded on other equipment, display as
- thumbnails, not full screen.<br>• Images and capture details recorded with a • Images and capture details recorded with a different camera may not display properly or not display at all. different camera may not display properly or not
- Do not preview images on any card that has a<br>defective image (with noise and distortion)<br>created on other equipment. If you mistakenly<br>preview the images on such a card, turn the • Do not preview images on any card that has a display at all. power off, remove, and never use it with this<br>camera again. power off, remove, and never use it with this preview the images on such a card, turn the created on other equipment. If you mistakenly defective image (with noise and distortion)

camera again.

**Basic Operations**

#### **Basic Operations**<br>Previewing **Previewing Basic Operations**

## **Previewing motion images 1 Previewing motion images**

Set the Mode Dial to "Set the Mode Dial to "E".

**2**

Press the Power priton until the camera turns on. until the camera turns on. Press the Power button

**POWER** 

the motion image.<br>• The movie icon or  $\rhd$  to select  $\frac{1}{\sqrt{2}}$ **AST**  $\triangleright$ 

**3**

Press  $\Delta$ 

区  $\overline{\mathcal{A}}$ ぞ

• The movie icon the motion image.

**2**

appears when the<br>selection frame is over<br>the motion image file. the motion image file. selection frame is over appears when the

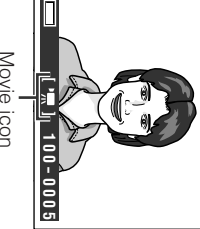

**Basic Operations**

- Movie icon
- Press A to start previewing.<br>• The movie previews in full screen.  $\Delta$  to start previewing. • The movie previews in full screen.

**4**

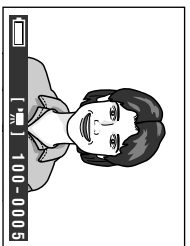

## **Preview Options Preview Options**

preview a motion image. preview a motion image. You can use the options below when you You can use the options below when you

- To pause the preview, press  $\Delta$ . Press  $\Delta$ <br>again to return to normal preview. • To pause the preview, press again to return to normal preview.  $\Delta$ . Press  $\Delta$
- To search the scene in the previewing file, press < or k. Press m to return to normal • To search the scene in the previewing file,<br>press ⊲ or ⊳. Press ∆ to return to normal<br>preview.
- To stop the preview, press  $\nabla$ . • To stop the preview, press  $\nabla$ .

# **Using the thumbnail preview Using the thumbnail preview**

Press the **23** Press the **ES** button.

**1**

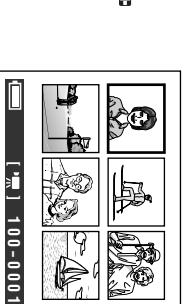

desired image. Press  $\triangle$ ,  $\triangleright$ ,  $\triangleright$ or  $\Delta$  to select the or  $\Delta$  to select the

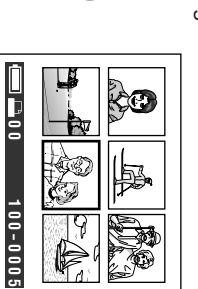

- . When holding down the button, the • When holding down the button, the selection frame moves faster. selection frame moves faster.
- Press the **M** button again to return to Press the ⊠ button again to return to<br>full-screen preview. full-screen preview.

 $\bullet$ 

## **Image Deleting One Stored Stored**

## **Available in Available in E** mode

You can delete unwanted images to free up<br>card memory. You can delete unwanted images to free up

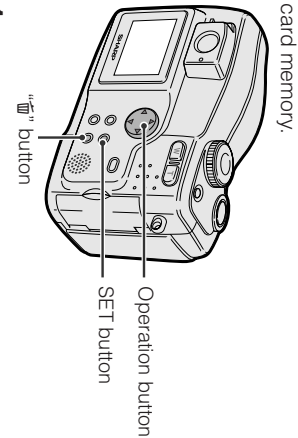

- **1** then power on the camera.<br>• The images recorded on Set the Mode Dial to "<wast the Mode • The images recorded on then power on the camera. Set the Mode Dial to " $\Xi$ ", the card are displayed in the card are displayed in
- full screen format. full screen format.

 $\bullet$ 

- **2** to select the image to be deleted. to select the image to be deleted. Press  $\leq$  or  $\geq$ on the Operation button
- Press the **個 button.**

**3**

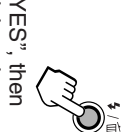

**4** Press  $\triangledown$  or  $\triangledown$  to select "YES", then image. press the SET button to delete the

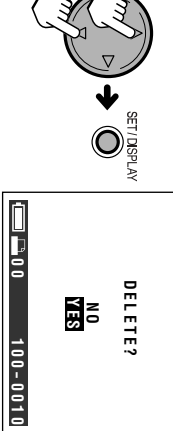

- To cancel deletion, press To cancel deletion, press  $\nabla$  or  $\Delta$  to<br>select "NO", then press the SET button.<br>The menu screen appears.<br>If you want to delete another image, The menu screen appears. select "NO", then press the SET button.
- $\bullet$ • If you want to delete another image, repeat steps 2 to 4. repeat steps 2 to 4.

- To delete all images, see page 38.
- Do not turn the power off while deleting an **Notes:**<br>• To delete all images, see page 38.<br>• Do not turn the power off while deleting an
- Protected inages cannot be deleted. Cancer the • Protected images cannot be deleted. Cancel the protection setting to delete the image (see page<br>33).<br>33). image. protection setting to delete the image (see page
- You can restore the most recent image deleted • You can restore the most recent image deleted (see page 54). (see page 54).

## **Image Zooming a Preview** a Preview

## **Available in Available in E** mode

This function allows you to magnify the preview<br>image up to 4 times its original size. image up to 4 times its original size. This function allows you to magnify the preview

Preview the image (see page 17 or 18) Preview the image (see page 17 or 18).

**1**

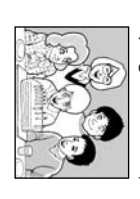

magnify the image. Press the Power Noom "L" prition to magnify the image. Press the Power Zoom "T" button to

**2**

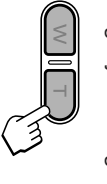

**POWER** 

• Each time you press the button,

**Basic Operations**

Each time you press the button,<br>magnification changes as shown below magnification changes as shown below.

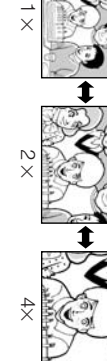

Press  $\vec{\nabla}$  $\nabla$  $\nabla$  or  $\Delta$  to shift the display or  $\Delta$  to shift the display area of the image.

<u>ယ</u>

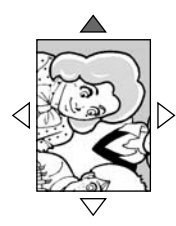

# **To return to original size** To return to original size

button until the image returns<br>to its original size. to its original size. button until the image returns Press the Power Zoom "W" Press the Power Zoom "W" Э

 $\sqrt{10}$ 

#### **Note:**

• You cannot zoom in images that were recorded • You cannot zoom in images that were recorded with a different camera with a different camera.

#### Previewing **Previewing Basic Operations Basic Operations**

### **screen Previewing on a TV**  $\pmb{\omega}$  $\overline{\mathbf{z}}$

## **Available in Available in E** mode

You can connect the camera to a TV to enjoy<br>preview with several people. preview with several people. You can connect the camera to a TV to enjoy

### Preparation **Preparation**

**1** Make sure each device to be connected is powered off. is powered off. Make sure each device to be connected

**4**

- **2** Open the jack cover on the camera (see<br>page 2). Open the jack cover on the camera (see
- <u>ω</u> Connect the camera to your TV (or VCR)<br>with the supplied A/V cable, as shown<br>below. with the supplied A/V cable, as shown Connect the camera to your TV (or VCR)

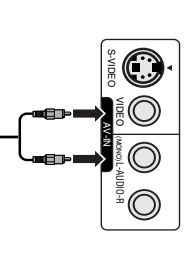

**Basic Operations**

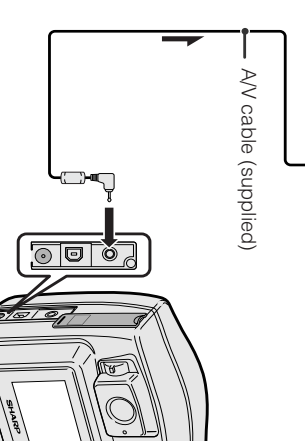

: The arrow shows the signal flow The arrow shows the signal flow.

- manual of your TV.) "VIDEO" channel. (See the operation Turn on the TV and set it to the "AV" or
- **4** Turn on the TV and set it to the "AV" or "VIDEO" channel. (See the operation manual of your TV)<br>
"MIDEO" channel. (See the operation<br>
manual of your TV)<br>
manual of your TV)<br>
on the VCR and set it to the "AV" or<br>
"ILIN • When connecting to a TV via a VCR, turn the VCR. (See the operation manuals of you normally do to view the signal from "LINE" input channel. Operate the TV as on the VCR and set it to the "AV" or

your TV and VCR.)

### **Previewing** Previewing

**1**

- on the camera. Set the Mode Dial to "[5]", then power on the camera. Set the Mode Dial to "**E**", then power
- screen appears. Press the NIENO putton until the menu screen appears. Press the MENU button until the menu

**2**

Press  $\vee$  or  $\wedge$ to select " $\boxtimes$ ", then press the SET button.

<u>ω</u>

Press  $\vee$  or  $\wedge$  to select "VIDEO OUT", then press the SET button.

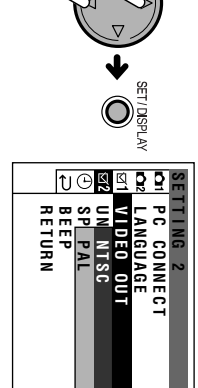

Press  $\vee$  or  $\wedge$  to select the TV system button. in your location, then press the SET

**5**

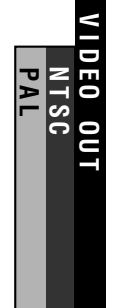

menu screen. Press the NHNU pritor to trun off the menu screen. Press the MENU button to turn off the

**6**

**7** Begin preview (see page 17 or 18). Begin preview (see page 17 or 18).

**Note:** • Close the jack cover after use • Close the jack cover after use.

# **Useful Features Useful Features**

## **Using the Using the Controls Controls**

#### Mode Dial **Mode Dial**

Turn the Mode Dial to set the<br>camera to each mode<br>below. camera to each mode Turn the Mode Dial to set the

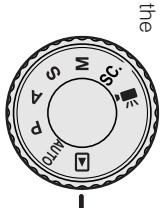

Program AE mode (P): p. 41 Movie mode (",,, p. 14 Movie mode (Scene Select mode (SC.): p. 46 Scene Select mode (Manual mode (M): p. 45 Manual mode (M Shutter Speed Priority mode (Aperture Priority mode (A): p. 42 Aperture Priority mode (Program AE mode (Auto mode (AUTO): p. 13 Auto mode (Preview mode (▶): pp. 17, 18 Preview mode ( An icon for each mode appears here. w): pp. 17, 18 '): p. 43

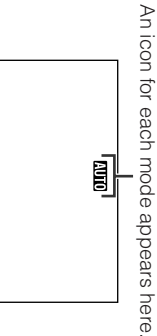

• If you power on the camera with the Mode Dial **Note:**<br> **Note:**<br> **With you power on the camera with the Mode Dial<br>
set halfway between two modes, the startup<br>
screen stays on and the status indicator blinks<br>
green. Set the dial so it securely snaps in to the<br>
desired p** desired position. green. Set the dial so it securely snaps in to the screen stays on and the status indicator blinks set halfway between two modes, the startup

## **Power button Power button**

butil the camera turns on. button until the camera turns on. To turn the power on, press the Power To turn the power on, press the Power

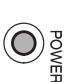

button. To turn the power off, press the Power To turn the power off, press the Power

- Do not turn the power off when the status **Note:**<br>• Do not turn the power off when the status<br>indicator blinks.
- indicator blinks.

## **Operation button Operation button**

Use the Operation button to select<br>menu items and adjust menu<br>settings. menu items and adjust menu Use the Operation button to select

 $\triangleleft$ 

## **MENU button MENU button**

Use the MENU button to turn on/off the<br>menu screen. menu screen. Use the MENU button to turn on/off the  $\mathbf{O}^{\frac{1}{2}}$ 

# **SET/DISPLAY button SET/DISPLAY button**

When the menu screen displays, use<br>this button to set the selected menu this button to set the selected menu When the menu screen displays, use

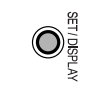

**Useful Features**

## **Useful Features Useful Features**

## **Using the Using the Menu Screen** Menu Screen

Use the menu screens to adjust the various<br>camera settings. Steps below show how to<br>change the SENSITIVITY menu setting in Program AE mode. Program AE mode. change the SENSITIVITY menu setting in camera settings. Steps below show how to Use the menu screens to adjust the various

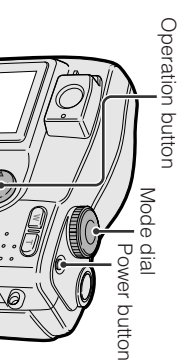

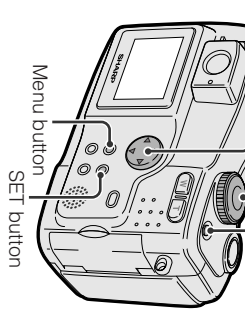

## **Note:**

**1** • See page 3 and the page for each function for<br>the menu items you can select in each mode. • See page 3 and the page for each function for the menu items you can select in each mode.

## Set the Mode Dial to the desired mode (" ]"). Set the Mode Dial to the desired mode

**2 Note:** until the camera turns on. Press the Power button until the camera turns on. Press the Power button

**6**

**POWER** 

• When you select the Scene desired setting before performing the next<br>step. select mode (**SC.)** for the<br>desired mode in step 1, the SCENE MENU<br>screen appears (see page 46). Select the<br>screen appears (see page 46). Select the desired setting before performing the next screen appears (see page 46). Select the desired mode in step 1, the SCENE MENU select mode (SC. When you select the Scene

**Useful Features**

screen appears. screen appears. Press the MEND putti the menu Press the MENU button until the menu

**3**

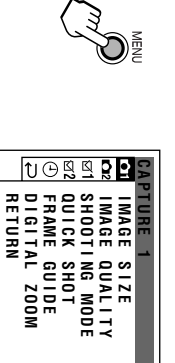

**4**  $\bullet$ then press the SET button. • You can press then press the SET button. to select the desired menu screen (Press You can press  $\rhd$ , instead of the SET<br>button.  $\triangleleft$  or m on the operation button k, instead of the SET  $\tilde{\mathbf{C}}$ 

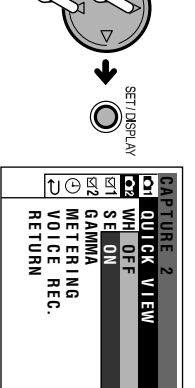

- **5** the SET button. the SET button. menu item (SENSITIVITY), then press Press  $\triangleleft$  or mto select the desired
- $\bullet$ • You can press You can press  $\rhd$ , instead of the SET<br>button. k, instead of the SET

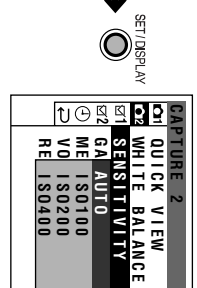

 $\bullet$ • You can press setting, then press the SET button. Press You can press  $\rhd$ , instead of the SET<br>button.  $\triangleleft$  or m to select the desired k, instead of the SET

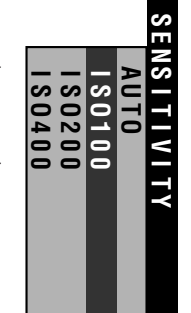

 $\bullet$ • To adjust another menu item, press To adjust another menu item, press  $\forall$  or<br>  $\Delta$  to select "RETURN" and press the<br>SET button, then perform steps 4 to 6. SET button, then perform steps 4 to 6. m to select "RETURN" and press the

# **To turn off the menu screen** To turn off the menu screen

## Press the MENU button. Press the MENU putton.

## **Note:**

· Items that are not selectable are grayed out. • Items that are not selectable are grayed out.

### **Useful Features Capturing**  $\overline{\phantom{a}}$ seful Features

## Selecting Image **Selecting Image Size** Size

## **Available in** [**,** ]**,** ;**,** '**,** , **or** . **mode**

**and Quality**

and Quality

You can capture images in different combinations of image size and quality. There are two quality and four size settings available. The<br>quality and four size settings available. The<br>number of images that can be stored will memory card memory card. depend on this combination and the size of the number of images that can be stored will quality and four size settings available. The tions of image size and quality. There are two You can capture images in different combina-

- **1** Turn on the camera in the desired mode Turn on the camera in the desired mode.
- **2** screen appears. Press the NINU putton until the menu screen appears. Press the MENU button until the menu
- <u>λ</u> the SET button. the SET button. Press  $\triangledown$  or  $\triangledown$  to select "O", then press
- **4** Press  $\triangledown$  or  $\triangledown$  to select "IMAGE SIZE", then press the SET button.

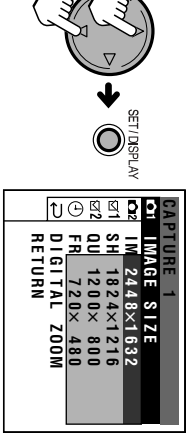

**5** Press  $\triangleleft$  or m to select the desired setting, then press the SET button.

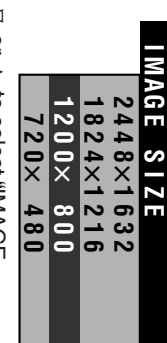

**6** Press  $\triangledown$  or  $\triangledown$ to select "IMAGE

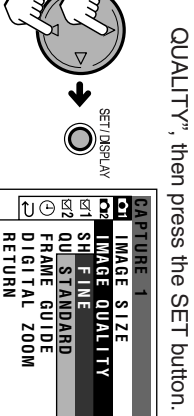

**D I G I T AL ZOOM FRAME GU I D E**

> Press  $\triangleleft$  or m to select the desired setting, then press the SET button.

**7**

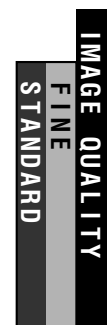

**8** menu screen. Press the MENC putton to turn off the menu screen. Press the MENU button to turn off the

• The image size and quality are not selectable **Note:**<br>• The image size and quality are not selectable<br>while capturing a motion image. while capturing a motion image.

#### card (16MB SD Memory Card) **card (16MB SD Memory Card) able images with the supplied Approximate number of record**able images with the supplied Approximate number of record-

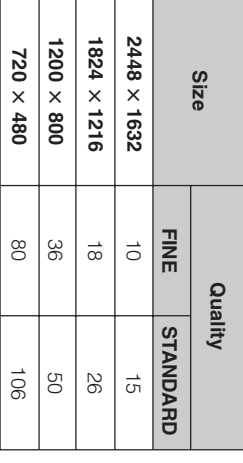

**Useful Features**

#### **Capturing Useful Features Useful Features**

# **Selecting the Shooting<br>Mode Selecting the Shooting**

## **Available in**  [**,** ]**,** ;**,** '**,** , **or** . **mode**

capturing images. capturing images. This camera has five different modes for This camera has five different modes for

### **Types**

**CONTINUOUS:** Captures three consecutive **SINGLE:** Normal mode to capture a single **CONTINUOUS:**still image Normal mode to capture a single Captures three consecutive

still images

- time-lag of 10 seconds<br>BRACKET: Captures three still images at **BRACKET:** Captures three still images at **SELF TIMER:**time-lag of 10 seconds Captures a still image with
- $\rightarrow$ different exposure settings<br>BRACKET: Captures three still images at **BRACKET:** Captures three still images at different exposure settings
- different gamma settings different gamma settings
- **1** Turn on the camera in the desired mode Turn on the camera in the desired mode.
- **2** screen appears. screen appears. Press the MENU putton until the menu Press the MENU button until the menu
- <u>ω</u> the SET button. the SET button. Press  $\triangledown$  or  $\triangledown$  to select "O", then press
- **4** Press  $\triangledown$  or  $\triangledown$  to select "SHOOTING MODE", then press the SET button.

• If the card becomes full or the battery runs down • In CONTINUOUS mode, the flash does not work. **Notes:**<br>• In CONTINUOUS mode, the flash does not work.<br>• If the card becomes full or the battery runs down<br>completely while shooting in continuous mode,<br>the camera automatically stops image capture.<br>the camera automatical the camera automatically stops image capture. completely while shooting in continuous mode,

**Useful Features**

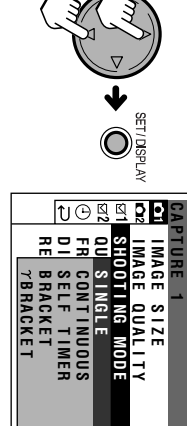

**5** Press  $\triangleleft$  or m to select the desired setting, then press the SET button.

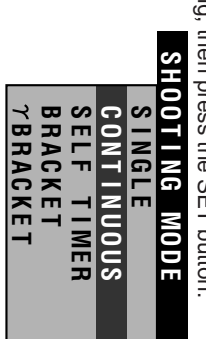

## menu screen. Press the NENC putton to turn off the menu screen. Press the MENU button to turn off the

**6**

- Depending on your selection in step 5, perform **Notes:**<br>• Depending on your selection in step 5, perform<br>• He steps in the sections indicated below.<br>- SINGLE: p. 13<br>- COI TIMUOUS: See the following section.<br>- COI TIMUOUS: See the following section.
	- the steps in the sections indicated below. - SINGLE: p. 13
- CONTINUOUS: See the following section.
- BRACKET: p. 26 - SELF TIMER: p. 25
- SELF TIMER: p. 25<br>- BRACKET: p. 26<br>- **1** BRACKET: p. 27 z BRACKET: p. 27
- When the card capacity becomes nearly full in

• When the card capacity becomes nearly full in<br>step 5, the settings, CONTINUOUS, BRACKET<br>and  $\tau$  BRACKET may not be selectable. step 5, the settings, CONTINUOUS, BRACKET z BRACKET may not be selectable.

# **In CONTINUOUS mode** In CONTINUOUS mode

way down to focus on the<br>subject. Press the Shutter button halfway down to focus on the Press the Shutter button half-

**1**

Press the Shutter button fully to capture the image. Press the Shutter button fully to

**2**

capture the image.<br>• The camera captures three<br>consecutive still images • The camera captures three consecutive still images. consecutive still images.

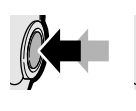

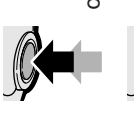

 $\mathbb{G}$ 

## **Using the Using the Self Timer** Self Timer

## **Available in**  [**,** ]**,** ;**,** '**,** , **or** . **mode**

The self-timer allows you to record images after<br>a time-lag of 10 seconds. This is convenient<br>when you want to record an image of you and<br>your friends together. your friends together. when you want to record an image of you and a time-lag of 10 seconds. This is convenient The self-timer allows you to record images after

**1** Select "SELF TIMER" in SHOOTING<br>MODE menu (see page 24). MODE menu (see page 24). Select "SELF TIMER" in SHOOTING

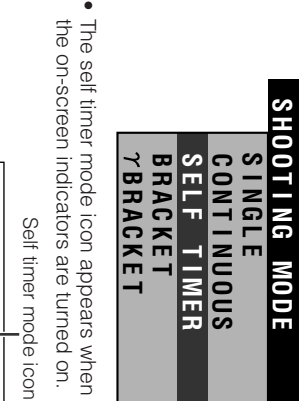

 $\bullet$ 

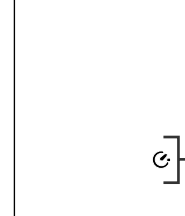

way down to focus on the<br>subject. Press the Shutter button halfway down to focus on the Press the Shutter button half- $\mathbb{G}$ 

**2**

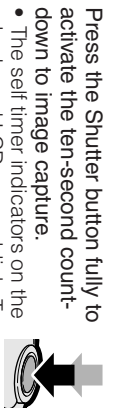

<u>ω</u>

body and LCD screen blink. Ten captures the image. captures the image. button, the camera automatically seconds after pressing the Shutter body and LCD screen blink. Ten button, the camera automatically

Self timer indicators Self timer indicators

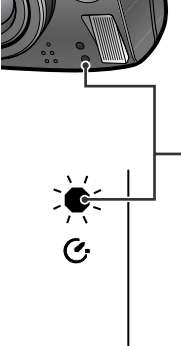

**Useful Features**

**25**

#### **Capturing Useful Features Useful Features**

### Exposure Bracketing **Exposure Bracketing Using Automatic Using Automatic**

## **Available in P, A, S, M or SC. mode**

**4**

• The camera shoots three capture the image.

capture the image.<br>● The camera shoots three

different exposure values. successive images at three

different exposure values. successive images at three

Below is an example of the effect you can<br>excpect. Below is an example of the effect you can

The camera automatically takes three succes-<br>sive images while changing the exposure value for each image slightly. for each image slightly. sive images while changing the exposure value The camera automatically takes three succes-This function allows you to take the same<br>scene with three different exposure settings. scene with three different exposure settings. This function allows you to take the same

**1** MODE menu (see page 24). Select "BRACKET" in SHOOTING MODE menu (see page 24). Select "BRACKET" in SHOOTING

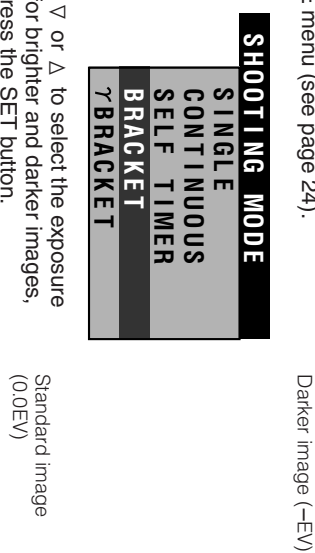

**2** Press then press the SET button. value for brighter and darker images,

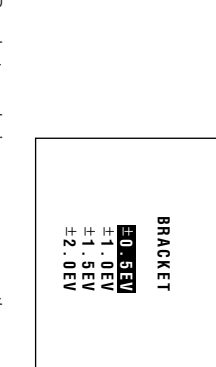

**Useful Features**

• Bracket mode icon appears on the Bracket mode icon appears on the<br>screen.

 $\bullet$ 

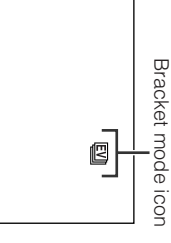

Press the Shutter button half-<br>way down to focus on the<br>subject. way down to focus on the Press the Shutter button half-

<u>ω</u>

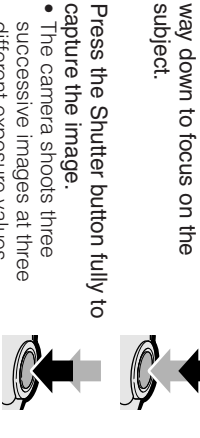

Standard image<br>(0.0EV) Standard image

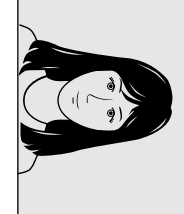

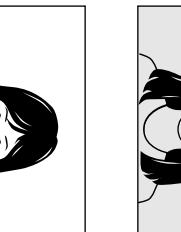

Brighter image (HBrighter image (+EV)

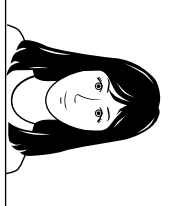

- This function cancels after one capture the above steps again. sequence. To use AE Bracketing again, perform
- **Notes:**<br>• This func<br> **\*** Bequence<br>
 See pag<br>
 HOSE<br> **1920EV**<br> **1920EV**<br>
pictures.<br>
pictures: • ±0.5EV may result in a suttle difference while • See page 41 to read "About Exposure Value".
- ±2.0EV result in stronger contrast between
## **Gamma Bracketing Using Automatic<br>Gamma Bracketing<br><sup>Available in P, A, S, M or SC. mode**</sup>

# **Available in**

The camera automatically takes three<br>successive images while changing the gamma<br>setting for each image. setting for each image. successive images while changing the gamma The camera automatically takes three

**1** Select " zBRACKET" in SHOOTING

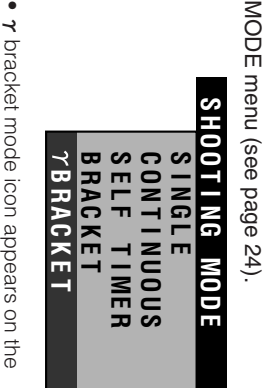

 $\tau$  bracket mode icon appears on the<br>screen.

•

Gamma bracket mode icon Gamma bracket mode icon

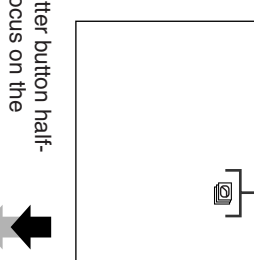

**2** Press the Shutter button half-<br>way down to focus on the<br>subject. way down to focus on the Press the Shutter button half-

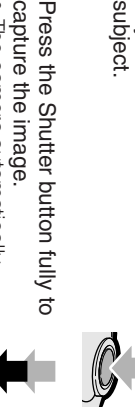

<u>ω</u>

- Press the Shutter button fully to<br>capture the image.<br>● The camera automatically<br>captures three still images with<br>different gamma settings. • The camera automatically different gamma settings. captures three still images with  $\mathbb{C}$
- 
- This function cancels after one capture se-**Notes:**<br>• This function cancels after one capture se-<br>quence. To use Automatic Gamma Bracketing<br>again, perform the above steps again.<br>• This function does not work with Gamma<br>Brightness Compensation. quence. To use Automatic Gamma Bracketing
	- again, perform the above steps again. • This function does not work with Gamma
- Brightness Compensation.

**Useful Features**

#### **Capturing Useful Features**

## **Using Quick Shot Using Quick Shot**

**Available in** 

[**,** ]**,**

;**,** '**,**

, **or** . **mode**

This function lets you take a quick snapshot.<br>No need to push the shutter button halfway<br>down to fix the focus then fully to capture. The<br>camera automatically fixes the focus clearly on<br>everything in the frame from close u down to fix the focus then fully to capture. The No need to push the shutter button halfway This function lets you take a quick snapshot.

everything in the frame from close up to infinity. camera automatically fixes the focus clearly on

- **1** Turn on the camera in the desired mode Turn on the camera in the desired mode.
- **2** screen appears. Press the MENO pratical and the sense screen appears. Press the MENU button until the menu
- <u>ω</u> the SET button. the SET button. Press  $\triangledown$  or  $\triangledown$  to select "O", then press
- **4** Press  $\triangledown$  or  $\triangledown$  to select "QUICK SHOT", then press the SET button.

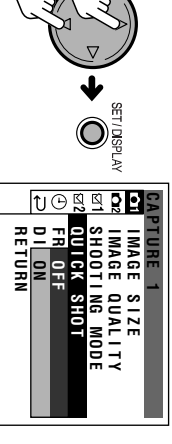

**5** Press  $\triangleleft$  or m to select "ON", then press the SET button.

**Useful Features**

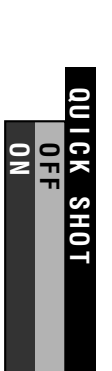

menu screen. Press the MEND prator to trun off the menu screen. Press the MENU button to turn off the

**6**

- $\bullet$ • The camera automatically sets to panfocus settings. The camera automatically sets to panfocus settings.
- Press the Shutter button fully.

**7**

Press the Shutter button fully,<br>• The camera captures the<br>image without first pressing<br>halfway to lock the focus. • The camera captures the halfway to lock the focus. image without first pressing

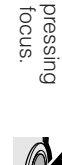

• Zooming is not available in Quick Shot. **Note:**<br>• Zooming is not available in Quick Shot.

#### for Recording **Using the Frame for Recording Using the Frame Guide** Guide

#### **Available in**  [**,** ]**,** ;**,** '**,** ,**,**ვი<br>ი  **or** = **mode**

This function helps you decide on the size and<br>composition of the subject occupying the<br>screen. composition of the subject occupying the This function helps you decide on the size and

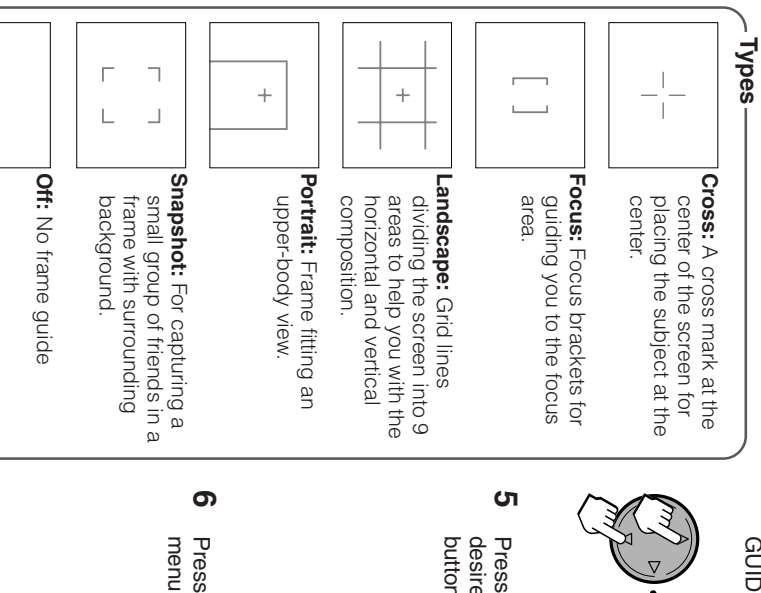

Turn on the camera in the desired mode Turn on the camera in the desired mode.

 $\rightarrow$ 

**2**

- screen appears. Press the MENO prition contribution screen appears. Press the MENU button until the menu
- Press  $\vee$  or  $\wedge$ to select "O" (" Digition in the model of the control of the control of the control of the control of the control of the control of the control of the control of the control of the control of the control of the control of the control of t mode), then press the SET button.

**3**

Press  $\vee$  or  $\wedge$  to select "FRAME GUIDE", then press the SET button.

**4**

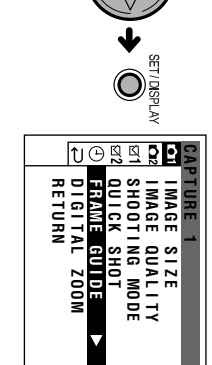

 $\triangle$ ,  $\triangleright$ ,  $\triangleright$ or  $\Delta$  to select the desired frame guide, then press the SET<br>button. desired frame guide, then press the SET

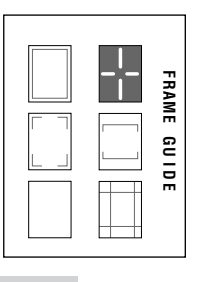

menu screen. Press the NENC pritton to turn of the menu screen. Press the MENU button to turn off the

**Useful Features**

#### **Capturing Useful Features Useful Features**

## **Setting the Digital Zoom Setting the Digital Zoom** [**,** ]**,** ;**,** '**,** , **or** .

 **mode**

**Available in** 

normal zooming. normal zooming. close-up pictures with the same operation as digital zoom allows you to record powerful  $\frac{3}{2}$ You can select two different zoom ranges : 1- (optical zoom), 3-9K (digital zoom).The

- **1** Turn on the camera in the desired mode Turn on the camera in the desired mode.
- **2** screen appears. Press the MENO pratical and the sense screen appears. Press the MENU button until the menu
- <u>ω</u> the SET button. the SET button. Press  $\triangledown$  or  $\triangledown$  to select "O", then press
- **4** Press  $\triangledown$  or  $\triangledown$  to select "DIGITAL ZOOM", then press the SET button.

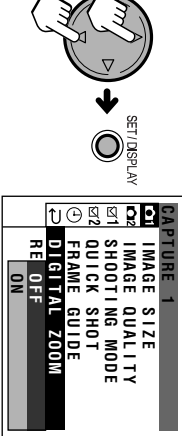

**5** Press  $\triangleleft$  or m to select "ON", then press the SET button.

**Useful Features**

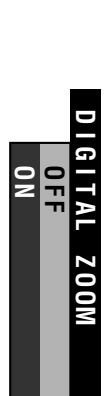

**6** menu screen. Press the NENC putton to trin off the menu screen. Press the MENU button to turn off the

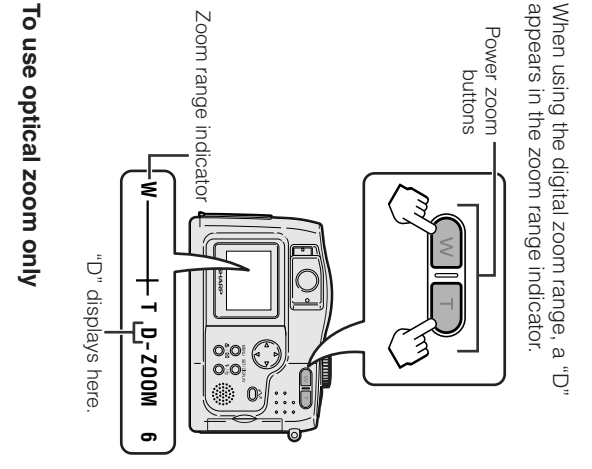

Select "OFF" in step 5. Select "OFF" in step 5.

• When using the digital zoom, you have to turn **Note:**<br>
\* When<br>
the LC<br>
the LC<br>
tange.<br>
range. button), the zoom returns to the optical zoom the LCD screen (by pressing the SET/DISPLAY the LCD screen backlight on. When you turn off

# **Turning off the Quick<br><b>View**<br>Available in AUT0, P, A, \$, M or SC. mode

# **Available in**

This camera presets to display a still image for<br>approximately 3 seconds immediately after it is<br>taken. You can turn off this function by<br>performing the procedure below. performing the procedure below. taken. You can turn off this function by approximately 3 seconds immediately after it is This camera presets to display a still image for

- **1** Turn on the camera in the desired mode. Turn on the camera in the desired mode.
- **2** menu screen. Press the MENU button to display the menu screen. Press the MENU button to display the
- **3** Press l or  $\triangleright$ to select<sup>"</sup> **D** <sup>2</sup>, then press the SET button.
- **4** Press l or  $\triangleright$  to select "QUICK VIEW", then press the SET button.

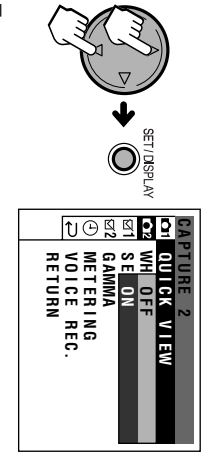

**5** Press l or  $\triangleright$  to select "OFF", then press the SET button.

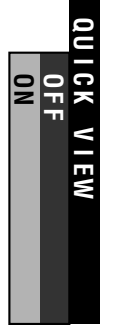

**6** menu screen. Press the NHZO prtton to trun off the menu screen. Press the MENU button to turn off the

• If the LCD screen is turned off, Quick View will **Note:**<br>• If the LCD screen is turned off, Quick View will<br>turn it on and show the preview image for a few<br>seconds, then turn it off again. seconds, then turn it off again. turn it on and show the preview image for a few

#### **Useful Features**

#### **Capturing Useful Features Useful Features**

#### with Sound **Capturing a with Sound Capturing a Still Image Still Image**

## **Available in**  [**,** ]**,** ;**,** '**,** , **or** . **mode**

You can record up to 10 seconds of sound<br>while capturing each still image. The built-in<br>microphone is used for sound recording. while capturing each still image. The built-in You can record up to 10 seconds of sound

microphone is used for sound recording.

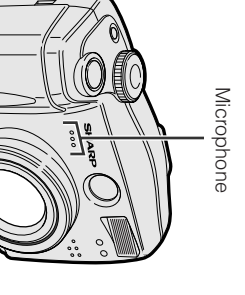

- **6** Press the MENU button to turn off the<br>menu screen. menu screen. Press the MENU button to turn off the
- Capture the still image (see page 13).<br>● The camera captures a still image with<br>10 seconds of sound. • The camera captures a still image with Capture the still image (see page 13). 10 seconds of sound.

**7**

# To quit the sound recording manually **To quit the sound recording manually**

Press the Shutter button. Press the Shutter button.

- 
- See page 40 for previewing a still image with **Notes:**
- You can only record with sound when the
- sound.<br>• You can only record with sound when the<br>• SHOOTING MODE menu is set to SINGLE.<br>• H an image has a sound file attached, the image<br>protection setting will protect both files. SHOOTING MODE menu is set to SINGLE. • If an image has a sound file attached, the image
- protection setting will protect both files.

**Useful Features**

**4**

**5**

Press  $\triangleleft$ or m

the SET button.

OFF  $\overline{\mathbf{z}}$ **OFF VO I CE REC.**

to select "ON", then press

**BALANCE RETURN MET ER I NG** 1 QUICK VIEW<br>2 MHITE BALANCE<br>1 SENSITIVITY<br>2 GAMMA **SENS I T I V I TY QU I CK V I EW CAPTURE 2**

**ON OFFVO I CE REC.** Press  $\triangleleft$ or m

then press the SET button.

to select "VOICE REC.",

**WH I T E BA L ANC E**

 $\mathbf O$ 

**UGRER** 

SPLAY

**1**

**2**

screen appears.

screen appears.

**3**

Press

 $\triangledown$  or  $\triangledown$ 

press the SET button.

to select "**CIP**", then

Press the MENU button until the menu

Press the MENU putton until the menu

Turn on the camera in the desired mode.

Turn on the camera in the desired mode

#### **Previewing Useful Features** Previewing  $\overline{\phantom{a}}$ seful Features

# **Protecting the Images Protecting the Images**

#### **Available in Available in E** mode

recorded on the card from accidental erasure. recorded on the card from accidental erasure. You can protect your important images You can protect your important images

## Selecting one image **Selecting one image**

- **1** Set the Mode Dial to "[5]", then power the camera. the camera. Set the Mode Dial to "**E**", then power
- **2** Press  $\frac{1}{\sqrt{2}}$  to select the image to be protected.
- **3** screen appears. Press the MENO putton contribution screen appears. Press the MENU button until the menu
- **4** the SET button. the SET button. Press  $\triangledown$  or  $\triangledown$ **I** select " ", then press
- **5** Press  $\triangledown$  or  $\triangledown$  to select "PROTECT", then press the SET button.

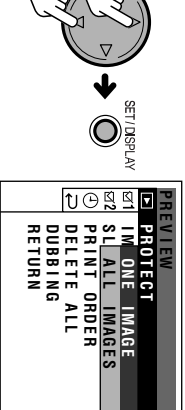

**6** Press  $\triangledown$  or  $\triangledown$  to select "ONE IMAGE", then press the SET button.

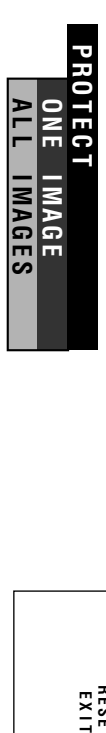

**7** Press the SET button to protect the<br>image. Press the SET button to protect the

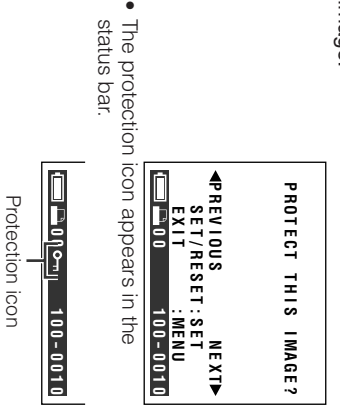

• To protect another image, press  $\triangle$  or  $\nabla$ button. to select the image, then press the SET

> Press the MENU button to turn off the<br>menu screen. menu screen. Press the MENU button to turn off the

**8**

## **To cancel the protection setting** To cancel the protection setting

When you select a protected image in step 7,<br>the following screen appears. Press the SET<br>button to cancel protection. button to cancel protection. the following screen appears. Press the SET When you select a protected image in step 7,

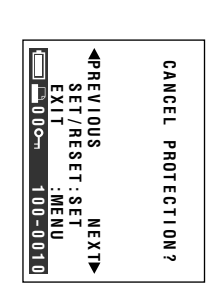

## Selecting all images **Selecting all images**

"Selecting one image". Select "ALL IMAGES" in step 6 of "Selecting one image". Select "ALL IMAGES" in step 6 of

**1**

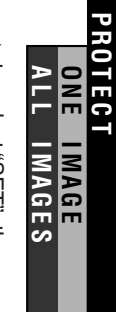

Press  $\triangleleft$  or m to select "SET", then press the SET button.

**2**

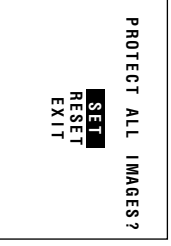

**Useful Features**

# **images To cancel protection setting for all**

Select "RESET" in step 2 of "Selecting all<br>images". Select "RESET" in step 2 of "Selecting all

#### Previewing **Previewing Useful Features Useful Features**

#### **Using Image Using Image Effects** Effects

#### **Available in**  Available in **D** mode

more dramatic effect. more dramatic effect. These filters allow you to alter a still image for These filters allow you to alter a still image for

#### **Types** € **SOFT SPOT:** Shading off to<br>get a soft border around an<br>image spots with crosses CROSS: Enhancing light get a soft border around an **SOFT SPOT:** dargotograph **SEPIA:** Filling with sepia<br>color similar to that of an spots with crosses old photograph color similar to that of an **SEPIA:** Filling with sepia Enhancing light Shading off to

- **1** Set the Mode Dial to "**E**", then power Set the Mode Dial to "iَE]", then power<br>on camera.
- **2** which you want to add an effect. which you want to add an effect. Press j or kto select the image to
- **3** screen appears. Press the MENU putton until the menu screen appears. Press the MENU button until the menu

**Useful Features**

- **4** Press  $\triangledown$  or  $\triangledown$ **v**. to select ", then press the SET button.
- **5** Press  $\triangledown$  or  $\triangledown$  to select "IMAGE EFFECT", then press the SET button.

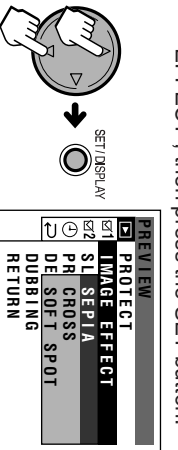

Press  $\triangleleft$  or m to select the desired • After processing, the image displays setting, then press the SET button.

**6**

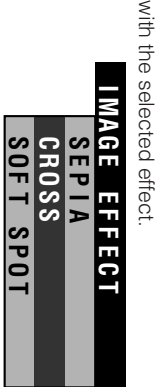

Press the SET button. Press the SET button.

**7**

**8**

• When you select "YES" to save the still the image, then press the SET button. Press additional image file. additional image file. image, the edited image is saved as an  $\triangleleft$  or mto select "YES" to save

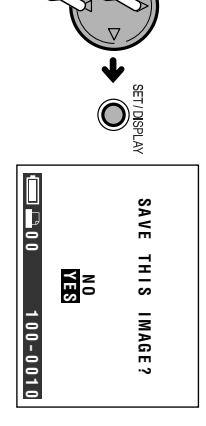

 $\bullet\quad \bullet$ • To add the image effect to another • Select "NO" to cancel the effect. Select "NO" to cancel the effect.<br>To add the image effect to another<br>isses securities image, perform steps 2 to 8 again.

image, perform steps 2 to 8 again.

#### **Previewing in**<br>Show **Previewing in a Slide**  $\mathbf{v}$ **Slide**

#### **Available in Available in E** mode

This camera can preview images in a slide<br>show format, a useful feature when you want to<br>check the still images that have been recorded<br>on the card. on the card. check the still images that have been recorded show format, a useful feature when you want to This camera can preview images in a slide

- **1** Set the Mode Dial to "**E**", then power Set the Mode Dial to "iD", then power<br>on camera.
- **2** Press j or k to select the image from which you want to begin the slide show.
- **3** Press the MENU button until the menu screen appears. screen appears. Press the MENU button until the menu
- **4** Press  $\triangledown$  or  $\triangledown$ **v**. to select ", then press the SET button.
- **5** Press  $\triangledown$  or  $\triangledown$  to select "SLIDE SHOW", then press the SET button.

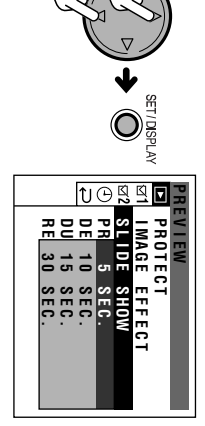

Press  $\triangledown$  or  $\triangledown$  to select the display interval, then press the SET button.

**6**

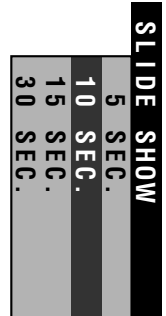

• Beginning from the image selected in step 2, the images display in full-screen

 $\bullet$ 

• Beginning from the image selected in step 2, the images display in full-screen view consecutively in order of capture.<br>wiew consecutively in order of capture.<br>• The Slide Show ends one image before<br>the image that starte  $\bullet$ • The Slide Show ends one image before the image that started the sequence. view consecutively in order of capture.

## **To stop the Slide Show** stop the Slide Show

 $\overline{\bullet}$ 

progress. Press the SET button to stop a Slide Show in Press the SET button to stop a Slide Show in

**Useful Features**

#### Previewing **Previewing Useful Features Useful Features**

#### Information **Printing Order Information Printing Order**

#### **Available in Available in E** mode

The print order function allows you to add<br>DPOF print information to still images recorded<br>on a card. DPOF print information to still images recorded The print order function allows you to add

#### **About DPOF About DPOF**

cards for printing, number of copies and other<br>details. You can order prints at shops with DPOF (Digital Printing Order Format) is a<br>system that allows capture devices to tag<br>information of recorded images on memory DPOF-compatible printing. DPOF-compatible printing. details. You can order prints at shops with cards for printing, number of copies and other information of recorded images on memory system that allows capture devices to tag DPOF (Digital Printing Order Format) is a

## Selecting one image **Selecting one image**

the camera. Set the Mode Dial to "[5]", then power the camera. Set the Mode Dial to "**E**", then power

**1** 

- **2** print order processing. print order processing. Press  $\Delta$  or kto select one image for
- **3** screen appears. Press the NENC putton until the menu screen appears. Press the MENU button until the menu
- **4** the SET button. the SET button. Press  $\triangledown$  or  $\triangledown$ **v**. The select ", then press
- **5** Press  $\triangledown$  or  $\triangledown$  to select "PRINT ORDER", then press the SET button.

**Useful Features**

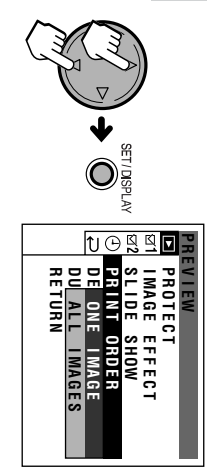

**6** Press  $\triangledown$  or  $\triangledown$  to select "ONE IMAGE", then press the SET button.

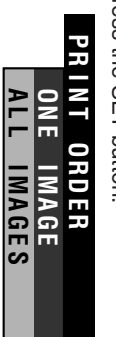

Press  $\triangleleft$  or m to select the number of to select the number of

**7**

• You can set 1 through 99 for the number prints.<br>• You can set 1 through 99 for the number of prints.

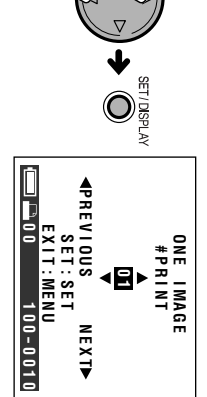

- $\bullet$ • To set the number of printouts to another number of prints. To set the number of printouts to another<br>image, press  $\prec$  or  $\rhd$  to select the<br>image, then press  $\nabla$  or  $\Delta$  to select the number of prints. image, then press  $\triangledown$  or image, press < or k to select the  $\Delta$  to select the
- Press the SET button. Press the SET button.

**8**

**9**

menu screen. Press the NENC pritor to turn off the menu screen. Press the MENU button to turn off the

**Note:**<br>• You cannot add DPOF information to motion  $\bullet$ • You cannot add DPOF information to motion images.

# To cancel the setting for one image **To cancel the setting for one image**

Select "0" for the number of prints in step 7<br>above. Select "0" for the number of prints in step 7

## Selecting all images **Selecting all images**

**1**

Select "ALL IMAGES" in step 6 of<br>"Selecting one image", then press the<br>SET button. SET button. "Selecting one image", then press the Select "ALL IMAGES" in step 6 of

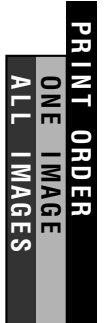

**2** Press  $\triangleleft$  or m to select the number of prints, then press the SET button.

# To cancel the setting for all images **To cancel the setting for all images**

Select "0" for the number of prints in step 2 of<br>"Selecting all images". "Selecting all images". Select "0" for the number of prints in step 2 of

**Useful Features**

#### Previewing **Previewing Useful Features Useful Features**

#### **Deleting All Deleting All Images Images**

#### **Available in**  Available in **E** mode

following the steps below. following the steps below. You can delete all stored images on a card You can delete all stored images on a card

- **1** on the camera. Set the Mode Dial to "[■]", then power on the camera. Set the Mode Dial to "**E**", then power
- **2** Press the MENO putton contribution screen appears. screen appears. Press the MENU button until the menu
- **3** Press  $\triangledown$  or  $\triangledown$ **I** select " ", then press the SET button.
- **4** Press  $\triangledown$  or  $\triangledown$  to select "DELETE ALL", then press the SET button.

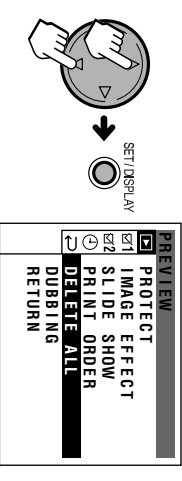

**5** Press  $\triangledown$  or  $\triangledown$  to select "YES", then press the SET button.

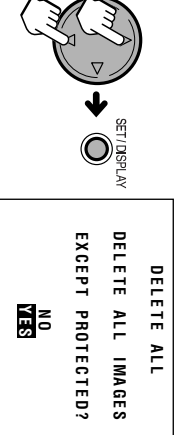

**Useful Features**

- Protected images are not deleted in this **Notes:**<br>• Protected images are not deleted in this<br>• Protected images are not deleted in this<br>procedure. To delete a protected image, iffst<br>procedure. To delete a protected image,<br>consisting the server of the protected<br>in cancel its protection setting. (see page 33). procedure. To delete a protected image, first
	- DELETE ALL also erases the DPOF (print order ones (see page 36). information for all images including protected
- It may take several seconds to delete all images from the card.
- Do not turn the power off during the deletion
- Do not turn the power off during the deletion<br>process.

#### **Image Adding Sound to a Still** Sound to  $\pmb{\omega}$ Still

#### **Available in Available in E** mode

You can add sound to a still image stored in the<br>card. You can add sound to a still image stored in the

- **1** Set the Mode Dial to "**E**", then power Set the Mode Dial to "iD", then power<br>on camera.
- **2** which you want to add sound. which you want to add sound. Press j or kto select the image to
- **3** screen appears. Press the MEND putton until the menu screen appears. Press the MENU button until the menu
- **4** Press  $\triangledown$  or  $\triangledown$ **v**. to select ", then press the SET button.
- **5** Press  $\triangleleft$  or m to select "DUBBING", then press the SET button.

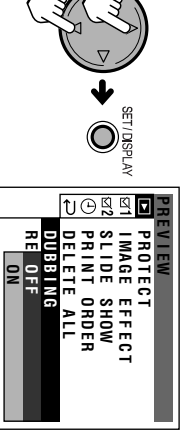

**6** Press  $\triangleleft$ **INGERAL DESCRIPTION CORPORATION**<br>Dutton.<br>DUBB I NG to select "ON", then press the SET button.

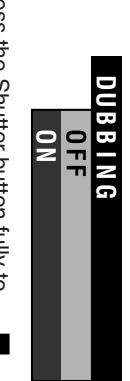

**7** Press the Shutter button fully to<br>begin dubbing. begin dubbing. Press the Shutter button fully to

# Press the Shutter button fully to stop

**8**

• The maximum dubbing time is 10 **Press the Shutter button fully to stop dubbing.**<br>**dubbing.**<br>**The maximum dubbing time is 10<br>seconds. After 10 seconds elapse, the<br>doubling stops automatically even if you<br>do not press the Shutter button.** do not press the Shutter button. dubbing stops automatically even if you seconds. After 10 seconds elapse, the

# • **Notes:**

- **the new sound overwrites the old. If you dub an image that already has sound,**
- If you want to overwrite the sound on a protected image, cancel the protection first.
- See page 40 to playback an image with sound.

#### **Useful Features**

#### Useful Features<br>Previewing **Previewing Useful Features**

#### with Sound Previewing an Image **with Sound Previewing an Image**

#### **Available in Available in E** mode

You can play back the sound recorded with a<br>still image. You can play back the sound recorded with a

- **1** Set the Mode Dial to "i<mark>∋</mark>", then power<br>on the camera. on the camera. Set the Mode Dial to "**E**", then power
- **2** Press j or kto select the image with
- A sound icon appears on the image with sound. sound.
- **3** Press the Shutter button fully to<br>begin sound playback. begin sound playback. Press the Shutter button fully to

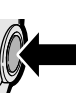

## To pause the sound playback **To pause the sound playback**

Press the Shutter button fully again. Press the Shutter button fully again.

**Useful Features**

#### **Program AE Program AE Mode** Mode

comparison with the Auto mode ( and you can set more detailed menu settings in determines the shutter speed and aperture. determines the shutter speed and aperture, In Program AE mode, the camera automatically In Program AE mode, the camera automatically [).

**1** then power on camera. Set the Mode Dial to "P", then power on camera. Set the Mode Dial to "

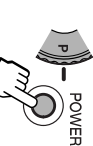

#### **2** Set any desired menu items. Set any desired menu items.

- **Note:**
- The available mode is described below the The available mode is described below the<br>function title in each page. You can set the<br>functions indicated with "P" in that description. description. functions indicated with " function title in each page. You can set the
- <u>ω</u> (EV). Press j or kto set the exposure value to set the exposure value
- You can select 9 steps from H2.0EV. Program AE mode icon Program AE mode icon D2.0EV to

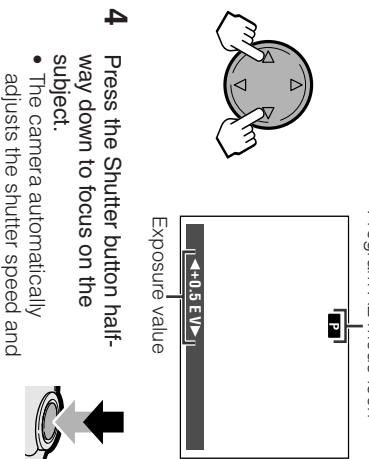

capture the image. Press the Shutter button fully to capture the image. Press the Shutter button fully to

**5**

aperture.

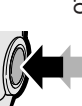

• AE is an abbreviation for Auto Exposure. **Note:**<br>● AE is an abbreviation for Auto Exposure.<br>● AE is an abbreviation for Auto Exposure.

## **About Exposure Value About Exposure Value**

tries to neutralize the light and dark<br>portions and the dress becomes gray example, if you capture a bride in white<br>wedding dress, the image becomes<br>darker than it actually looks. The camer: Automatic exposure works by selecting<br>an average value of all the different tones<br>in the shot. If two different objects have an<br>equal amount of dark and light parts, they while skin tone pecomes too dark. while skin tone becomes too dark. portions and the dress becomes gray tries to neutralize the light and dark darker than it actually looks. The camera wedding dress, the image becomes example, if you capture a bride in white fail to select the best exposure. For system does not work properly, and may system does not work properly, and may by dark shadows or light objects, the AE by dark shadows or light objects, the AE However, when the scene is dominated will have the same exposure value. will have the same exposure value. equal amount of dark and light parts, they in the shot. If two different objects have an an average value of all the different tones Automatic exposure works by selecting tail to select the best exposure. However, when the scene is dominated The camera ГÓГ

#### Aperture **Aperture Priority Mode** Priority Mode

In Aperture Priority mode, the camera deter-<br>mines the shutter speed automatically according to an aperture value set manually. ing to an aperture value set manually. mines the shutter speed automatically accord-In Aperture Priority mode, the camera deter-

Set the Mode Dial to ";", then power on the<br>camera. then power on the

**1**

- **POWER**
- Set any desired menu<br>items. Set any desired menu

**2**

#### **Note:**

- The available mode is described below the description. description. functions indicated with " function title in each page. You can set the ;" in that
- <u>ω</u> Press  $\triangledown$  or  $\triangledown$  to set the desired F-stop. • You can select 9 steps from F2.0 to F8.0.

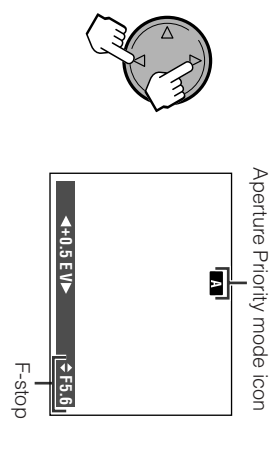

**4** Press  $\frac{1}{\sqrt{2}}$  to set the exposure value (EV).

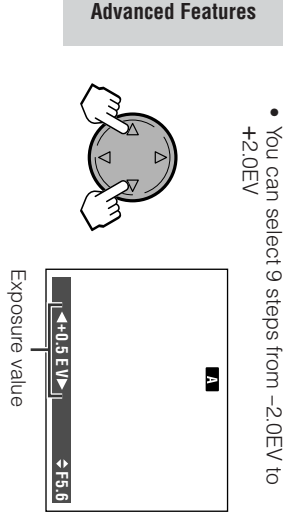

**5** • The camera automatically Press the Shutter button half-<br>way down to focus on the<br>subject.<br> $\bullet$  The carnera automatically way down to focus on the Press the Shutter button half-

 $\mathbb{G}% _{M_{1},M_{2}}^{\ast }(\theta)=\left( \mathbb{G}_{M_{1},M_{2}}^{\ast }\right) ^{\ast }%$ 

capture the image. Press the Shutter button fully to capture the image. Press the Shutter button fully to adjusts the shutter speed adjusts the shutter speed.

**6**

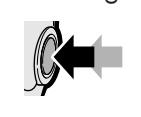

## **About aperture setting** About aperture setting

with background/foreground in various<br>degrees of focus.<br>• Use a larger F-stop value to focus on both the small f-number for portraits. And you may<br>set a big f-number to capture a subject degrees of focus. with background/foreground in various set a big f-number to capture a subject small f-number for portraits. And you may foreground will become. You may set a number) the clearer the background and hand, the smaller the aperture (bigger fhand, the smaller the aperture (bigger fforeground will become. On the other the more blurred the background and the more blurred the background and The larger the aperture (smaller f-number) foreground will become. You may set a number) the clearer the background and foreground will become. On the other The larger the aperture (smaller f-number)

- Use a larger F-stop value to focus on both the subject and background. subject and background.
- Use a smaller F-stop value to clearly capture • Use a smaller F-stop value to clearly capture both subject and background. both subject and background.

# **Shutter Speed Priority**<br>Mode **Shutter Speed Priority**

**5**

In Shutter Speed Priority mode, the camera<br>determines the aperture value automatically<br>according to a shutter speed set manually. according to a shutter speed set manually. determines the aperture value automatically In Shutter Speed Priority mode, the camera

**1** Set the Mode Dial to "<u>ୁ</u> then power on the<br>camera. then power on the

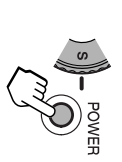

**2** Set any desired menu items. Set any desired menu items.

#### **Note:**

- The available mode is described below the description. description. functions indicated with " function title in each page. You can set the '" in that
- $\boldsymbol{\omega}$ Press  $\triangledown$  or  $\triangledown$ to set the desired shutter
- speed.<br>• You can select 17 steps from 0.5 sec. to  $\bullet$ • You can select 17 steps from 0.5 sec. to 1/500 sec.

Shutter Speed Priority mode icon Shutter Speed Priority mode icon

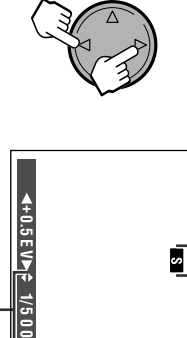

Shutter speed Shutter speed

- **4** Press j or k to set the exposure value (EV).
- You can select 9 steps from D2.0EV to H2.0EV

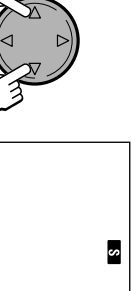

Exposure value Exposure value

**E V 5. 0+**

#### • The camera automatically Press the Shutter button halt-<br>way down to focus on the<br>subject.<br>• The camera automatically way down to focus on the Press the Shutter button half-

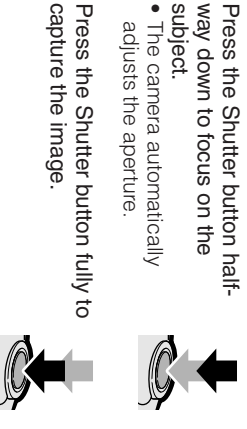

adjusts the aperture.

adjusts the aperture.

**6**

capture the image.

capture the image.

# Recommended Shutter Speeds **Recommended Shutter Speeds**

The following are tips for setting the shutter<br>speed. Use a shutter speed based on your<br>subject and photographic objectives. subject and photographic objectives. speed. Use a shutter speed based on your The following are tips for setting the shutter

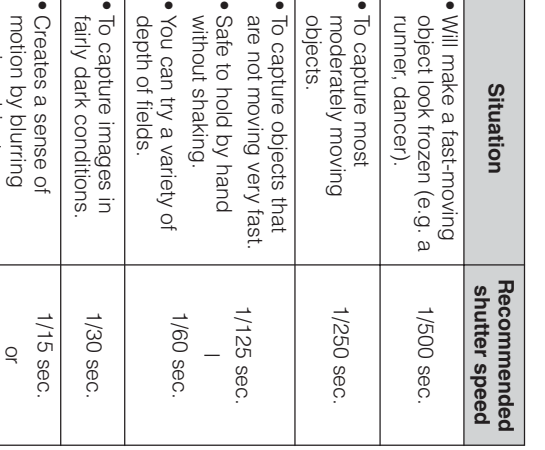

#### Tips on Using the<br>Shutter Speed **Shutter Speed Tips on Using the Manual** Manual

- Fast shutter speeds can be used to capture<br>fast-moving objects such as a racehorse or<br>athlete. The subject will look frozen in motion. • Fast shutter speeds can be used to capture athlete. The subject will look frozen in motion. fast-moving objects such as a racehorse or
- Slower shutter speeds can be used in take • Slower shutter speeds can be used in take<br>pictures under low lighting conditions such as the evening light of the moon. the evening light of the moon. pictures under low lighting conditions such as
- Slower shutter speeds can also be used • Slower shutter speeds can also be used when you want the image blurred so it shows<br>a trail of motion, such as in streams or<br>waterfalls. a trail of motion, such as in streams or when you want the image blurred so it shows

- With 1/500, you can capture most sports. **Notes:**<br>• With 1/500, you can capture most sports.<br>However, it may blur parts that are moving faster<br>than the area of focus, like the clear head and<br>than the area of focus, like the clear head and<br>torso of a galloping hor torso of a galloping horse but with blurry legs. than the area of focus, like the clear head and However, it may blur parts that are moving faster
- Recording with a shutter speed faster than 1/60 bright locations when you use a fast shutter sec. tends to darken the picture. Record in
- speed. • Use of a tripod is recommended when using a camera by hand. unless you have a special reason to hold the slow shutter speed to avoid camera shaking
- camera by hand.<br>• Using a fast shutter speed under fluorescent<br>lighting will cause flickering in the picture and<br>possibly color shifs.<br>• When selecting 1/30 sec., you may get a<br>shadow image behind a subject that is in moti • Using a fast shutter speed under fluorescent possibly color shifts. lighting will cause flickering in the picture and

moving objects.

moving objects.

slower

• When selecting 1/30 sec., you may get a shadow image behind a subject that is in motion.

#### **Control Mode Manual Control Mode Manual Exposure** Exposure

Use when your photographic objectives are not<br>met by AE settings and you want complete<br>control over exposure. Try various exposures<br>and see the difference in effect. Also, review<br>the captured image on the LCD screen before you try another exposure. you try another exposure. the captured image on the LCD screen before and see the difference in effect. Also, review control over exposure. Try various exposures met by AE settings and you want complete Use when your photographic objectives are not

## Selectable shutter speeds **Selectable shutter speeds**

F2.0 to F6.7: 16s to 1/1000s<br>F8<br>F8 F8 : 16s to 1/1000s F2.0 to F6.7: 16s to 1/500s

Set the Mode Dial to "Set the Mode Dial to "**M**",<br>then power on camera. then power on camera.

**1**

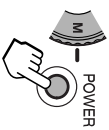

Set any desired menu items. Set any desired menu items.

**2**

- **Note:**
- $\bullet$ • The available mode is described below the The available mode is described below the<br>function title in each page. You can set the<br>tunctions indicated with "M" in that<br>description. description. functions indicated with " function title in each page. You can set the
- **3** or shutter speed setting (1) Press  $\triangleright$  to select the desired F-stop (2 $\Delta$ Manual Exposure Control mode icon Manual Exposure Control mode icon or k to select the desired ), and press and press ).  $\triangleleft$

 $\blacksquare$ 

100000000000 **6. 5F 1/**

- If the photograph would be under- or over-<br>exposed, the shutter speed and aperture<br>values in the status bar will display red. In<br>such case, select other combinations to • If the photograph would be under- or overobtain an appropriate setting, which will<br>display the values in white. display the values in white. obtain an appropriate setting, which will such case, select other combinations to values in the status bar will display red. In exposed, the shutter speed and aperture Shutter speed Shutter speed F-stop
- If you set a slow shutter speed the image<br>taken could come out blurred. The shutter • If you set a slow shutter speed the image to alert you to this possibility. speed and aperture values will display yellow to alert you to this possibility. speed and aperture values will display yellow taken could come out blurred. The shutter

Press the Shutter button half-<br>way down to focus on the<br>subject. way down to focus on the Press the Shutter button half-

**4**

capture the image. Press the Shutter button fully to capture the image. Press the Shutter button fully to

**5**

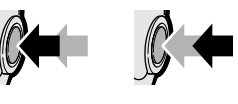

#### Scene **Scene Select Mode** Select Mode

will automatically set the exposure, white<br>balance, and shutter speed to produce the<br>optimum picture quality for the selected<br>situation. optimum picture quality for the selected balance, and shutter speed to produce the will automatically set the exposure, white You can select scene settings to create the<br>best results for a specific situation. The camera best results for a specific situation. The camera You can select scene settings to create the

#### **Types**

**PORTRAIT (PORTRAIT (<u>R3</u>):** Captures a subject clearly<br>with blurred background and foreground.<br>SMAP SHOT (EEB): Captures the scene<br>clearly with subjects in both background<br>and foreground focused.<br>LANDSCAPE (LL): Captures a distant<br> Captures a subject clearly with blurred background and foreground. **SNAP SHOT (**G**):**Captures the scene

**5**

capture the image.

capture the image.

- and foreground focused. clearly with subjects in both background
- subject clearly.<br>**NIGHT VIEW (Ess):** Captures your subject<br>**NIGHT VIEW (Ess):** Captures your subject **LANDSCAPE (**subject clearly. H**):** Captures a distant
- **NIGHT VIEW (EZ):** Captures your subject with the surrounding night view. **BLACK&WHITE (**with the surrounding night view.<br>BLACK&WHITE (<mark>)</mark>: Captures the scene<br>. in black and white. Captures the scene
- in black and white.
- Set the Mode Dial to "SC.", then power on the then power on the Set the Mode Dial to " $\overline{\text{sc}}$

**RAN POWER** 

**1**

- $\bullet$ camera.<br>● SCENE MENU screen • SCENE MENU screen appears.
- **2** • The subject displays in the selected setting, then press the SET button. Press scene menu selection appears onmode and a frame guide matching the mode and a frame guide matching the scene menu selection appears on-<br>screen.  $\triangleleft$  or mto select the desired

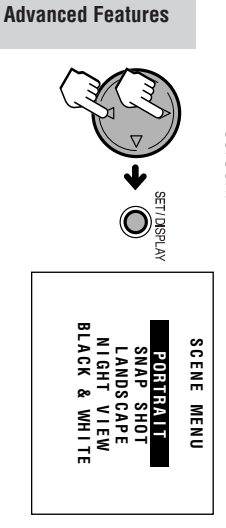

#### <u>ω</u> Set any desired menu items. Set any desired menu items.

- **Note:** • The available mode is described below the description. description. functions indicated with " function title in each page. You can set the ვი<br>ი " in that
- **4** subject. way down to focus on the Press the Shutter putton halfway down to focus on the Press the Shutter button half-
- Press the Shutter button fully to Press the Shutter button fully to  $\mathbb{G}$

# **Changing the scene setting Changing the scene setting**

To change the scene setting while in Scene<br>Select mode, press the MENU button once.<br>Pressing the MENU button twice displays the<br>menu screen. menu screen. Pressing the MENU button twice displays the Select mode, press the MENU button once. To change the scene setting while in Scene

# **Setting the Metering<br>Mode Setting the Metering**

#### **Available in**  ]**,** ;**,** ' **or** , **mode**

your composition and lighting conditions. your composition and lighting conditions. This camera has two metering methods.<br>Choose the metering method that matches Choose the metering method that matches This camera has two metering methods.

#### **Types**

**CENTER:** Suitable to correctly expose the<br>whole image with emphasis on a subject<br>in the center when the scene is under **CENTER:** Suitable to correctly expose the reasonably good lighting. reasonably good lighting. in the center when the scene is under whole image with emphasis on a subject

**SPOT:** Suitable to correctly expose a<br>subject that is much darker or brighter<br>than the background. **SPOT:** Suitable to correctly expose a than the background. subject that is much darker or brighter

Turn on the camera in the desired mode Turn on the camera in the desired mode.

**1**

- **2** screen appears. Press the MENU putton until the menu screen appears. Press the MENU button until the menu
- **3** Press  $\triangledown$  or  $\triangledown$ to select "**Q"**, then press the SET button.
- **4** Press  $\triangledown$  or  $\triangledown$  to select "METERING", then press the SET button.

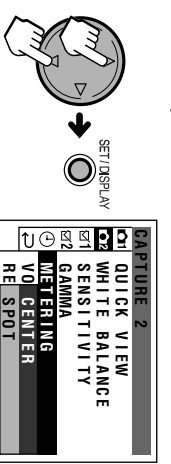

Press  $\triangleleft$  or m to select the desired setting, then press the SET button.

**5**

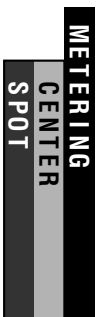

**6** menu screen. Press the MENC putton to turn off the menu screen. Press the MENU button to turn off the

#### **Note:**

• In Auto mode ( • In Auto mode (**AUTO**), the METERING menu item<br>is set to "CENTER". ), the METERING menu item is set to "CENTER".

#### **Setting the<br>Balance Setting the White White**

#### **Available in P, A, S, M SC. or → mode**

This mode fine-tunes colors based on settings<br>that match the lighting conditions so that colors<br>that look white to the human eye will also look<br>white when captured. Select a setting that matches the condition. matches the condition. white when captured. Select a setting that that look white to the human eye will also look that match the lighting conditions so that colors This mode fine-tunes colors based on settings

#### **Types**

- AUTO: The camera automatically adjusts<br>the white balance<br>DAYLIGHT (#): Suitable mode for capturing<br>in mitel (#): Suitable mode for capturing **AUTO:** The camera automatically adjusts the white balance
- **FLUORESCENT (DAYLIGHT (\*** in outdoors in outdoors **):** Suitable mode for capturing S**):** Suitable for capturing
- FLUORESCENT (<del>), "</del>): Suitable for capturing<br>under a fluorescent lamp<br>TUNGSTEN (- $\&$ ): Suitable for capturing **TUNGSTEN (**under a tungsten lamp under a tungsten lamp under a fluorescent lamp Suitable for capturing
- Turn on the camera in the desired mode Turn on the camera in the desired mode.

**1**

- **2** Press the MENC putton until the menu screen appears. screen appears. Press the MENU button until the menu
- **3** Press  $\triangledown$  or  $\triangledown$ to select "**Q"**, then press the SET button.
- **4** Press  $\triangledown$  or  $\triangledown$  to select "WHITE BALANCE", then press the SET button.

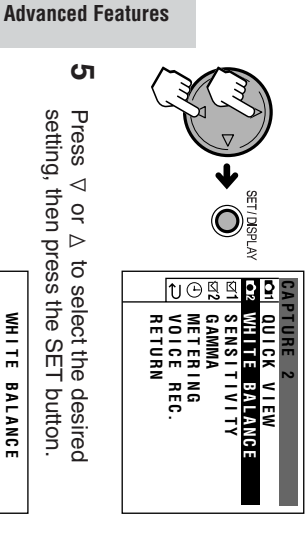

**DAYL I GHT F LUORE SCENT TUNGS TEN** A**UTO**<br>FLUORESCENT<br>TUNGSTEN<br>TUNGSTEN **WH I T E B A L ANC E**

WHITE BALANCE

**EV** 1/500 F5.6

◀ 0.0EV▶ 1/500 F5.6

#### **6** menu screen. **Note:**

• In Auto mode ( • In Auto mode (**AUTO**), the WHITE BALANCE<br>menu item is set to "AUTO". ), the WHITE BALANCE menu item is set to "AUTO".

Press the MENU button to turn off the<br>menu screen. Press the MENU button to turn off the

## **Sensitivity Setting the Light<br>Sensitivity<br><sup>Available in P, A, S or M mode**</sup>

# **Available in**

shutter speed you can use. shutter speed you can use. This mode emulates the sensitivity of camera<br>film. The higher the ISO number, the faster the film. The higher the ISO number, the faster the This mode emulates the sensitivity of camera

#### **Types**

**AUTO:** The camera automatically produces the sensitivity to match lighting condi-

AUTO: The camera automatically produces<br>the sensitivity to match lighting condi-<br>tions.<br>ISO100, ISO200, ISO400: Setting increased<br>sensitivities reduces the time needed to<br>make an exposure. **ISO100, ISO200, ISO400:** Setting increased make an exposure. sensitivities reduces the time needed to

Turn on the camera in the desired mode. **2** Turn on the camera in the desired mode

**1**

- N screen appears. Press the MENU putton until the menu screen appears. Press the MENU button until the menu
- **3** Press l or  $\triangleright$ to select<sup>"</sup> D2', then press the SET button.
- **4** Press l or  $\triangleright$  to select "SENSITIVITY", then press the SET button.

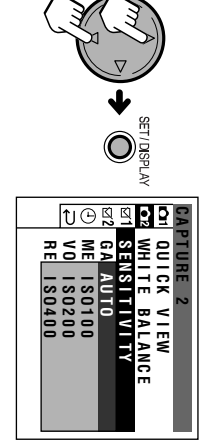

**5** Press  $\triangleleft$  or  $\triangleright$  to select the desired setting, then press the SET button.

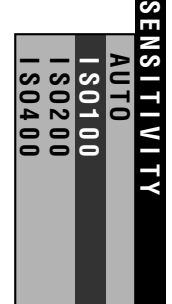

menu screen. Press the MENU putton to turn of the menu screen. Press the MENU button to turn off the

**6**

#### **Notes:**

- In Auto mode ( ), the SENSITIVITY menu item is set to "AUTO".
- In Manual mode ( ,), the default SENSITIVITY
- In Auto mode (**AUTO**), the SENSINTN'ITY menu item<br>is set to "AUTO".<br>• In Manual mode (**M**), the default SENSITIVITY<br>setting in the menu is "ISO 100", and "AUTO" is<br>not selectable. not selectable. setting in the menu is "ISO 100", and "AUTO" is

#### Gamma **Gamma Correction** Correction

#### **Available in P, A, S, M or SC. mode**

This function improves the picture by increas-<br>ing the brightness of the darker portion or by<br>decreasing the brightness of the brighter<br>portion. decreasing the brightness of the brighter ing the brightness of the darker portion or by This function improves the picture by increas-

#### **Types**

- **STANDARD:** Standard image without<br>gamma correction<br>1 HIGHLIGHT (@1): Decreasing the bright-**STANDARD:**Standard image without
- gamma correction **1 HIGHLIGHT (**?**):** Decreasing the bright-
- ness of brighter portion ness of brighter portion
- 2 DARKNESS (C2): Increasing the brightness **2 DARKNESS (**|**):** Increasing the brightness of dark portion of dark portion
- 3 CONTRAST (C3): Enhances the contrast **3 CONTRAST (Ø):** Enhances the contrast
- **1** Turn on the camera in the desired mode Turn on the camera in the desired mode.
- **2** screen appears. Press the MEND prition rimit the mend screen appears. Press the MENU button until the menu
- **3** Press  $\triangledown$  or  $\triangledown$ to select "**Cas**", then press the SET button.
- **4** Press  $\triangledown$  or  $\triangledown$  to select "GAMMA", then press the SET button.

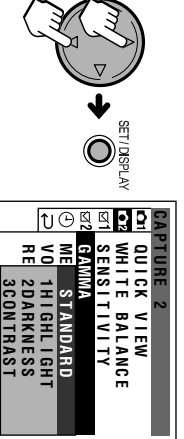

**CONTRAST**

**Advanced Features**

Press  $\triangleleft$  or m to select the desired setting, then press the SET button.

**5**

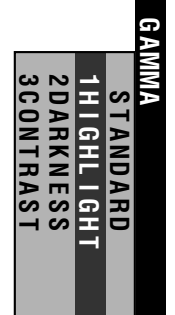

**6** menu screen. Press the NHNU pritor to trun off the menu screen. Press the MENU button to turn off the

#### **Note:**

• In Auto mode ( • In Auto mode (**AUTO**), the GAMMA menu item is<br>set to "STANDARD". ), the GAMMA menu item is set to "STANDARD".

# **Displaying the Date and<br>Time Displaying the Date and**

#### **Available in**  w**,**[**,** ]**,** ;**,** '**,** ,**,**ိုင **or → mode**

You can display the date or both the date and<br>time of capturing an image. time of capturing an image. You can display the date or both the date and

#### **Types**

**OFF:** The date and time do not display.<br>**DATE&TIME:** Both the date and time display.<br>**DATE:** The date displays. The date and time do not display. **DATE&TIME:** Both the date and time display. **DATE:** The date displays.

- **1** Turn on the camera in the desired mode Turn on the camera in the desired mode.
- **2** screen appears. Press the MEND putton unit item screen appears. Press the MENU button until the menu

**1**

- **3** the SET button. the SET button. Press  $\triangledown$  or  $\triangledown$  $\mathbb{G}$ , to select ", then press
- **4** Press  $\triangledown$  or  $\triangledown$  to select "DISPLAY", then press the SET button.

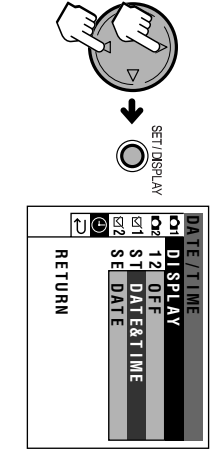

**5** setting, then press the SET button setting, then press the SET button. Press  $\triangleleft$  or mto select the desired

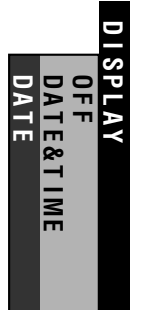

**6** Press the MENC putton to turn off the menu screen. menu screen. Press the MENU button to turn off the

• If you capture an image without setting the date **Note:**<br>• If you capture an image without setting the date<br>and time, under bars will display in the preview<br>screen instead of the date and time values. screen instead of the date and time values. and time, under bars will display in the preview

## Selecting the Display<br>Style of Date and Time **Style of Date and Time Selecting the Display**

**Available in**  w**,**[**,** ]**,** ;**,** '**,** ,**,**ိုင **or → mode** 

Follow the procedure below to select among<br>three different display styles of date and time three different display styles of date and time. Follow the procedure below to select among

#### **Types**

MMM.DD.YYYY: First 3 letters of month with<br>day and year as numbers<br>DD.MM.YYYY: Day, month and year as<br>mumbers<br>YYYY.MM.DD: Year, month and day as **YYYY.MM.DD:DD.MM.YYYY:** Day, month and year as **MMM.DD.YYYY:** First 3 letters of month with day and year as numbers Year, month and day as as

numbers

- Turn on the camera in the desired mode Turn on the camera in the desired mode.
- **2** screen appears. Press the NENC putton until the menu screen appears. Press the MENU button until the menu
- Press  $\vee$  or  $\wedge$  $\mathbb{G}$ , poles of ", then press the SET button.

<u>λ</u>

**4** Press  $\triangleleft$  or m to select "STYLE", then press the SET button.

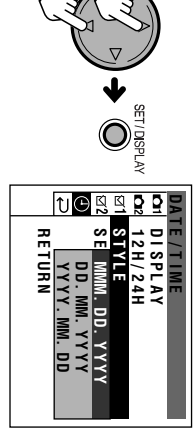

setting, then press the SET button. setting, then press the SET button. Press  $\triangleleft$  or mto select the desired

**5**

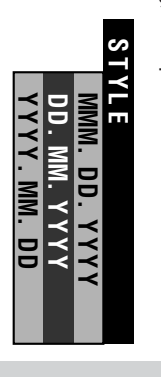

**Advanced Features**

menu screen. Press the MENU putton to turn off the menu screen. Press the MENU button to turn off the

#### **Presettings Presettings Setting to Factory** etting to Factory

#### **Available in**  w**,**[**,** ]**,** ;**,** '**,** , **or** . **mode**

You can set the camera to the factory preset-<br>ting by following the steps below. ting by following the steps below. You can set the camera to the factory preset-

- **1** Turn on the camera in the desired mode. Turn on the camera in the desired mode.
- **2** screen appears. Press the MENU button until the menu screen appears. Press the MENU button until the menu
- **3** the SET button. the SET button. Press  $\triangledown$  or  $\triangledown$ **LE**, poles of ", then press
- **4** Press  $\triangledown$  or  $\triangledown$  to select "DEFAULT", then press the SET button.

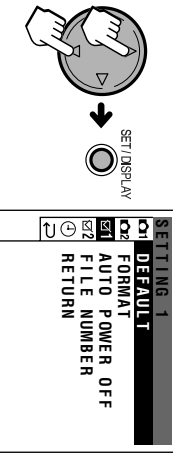

**5** Press  $\triangledown$  or  $\triangledown$  to select "YES", then press the SET button.

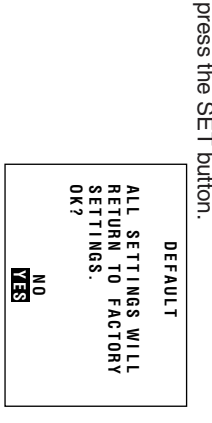

 $\bullet$ • Select "NO" to cancel the procedure. Select "NO" to cancel the procedure

**Advanced Features**

#### **Formatting the Formatting the card Card**

#### **Available in**  w**,**[**,** ]**,** ;**,** '**,** , **or** . **mode**

using. Also, you may have to format a card that<br>has been used in a different camera. Be aware<br>that formatting a card erases all the stored<br>images. that formatting a card erases all the stored has been used in a different camera. Be aware using. Also, you may have to format a card that Format any commercially available card before Format any commercially available card before

- **Notes: other media before formatting the card. backup important data on your computer or including delete-protected images. Be sure to Formatting a card erases all stored images,**
- Do not remove the power source during outlet for the power supply when formatting. formatting, as this may cause damage to the<br>card. It is recommended that you use the AC outlet for the power supply when formatting. card. It is recommended that you use the AC formatting, as this may cause damage to the
- Turn on the camera in the desired mode Turn on the camera in the desired mode.

**1**

**2**

- screen appears. Press the NENC putton until the menu screen appears. Press the MENU button until the menu
- Press  $\vee$  or  $\wedge$ **LE**, pelect ", then press the SET button.

<u>λ</u>

Press  $\vee$  or  $\wedge$  to select "FORMAT", then press the SET button.

**4**

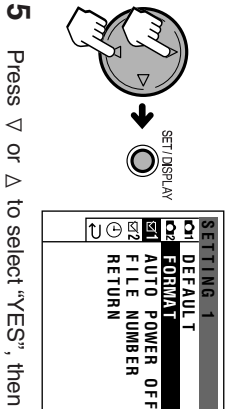

Press  $\vee$  or  $\wedge$  to select "YES", then press the SET button.

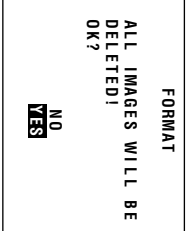

- $\bullet$ • Select "NO" to cancel card format. Select "NO" to cancel card format.
- menu screen. Press the NEND putton to turn off the menu screen. Press the MENU button to turn off the

- The supplied card is preformatted for immediate **Note:**<br>● The supplied card is preformatted for immediate
- use.

#### **Automatic Power Off Setting the Automatic Power Off Setting the Time for Time for**

#### **Available in**  w**,**[**,** ]**,** ;**,** '**,** ,**,**ိုင  **or** = **mode**

automatically. Select the automatic power off<br>time. When you do not operate the camera for a<br>certain period of time, the power turns off automatically. Select the automatic power off certain period of time, the power turns off When you do not operate the camera for a

- **1** Turn on the camera in the desired mode Turn on the camera in the desired mode.
- **2** screen appears. Press the MENU putton until the menu screen appears. Press the MENU button until the menu
- **3** the SET button. the SET button. Press  $\triangleleft$ or  $\Delta$  to select " Z", then press
- **4** Press  $\triangleleft$  or m to select "AUTO POWER OFF", then press the SET button.

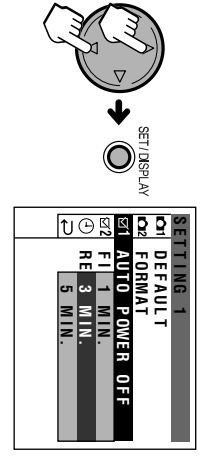

**5** Press l or  $\Delta$  to select the desired time button. for powering off, then press the SET

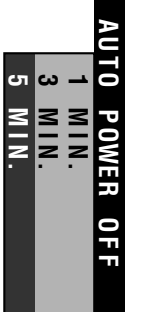

menu screen. Press the MENU putton to turn off the menu screen. Press the MENU button to turn off the

**6**

#### Setting the **Numbering Method Numbering Method Setting the File File**

#### **Available in**  w**,**[**,** ]**,** ;**,** '**,** , **or** . **mode**

different methods of file numbering. different methods of file numbering. The camera automatically assigns file numbers<br>to captured images. You can select two to captured images. You can select two The camera automatically assigns file numbers

#### **Types**

**SERIAL:** Defines file numbers by<br>incrementing up from the last image<br>captured when inserting a new card<br>**RESET:** Defines a new set of file numbers<br>when inserting a new card Defines file numbers by captured when inserting a new card incrementing up from the last image **RESET:** Defines a new set of file numbers when inserting a new card

Turn on the camera in the desired mode Turn on the camera in the desired mode.

**1**

- **2** screen appears. Press the NENC putton until the menu screen appears. Press the MENU button until the menu
- <u>λ</u> Press  $\vee$  or  $\wedge$ **LE**, pelect ", then press the SET button.
- Press  $\vee$  or  $\wedge$  to select "FILE NUMBER", then press the SET button.

**4**

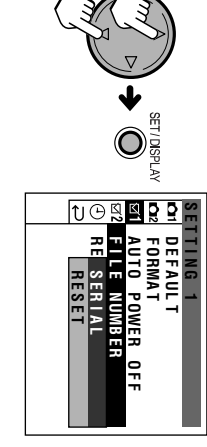

Press  $\triangleleft$  or m to select the desired setting, then press the SET button.

**5**

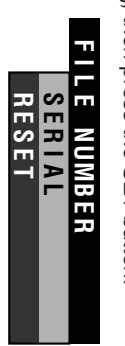

**Advanced Features**

menu screen. Press the NENC pritor to turn off the menu screen. Press the MENU button to turn off the

#### **Image Deleted Restoring the Last Image Deleted Restoring the Last**

#### **Available in Available in E** mode

You can restore an image erased by mistake<br>it is the most recent image deleted. Do not<br>perform any operation, except the procedure below to recover the image. below to recover the image. perform any operation, except the procedure it is the most recent image deleted. Do not You can restore an image erased by mistake if  $\equiv$ 

- **1** the camera. Set the Mode Dial to "[5]", then power the camera. Set the Mode Dial to "**E**", then power
- **2** screen appears. Press the NINU putton until the menu screen appears. Press the MENU button until the menu
- <u>λ</u> Press  $\triangledown$  or  $\triangledown$ to select "<a>", then press the SET button.
- **4** Press  $\triangledown$  or  $\triangledown$  to select "UNDO LAST • The camera displays the last deleted IMAGE", then press the SET button. card. image and restores it to the memory

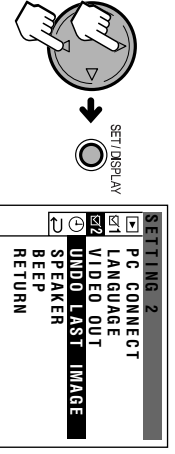

## Press the MENU putton to turn off. Press the MENU button to turn off the ine

**5** menu screen. menu screen.

- You cannot restore an image after performing **Note:**<br>• You cannot restore an image after performing<br>any of the operations below.<br>- Deleting another image<br>- Deleting another image any of the operations below. - Deleting all images
- Deleting another image

**Advanced Features**

- $\mathbf{1}=\mathbf{1}=\mathbf{1}=\mathbf{1}=\mathbf{1}=\mathbf{1}=\mathbf{1}$ - Setting the protection or print order - Capturing an image
- Capturing an image<br>- Setting the protection or print order<br>- Formatting the card<br>- Saving the image with effect - Formatting the card
- Saving the image with effect

#### **Turning Turning off the Speaker** off the **Speaker**

#### **Available in**  Available in **E** mode

images or still images with sound data<br>attached. images or still images with sound data You can turn off the sound while viewing motion You can turn off the sound while viewing motion

- $\rightarrow$ the camera. Set the Mode Dial to "[■]", then power the camera. Set the Mode Dial to "**E**", then power
- **2** screen appears. Press the NEND putton unit, the menu screen appears. Press the MENU button until the menu
- **3** Press  $\vee$  or  $\wedge$ to select " $\boxtimes$ ", then press the SET button.
- **4** Press  $\vee$  or  $\wedge$  to select "SPEAKER", then press the SET button.

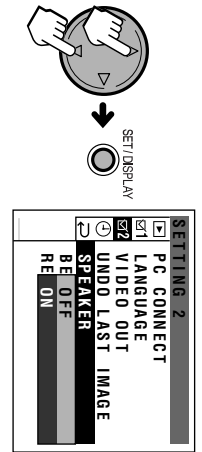

Press  $\vee$  or  $\wedge$  to select "OFF", then press the SET button.

**5**

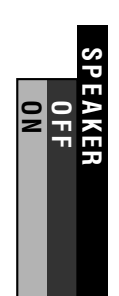

• SPEAKER turns the camera speaker on or off. **Note:**<br>• SPEAKER turns the carmera speaker on or off.<br>When you playback images on a TV screen, the<br>recorded sound outputs from the TV speakers<br>regardless of the carnera's speaker setting. regardless of the camera's speaker setting. recorded sound outputs from the TV speakers When you playback images on a TV screen, the

## **Confirmation Sound Turning off the<br>Confirmation Sound**

#### **Available in ,** , **,** . **or**  = **mode**

The camera beeps when turning the power on,<br>controlling the buttons, or when an error<br>occurs. You can turn off the confirmation sound<br>if you like. occurs. You can turn off the confirmation sound controlling the buttons, or when an error The camera beeps when turning the power on,

- **1** Turn on the camera in the desired mode Turn on the camera in the desired mode.
- **2** Press the MEND putton to display the menu screen. menu screen. Press the MENU button to display the
- **3** Press l or  $\triangleright$ to select<sup>"</sup>  $Z$  , then press the SET button.
- **4** Press  $\triangleleft$  or  $\triangleright$  to select "BEEP", then press the SET button.

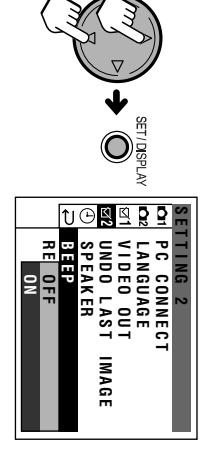

**5** Press l or  $\triangleright$  to select "OFF", then press the SET button.

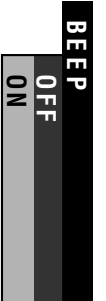

**6** Press the MENU button to turn off the<br>menu screen. menu screen. Press the MENU button to turn off the

#### for the On-screen **Display for the On-screen Changing the Language Changing the Language**

#### **Available in**  w**,**[**,** ]**,** ;**,** '**,** ,**,**ိုင **or ■ mode**

German, French, Spanish or Japanese as the<br>on-screen display language. To change the<br>language for on-screen display, perform the<br>steps below. The default language setting is<br>English. steps below. The default language setting is language for on-screen display, perform the on-screen display language. To change the German, French, Spanish or Japanese as the This camera allows you to choose English, This camera allows you to choose English,

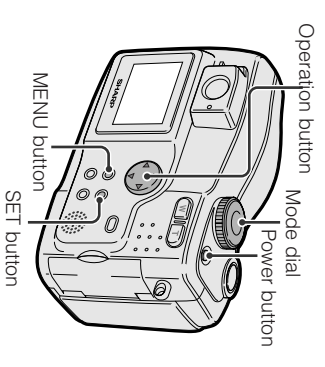

Press the Power button until the camera<br>turns on. Press the Power button until the camera

**1**

- **2** screen appears. screen appears. Press the MEND putton ring and Press the MENU button until the menu
- <u>ω</u> Press  $\triangleleft$  or m on the operation button to select "  $\varpi$  , then press the SET button.
- **4** Press  $\triangleleft$ or  $\Delta$  to select "LANGUAGE", then press the SET button.

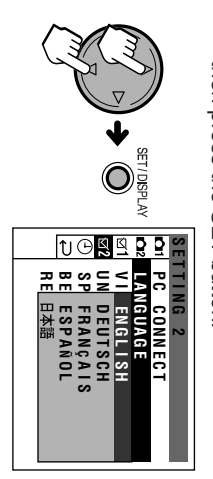

**Advanced Features**

 $\bullet$ • "LANGUAGE" menu is "SPRACHE" in "LANGUAGE" menu is "SPRACHE" in<br>German, "LANGUE" in French,<br>"|DIOMA" in Spanish or "言語" in "IDIOMA" in Spanish or " German, "LANGUE" in French, Japanese.

> Press  $\triangleleft$  or m to select the desired • The menu screen displays in the language, then press the SET button.

**5**

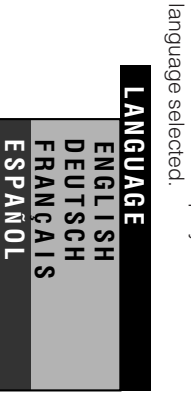

**6** menu screen. Press the NENC pritor to trun off the menu screen. Press the MENU button to turn off the

日本語

Note:<br>• The oper<br>based on<br>displays. **based on using the English on-screen The operation procedures in this manual are**

#### **Card to Computer Card to Computer Transferring Data on Transferring Data on**

Using the supplied USB cable, you can<br>transfer all image, sound and related data to a<br>computer. transfer all image, sound and related data to a Using the supplied USB cable, you can

## **System Requirements System Requirements**

- Microsoft Windows Editions (recommended) Editions (recommended) Me or Windows® XP Home/Professional 2000 Professional Service Pack 2, WindowsWindowsb 98 Second Edition, Windowsb b 98 Service Pack 1, ම
- · USB terminal • USB terminal
- · Mouse or other pointing device • Mouse or other pointing device • CD-ROM drive (for driver installation) • CD-ROM drive (for driver installation)

• The USB driver is not compatible with Macintosh **Note:**<br>• The USB driver is not compatible with Macintosh<br>• The USB driver is not compatible with Macintosh operating systems.

#### Preparation **Preparation**

- **1** Turn on the PC. Turn on the PC.
- **2** pajddns Connect the camera to a PC with the<br>supplied USB cable as shown below. supplied USB cable as shown below. Connect the camera to a PC with the
- **3** camera. Connect the supplied AC adapter to the Connect the supplied AC adapter to the

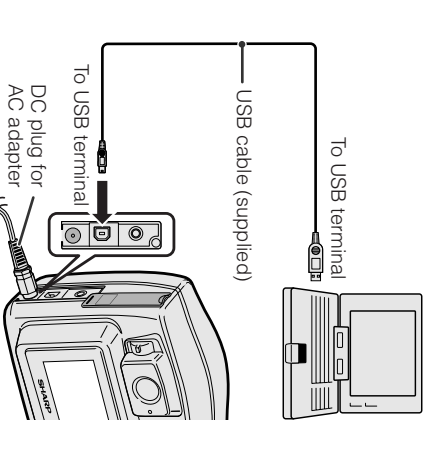

∕≼

the camera. Set the Mode the camera. Set the Mode Dial to "Dial to "■", then power **E**", then power

**4**

Press the LA button to have your PC<br>recognize the USB cable. recognize the USB cable. Press the  $\sim$ button to have your PC

**5**

- **Note:**<br>• When you connect the USB cable for the first<br>time, you need to install the USB driver. Before<br>installing the USB driver, you must read and<br>agree to the "LIMITED USE SOFTWARE<br>LICENSE" on the first page of the supp • When you connect the USB cable for the first agree to the "LIMITED USE SOFTWARE installing the USB driver, you must read and time, you need to install the USB driver. Before Before
- The installation procedure varies depending on Installation Guide. Installation Guide. LICENSE" on the first page of the supplied
- The installation procedure varies depending on<br>vour PC operating system. Find your operating<br>system and follow the steps in "Installing the<br>USB driver". USB driver". system and follow the steps in "Installing the your PC operating system. Find your operating

## **Disconnecting the USB cable** Disconnecting the **USB cable**

### Windows 2000/Me/XP **Windows 2000/Me/XP**

- **1** Quit PixLab. Quit PixLab.
- **2** Click the "Safely Remove Hardware"<br>icon that appears on the task bar, and<br>choose an applicable hard drive to stop. choose an applicable hard drive to stop. icon that appears on the task bar, and Click the "Safely Remove Hardware"
- **3** After the message "Safe To Remove<br>Hardware" appears, disconnect the<br>USB cable or eject the card. USB cable or eject the card. Hardware" appears, disconnect the After the message "Safe To Remove

• See Windows Help for the procedure of **Note:**<br>• See Windows Help for the procedure of<br>disconnecting USB cable in detail. disconnecting USB cable in detail.

#### Windows 98 **Windows 98**

**1** Quit PixLab. Quit PixLab.

**2**

When data is not being transferred (the<br>indicator on LCD display stays still),<br>right-click on the disk drive icon, which cable or eject the card. appears on explorer window, to eject the<br>disk. After that, disconnect the USB cable or eject the card. disk. After that, disconnect the USB appears on explorer window, to eject the right-click on the disk drive icon, which indicator on LCD display stays still), When data is not being transferred (the

## **Installing the USB driver Installing the USB driver**

• In the examples below the CD-ROM drive letter according to your operating environ-<br>ment. In the examples below the CD-ROM drive<br>letter is taken as "R:". Select the correct drive letter according to your operating environletter is taken as "R:". Select the correct drive

## Windows 98 SP1/98 SE **Windows 98 SP1/98 SE**

- **1** "Add New Hardware Wizard" appears<br>after performing "Preparation". after performing "Preparation". "Add New Hardware Wizard" appears
- **2** USB driver into the CD-ROM drive,<br>then click "Next". then click "Next". USB driver into the CD-ROM drive, Insert the CD-HOM containing the Insert the CD-ROM containing the
- **3** your device.", then click "Next". your device.", then click "Next". Select "Search tor the best driver for Select "Search for the best driver for
- **4** Select "Specify a location:", and<br>specify "R:\USBDRV\WIN98", then click "Next". click "Next". specify "R:\USBDRV\WIN98", then Select "Specify a location:", and
- **5** to begin installation. to begin installation. Check the message, then click "Next"
- **6** installation. installation. Click "Finish" to complete the Click "Finish" to complete the

#### Windows 2000 SP2 **Windows 2000 SP2**

For installing the USB driver, you need to<br>log in as the system administrator. log in as the system administrator. For installing the USB driver, you need to

- **1** appears after performing "Prepara-<br>tion", then click "Next". tion", then click "Next". appears after performing "Prepara- "Found New Hardware Wizard" "Found New Hardware Wizard"
- **2** Select "Search for a suitable driver for<br>my device", then click "Next". my device", then click "Next". Select "Search for a suitable driver for
- **3** Select "Specify a location", insert the<br>CD-ROM containing the USB driver<br>into the CD-ROM drive, then click<br>"Next". into the CD-ROM drive, then click CD-ROM containing the USB driver Select "Specify a location", insert the

**Advanced Features**

- **4 Specify "RINSBDRVNNN2XYP"**<br>Specify "CK". then click "OK". Specify "R:\USBDRV\WIN2KXP",
- **5** to begin installation. to begin installation. Check the message, then click "Next" Check the message, then click "Next"
- **6** installation. installation. Click "Finish" to complete the Click "Finish" to complete the

#### **Windows Me** Windows Me

- **2**  $\rightarrow$ "Add New Hardware Wizard" appears<br>after performing "Preparation". after performing "Preparation". "Add New Hardware Wizard" appears
- Select "Specify the location of the<br>driver". Select "Specify the location of the
- Insert the CD-ROM containing the<br>USB driver into the CD-ROM drive,<br>then click "Next". then click "Next". USB driver into the CD-ROM drive, Insert the CD-ROM containing the

**3**

- **4** your device." and "Specify a location." Select "Search for the best driver for your device." and "Specify a location." Select "Search tor the best driver tor
- **5** click "Next". Specify "R:\USBDRV\WINME" and click "Next". Specify "E:\USBDRV\WINME" and
- **6** installation. installation. Click "Finish" to complete the Click "Finish" to complete the

## Windows XP HE/PE **Windows XP HE/PE**

log in as the system administrator. log in as the system administrator. For installing the USB driver, you need to For installing the USB driver, you need to

- **1** appears after performing<br>"Preparation". "Found New Hardware Wizard" "Preparation". appears after performing "Found New Hardware Wizard"
- **2** Select "Install from a list or specific location". Select "Install from a list or specific
- then click "Next". USB driver into the CD-ROM drive, Insert the CD-ROM containing the then click "Next". Insert the CD-ROM containing the<br>USB driver into the CD-ROM drive,

**3**

location in the search:". Select "Search for the best driver in<br>these locations." and "Include this these locations." and "Include this Select "Search for the best driver in location in the search:"

- **5** click "Next" click "Next". Specify "R:\USBDRV\WIN2KXP", then Specify "R.V.NZKVNNXXKY", then
- **6** installation. Click "Finish" to complete the installation. Click "Finish" to complete the

## **Installing the software Installing the software**

Before you start transferring data, install the<br>Quick File Transfer Software included in the<br>supplied CD-ROM. (Refer to the Installation Guide for details.) Guide for details.) supplied CD-ROM. (Refer to the Installation Quick File Transfer Software included in the Before you start transferring data, install the

## Transferring the data **Transferring the data**

necessary preparations. necessary preparations. simply press the est button after making the simply press the To transfer all the data to your PC at one time To transfer all the data to your PC at one time, **Sy button after making the** 

- **1** menu screen. Press the MENU button to display the menu screen. Press the MENU button to display the
- **2** Press  $\triangledown$  or  $\triangledown$ to select " $S$ ", then press the SET button.
- <u>ω</u> Press  $\triangledown$  or  $\triangledown$  to select "PC CON-NECT", then press the SET button.

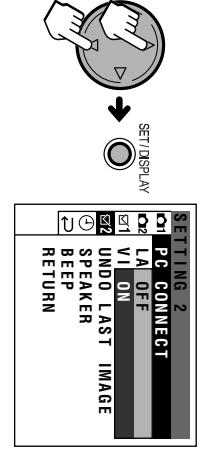

**4** Make sure the PC CONNECT menu is<br>set to ON, then press the SET button. set to ON, then press the SET button. Make sure the PC CONNECT menu is

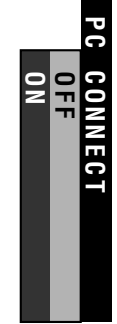

- If you select OFF, double-click the "My If you select OFF, double-click the "My<br>Computer" icon and choose<br>"Removable Disk" in the window. See Image Folders and File Names. "Removable Disk" in the window. See Computer" icon and choose
- menu screen. Press the MEND putton to trun off the menu screen. Press the MENU button to turn off the Image Folders and File Names.

**5**

Press the  $\sim$  (data transfer) Press the  $\sim$ v (data transfer)<br>button.

**6**

 $\bullet$ • Transfer indicator moves, and all images, sound and related<br>data on the card will automatically transfer to the<br>PC. automatically transfer to the data on the card will all images, sound and related Transfer indicator moves, and

#### **Note:**

• Refer to the PDF manual of the Quick File Transfer Software for details. Hefer to the PDF manual of the Quick File Transfer Software for details.

#### Image Folders **Image Folders and File Names** and **File** Names

configuration). Image, sound and related data<br>are stored in files and on a card as shown<br>below. (or other drive letter, depending on your PC If you select OFF in step 4 on page 58, y<br>find a new drive called "Removable Disk. are stored in files and on a card as shown configuration). Image, sound and related data (or other drive letter, depending on your PC find a new drive called "Removable Disk (F:)" If you select OFF in step 4 on page 58, you will , Os Xou vill<br>9 S8, Xou vill

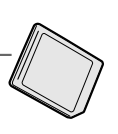

**DCIM ••••••** Folder of still image files

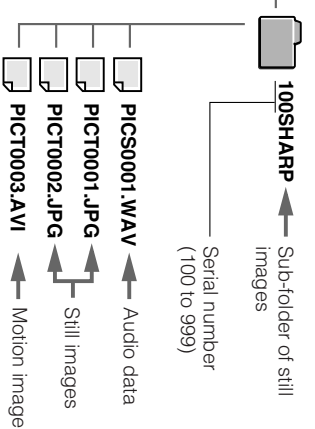

# **Caution on transferring data Caution on transferring data**

While transferring data, the transfer indicator<br>moves. Do not execute the operations below<br>• Disconnect the USB cable moves. Do not execute the operations below. While transferring data, the transfer indicator • Disconnect the USB cable

- Turn the power on/off Turn the power on/off
- $\bullet$ • Turn off the PC or setting it to Standby Turn off the PC or setting it to Standby
- Open the card slot cover<br>You cannot transfer data when; • Open the card slot cover
- You cannot transfer data when;
- The card is full. The card is full.
- and try transferring again. write protect switch to the unlocked position ● The card is write-protected.<br>Delete a few unneeded images or shift the and try transferring again. write protect switch to the unlocked position Delete a few unneeded images or shift the • The card is write-protected.

**Advanced Features**

• In case of data transfer error, disconnect the **Note:**<br>• In cass of data transfer error, disconnect the<br>USB cable, then connect it again, or turn the<br>power off, then turn it on again. power off, then turn it on again. USB cable, then connect it again, or turn the

# **Appendix Appendix**

## **Useful Information Useful Information**

## **SD<sup>IM</sup> Memory Card Memory Card**

variety of mobile applications. They are one of<br>the smallest memory solutions available on the<br>market. the smallest memory solutions available on the variety of mobile applications. They are one of handy and flexible storage media used in a handy and flexible storage media used in a SD (Secure Digital) Memory Cards are small, SD (Secure Digital) Memory Cards are small,

Stick<sup>®</sup>. cannot use a SmartMedia This camera uses an SD Memory Card. It This camera uses an SD Memory Card. It / card or Memory

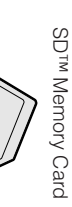

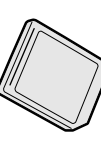

Memory StickSmartMedia<sup>TM</sup> SmartMedia<sup>rm</sup> card

b media

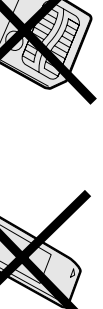

- An SD Memory Card has advanced features write protect switch. righted data and a selectable mechanical An SD Memory Card has advanced features<br>including cryptographic security for copywrite protect switch. righted data and a selectable mechanical including cryptographic security for copy-
- . The card slot on this camera is compatible • The card slot on this camera is compatible with an SD Memory Card. with an SD Memory Card.

#### **Note:**

• This camera is verified to work properly with the This camera is verified to work properly with the<br>SD Memory Card (128 MB or less). SD Memory Card (128 MB or less).

## Removable Storage **Removable Storage Care Care**

is attached with the card's acronym. Memory Card. Information specific to one card Below are some precautions to ensure a lo<br>life and perfect performance from your SD life and perfect performance from your SD Below are some precautions to ensure a long is attached with the card's acronym. Memory Card: Litormation specific to one card i long

#### **Precautions** Precautions

- Be sure to insert the card in the correct direction. Do not try to force the card in. • Be sure to insert the card in the correct direction<br>• Store the card in its antistatic plastic case when<br>• Store the card in its antistatic plastic case when<br>• Do not disassemble or modify the card.<br>• Do not disassemble
	- Store the card in its antistatic plastic case when
- 
- Do not disassemble or modify the card.
- Do not strike, bend or drop the card. • Do not strike, bend or drop the card
- Do not allow the card to become wet. • Do not allow the card to become wet.
- Do not peel off the card label. • Do not peel off the card label:
- Do not attach other labels or stickers to the card.
- Do not attach other labels or stickers to the card.<br>• Do not expose to extreme heat sources (e.g. • Do not expose to extreme heat sources (e.g.
- sunlight, heating appliances). • Do not store in a highly humid or dusty place.
- Do not store in a place exposed to corrosive sunlight, heating appliances).<br>• Do not store in a highly humid or dusty place<br>• Do not store in a place exposed to corrosive<br>• Do not use in a place exposed to strong<br>• Do not use in a place exposed to strong
- Do not use in a place exposed to strong electromagnetism. electromagnetism.

## **Protecting your images** Protecting your images

- Select the write protect switch on the exterior • Select the write protect switch on the exterior card casing to protect your images card casing to protect your images.
- Do not power off any devices while transferring
- data, as this may destroy the data. • Back up your image data often to a hard disk or
- Do not power off any devices while transferring<br>data, as this may destroy the data.<br>• Back up your image data often to a hard disk or<br>• De aware that formatting will erase all image<br>• Be aware that formatting will erase other permanent storage media.
- Be aware that formatting will erase all image data stored on the card. data stored on the card.
- Sharp Corporation cannot be held liable for<br>data that is lost through improper handling of **Note: Sharp Corporation cannot be held liable for**

## the storage media. **the storage media. data that is lost through improper handling of**

#### **Cleaning**

- Be careful not to allow dirt and finger grime · Be careful not to allow dirt and finger grime buildup around the card contacts.
- buildup around the card contacts.<br>• Be careful about static electricity, which can • Be careful about static electricity, which can
- If you notice dirt or static electricity, clean the suddenly erase data. suddenly erase data.
- If you notice dirt or static electricity, clean the<br>card with a soft, dry cloth. card with a soft, dry cloth.

#### **Condensation** Condensation

- Be careful about condensation forming on the
- card surface, which can cause malfunction.
- Be careful about condensation forming on the<br>card surface, which can cause malfunction.<br>• If you notice beads of water on the card, allow it<br>to evaporate and dry naturally. • If you notice beads of water on the card, allow it
- to evaporate and dry naturally.

**Appendix**

#### AC **AC Adapter Adapter**

- The AC adapter may interfere with reception if • The AC adapter may interfere with reception if used near a radio used near a radio.
- · Prevent flammables, liquids, and metal • Prevent flammables, liquids, and metal objects from entering the adapter. objects from entering the adapter.
- The adapter is a sealed unit. Do not attempt to open or modify it. The adapter is a sealed unit. Do not attempt to open or modify it.
- · Do not damage, drop, or subject the adapter • Do not damage, drop, or subject the adapter to vibration. to vibration.
- Avoid using the adapter in humid or ex- • Do not leave the adapter in direct sunlight. • Do not leave the adapter in direct sunlight. tremely hot places Avoid using the adapter in humid or ex-

tremely hot places.

## **Cleaning**

- Many plastic parts are used in the camera<br>casing. Do not use thinner, benzene or other<br>strong chemical cleaners. These may cause • Many plastic parts are used in the camera discoloration and damage to the casing. discoloration and damage to the casing. strong chemical cleaners. These may cause casing. Do not use thinner, benzene or other
- Clean the casing with a soft, dry cloth. If the • Clean the casing with a soft, dry cloth. If the with a soft, dry cloth. casing is particularly dirty, wipe the casing<br>with a tightly wrung cloth dampened with a diluted, neutral detergent. Then wipe it again with a soft, dry cloth. diluted, neutral detergent. Then wipe it again with a tightly wrung cloth dampened with a casing is particularly dirty, wipe the casing
- Use a soft cloth to wipe finger marks and · Use a soft cloth to wipe finger marks and other smudges off the LCD screen. other smudges off the LCD screen.
- Use a soft cloth or compressed air and lens · Use a soft cloth or compressed air and lens clean the lens paper designed for photographic lenses to clean the lens. paper designed for photographic lenses to

#### Using **Using Your Camera Abroad** Your **Camera Abroad**

check the sections below before using the AC<br>adapter or connecting the camera to a TV. adapter or connecting the camera to a TV. check the sections below before using the AC from country to country. When you are abroad, Television signal standards and electrical<br>voltages and frequencies vary substantially voltages and frequencies vary substantially Television signal standards and electrical from country to country. When you are abroad

## AC **AC Adapter (Supplied Accessory)** Adapter (Supplied Accessory)

The supplied AC adapter is compatible with<br>50 Hz and 60 Hz electrical systems in the if necessary, depending on the design of the<br>wall outlet. if necessary, depending on the design of the Use a commercially available AC plug adapter, range of 110 V to 120 V AC. 50 Hz and 60 Hz electrical systems in the The supplied AC adapter is compatible with Use a commercially available AC plug adapter, range of 110 V to 120 V AC

## **Television Signal Standards Television Signal Standards**

In any country, you can always preview the<br>image by using the LCD monitor. However, if compatible compatible. you want to preview the image on a TV screen,<br>the TV must be either NTSC-M or PAL system the TV must be either NTSC-M or PAL system you want to preview the image on a TV screen, image by using the LCD monitor. However, if In any country, you can always preview the

South Korea, Mexico, the Netherland Antilles,<br>Nicaragua, Panama, Peru, the Philippines,<br>Puerto Rico, St. Kits, St. Lucia, Surinam,<br>Taiwan, Trinidad, the U.S.A., Venezuela,<br>Southern Vietnam, and the Virgin Islands. (formerly Burma), Canada, Chile, Colombia,<br>Costa Rica, Cuba, the Dominican Republic,<br>Ecuador, El Salvador, Greenland, Guam, Southern Vietnam, and the Virgin Islands. Taiwan, Trinidad, the U.S.A., Venezuela, Puerto Rico, St. Kitts, St. Lucia, Surinam, Nicaragua, Panama, Peru, the Philippines, South Korea, Mexico, the Netherland Antilles, Guatemala, Haiti, Honduras, Jamaica, Japan, Ecuador, El Salvador, Greenland, Guam, Costa Rica, Cuba, the Dominican Republic, (formerly Burma), Canada, Chile, Colombia, NTSC-M is used in the following areas:<br>The Bahamas, Barbados, Bermuda, Myanmar The Bahamas, Barbados, Bermuda, Myanmar NTSC-M is used in the following areas: Guatemala, Haiti, Honduras, Jamaica, , Japan,

Spain, Holland, Finland, Portugal, Norway,<br>Hong Kong, Thailand, Australia, New Zealand<br>Singapore, Kuwait, China, etc. Singapore, Kuwait, China, etc. Hong Kong, Thailand, Australia, New Zealand, Spain, Holland, Finland, Portugal, Norway, Germany, United Kingdom, Ireland, Sweden,<br>Denmark, Austria, Belgium, Switzerland, Italy, Denmark, Austria, Belgium, Switzerland, Italy, Germany, United Kingdom, Ireland, Sweden, PAL is used in the following areas: PAL is used in the following areas

## **Appendix**

## **Trouble Shooting Trouble Shooting**

## **General**

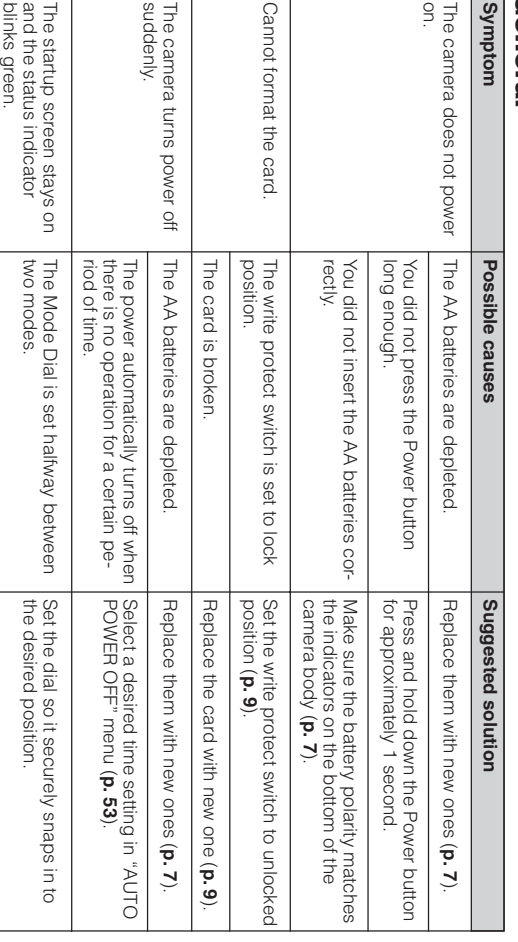

#### **In** [**,** ]**,** ;**,** '**,** , **or** . **mode**

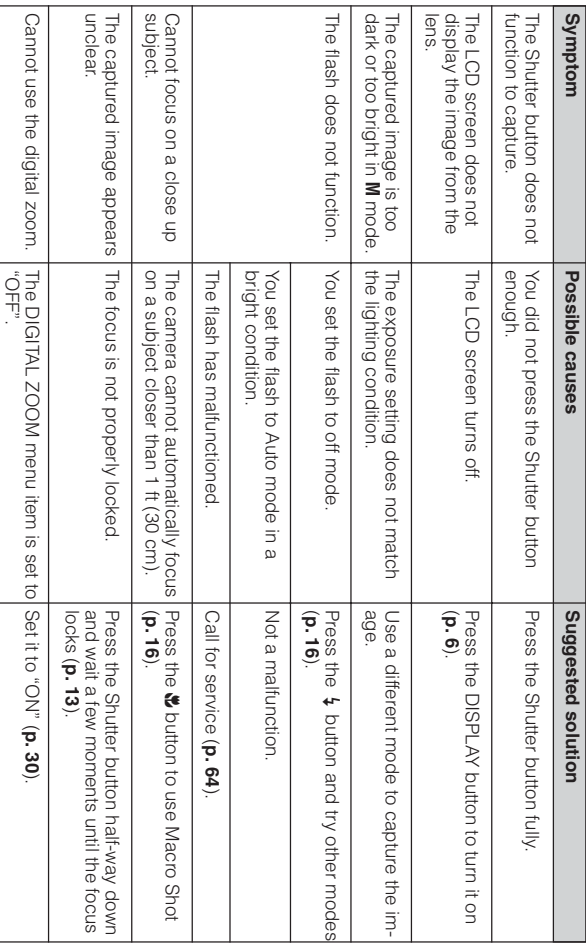

**Appendix**
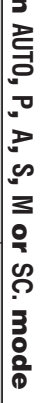

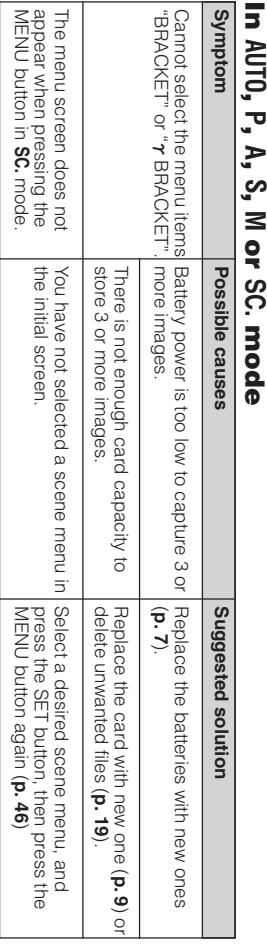

#### **In** = **mode**

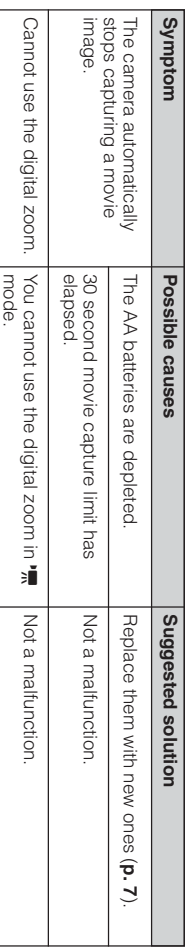

#### **In**  $\overline{\mathbf{r}}$  **mode**

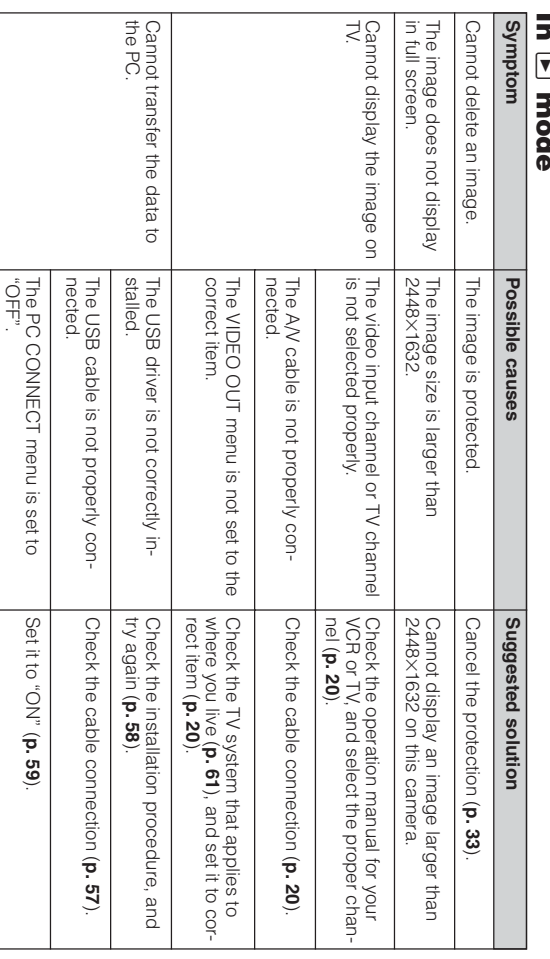

#### **Appendix**

### **Appendix**

## Specifications **Specifications**

### Digital still camera **Digital still camera**

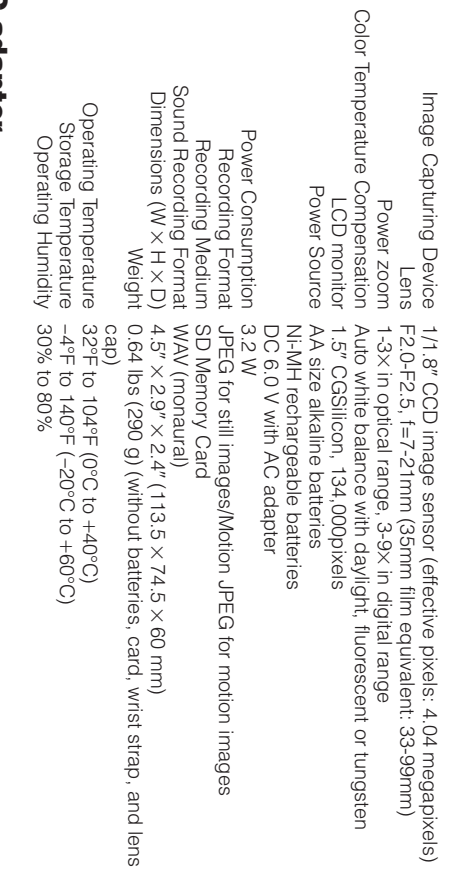

#### **AC adapter AC adapter**

Power Requirement AC 100-120V, 50/60Hz DC Output 6 V Operating Temperature 32°F to 104°F (0°C to L40°C) Dimensions (W K H K D) 2.0 $\check{\mathsf{x}}$  $\frac{1}{11}$  $\check{\times}$  2.6" (50.0 K 27.0 K 65.5 mm) Weight 0.24lbs (110g)

Specifications are subject to change without notice Specifications are subject to change without notice.

#### **Appendix**

# SERVICE INFORMATION (For the U.S.) **SERVICE INFORMATION (For the U.S.)**

For the location of the nearest Sharp Authorized Service Center, or to obtain product literature,<br>accessories, supplies or customer assistance, please call 1-800-BE SHARP (1-800-237-4277)<br>or visit SHARP's website (http://w or visit SHARP's website (http://www.sharpusa.com). accessories, supplies or customer assistance, please call 1-800-BE SHARP (1-800-237-4277) For the location of the nearest Sharp Authorized Service Center, or to obtain product literature,

**64**

# **Guía de operación rápida en español** Guía de operación rápida en español

# Información importante para los consumidores de los EE.UU. **Información importante para los consumidores de los EE.UU.**

#### **ADVERTENCIA: ADVERTENCIA:** O PECIBIR UNA DESCARGA ELÉCTRICA, NO EXPONGA PARA REDUCIR EL RIESGO DE CAUSAR UN INCENDIO **ESTE APARATO A LA LLUVIA NI A LA HUMEDAD.** ESTE APARATO A LA LLUVIA NI A LA HUMEDAD. **O RECIBIR UNA DESCARGA ELÉCTRICA, NO EXPONGA PARA REDUCIR EL RIESGO DE CAUSAR UN INCENDIO**

#### **PRECAUCION PRECAUCION**

de la filismo de la departio<br>servicio SHARP de su concesionario tiene que ser cambiado, adquiera Si el adaptador de CA se extravía o servicio SHARP de su concesionario. otro del mismo tipo en el centro de tiene que ser cambiado, adquiera Si el adaptador de CA se extravía o

#### **COPYRIGHT** COPYRIGHT **ADVERTENCIA SOBRE ADVERTENCIA SOBRE EL**

巴

que sea necesario. que sea necesario. los propietarios del copyright siempre los propietarios del copyright siempre se obtengan los permisos previos de se obtengan los permisos previos de copyright de Estados Unidos, y a que copyright de Estados Unidos, y a que plenamente con las leyes del plenamente con las leyes del unidad sea utilizada cumpliendo unidad sea utilizada cumpliendo SHARP está resuelta a que esta SHARP está resuelta a que esta

en forma de punto fijo de color azul, verde, rojo o negro. Tenga en cuenta que esto<br>no tiene ninguna influencia en las prestaciones de la videocámara. NOTA<br>El monitor de cristal líquido de la videocámara es un producto de alta tecnología,<br>con más de 134.000 transistores de película fina\*, lo que le proporciona una imagen perfectamente detallada. De vez en cuando tal vez aparezca un pixel en la pantalla no tiene ninguna influencia en las prestaciones de la videocámara. en forma de punto fijo de color azul, verde, rojo o negro. Tenga en cuenta que esto perfectamente detallada. De vez en cuando tal vez aparezca un pixel en la pantalla con más de 134.000 transistores de película fina\*, lo que le proporciona una imagen El monitor de cristal líquido de la videocámara es un producto de alta tecnología,

\*Las especificaciones están sujetas a cambios sin previo aviso. Las especificaciones están sujetas a cambios sin previo aviso.

# **Marcas comerciales**

- Marcas comerciales<br>• Microsoft y Windows son marcas registradas o marcas de fábrica de Microsoft Corporation en<br>• DPOF es una marca comercial de CANON INC., Eastman Kodak Company, Fuji Photo Film Co.,<br>• DPOF es una marca c • Microsoft y Windows son marcas registradas o marcas de fábrica de Microsoft Corporation en los Estados Unidos y/o en otros países.
	- DPOF es una marca comercial de CANON INC., Eastman Kodak Company, Fuji Photo Film Co., Ltd. y Matsushita Electric Industrial Co., Ltd.
- Todos los demás nombres de marcas o productos son marcas comerciales registradas o marcas comerciales de sus respectivos titulares.

# **AVISOS DE SEGURIDAD IMPORTANTES AVISOS DE SEGURIDAD IMPORTANTES**

- 1. Lectura de las instrucciones—Antes de Lectura de las instruccionesutilizar este producto deberán leerse todas las instrucciones de seguridad y manejo. utilizar este producto deberán leerse todas -Antes de
- $\overline{\mathcal{C}}$ 2. Conservación de las instrucciones—Las deberán guardarse para poder consultarlas instrucciones de seguridad y manejo las instrucciones de seguridad y manejo.<br>Conservación de las instrucciones—Las deberán guardarse para poder consultarlas instrucciones de seguridad y manejo
- $\rm \dot{\infty}$ 3. Cumplimiento de las advertencias del producto y de las instrucciones de<br>manejo. Deberan cumplirse todas las advertencias Cumplimiento de las advertenciasen tuturo en caso de ser necesario. del producto y de las instrucciones de Deberán cumplirse todas las advertencias en futuro en caso de ser necesario.
- $4.$ 4. Cumplimiento de las instrucciones de manejo. Cumplimiento de las instrucciones de manejo. Deberán seguirse todas las instrucciones Deberán seguirse todas las instrucciones
- ŗΩ 5. Limpieza—Desenchufe este producto de húmedo para hacer la limpieza. liquidos ni en aerosol líquidos ni en aerosol. Utilice un paño limpiarlo. No utilice agentes de limpieza limpiarlo. No utilice agentes de limpieza la toma de corriente de la pared antes de la toma de corriente de la pared antes de Limpieza--Desenchufe este producto de Utilice un paño
- $\tilde{\Theta}$ 6. Aditamentos—No utilice aditamentos que no sean recomendados por el fabricante del producto, porque pueden causar peligros. producto, porque pueden causar peligros. no sean recomendados por el fabricante del Aditamentos—No utilice aditamentos que húmedo para hacer la limpieza.
- $\overline{\phantom{0}}$ 7. Agua y humedad—No utilice este producto cerca del agua y la humedad como, --<br>ejemplo, cerca de una bañera, lavabo, Agua y humedad tampoco en un sótano húmedo, cerca de tampoco en un sótano húmedo, cerca de fregadero de cocina o lavadora; no lo utilice fregadero de cocina o lavadora; no lo utilice ejemplo, cerca de una bañera, lavabo, cerca del agua y la humedad como, —por No utilce este producto  $-$ por
- $\infty$ 8. Accesorios—No coloque este producto adulto, y también podría estropearse causar lesiones graves a un niño o a un mesa inestable. El producto podría caerse y Accesoriosadulto, y también podría estropearse. causar lesiones graves a un niño o a un mesa inestable. El producto podría caerse y sobre un carrito, soporte, tripode, ménsula o sobre un carrito, soporte, trípode, ménsula o una piscina o en otros lugares similares. una piscina o en otros lugares similares. -No coloque este producto

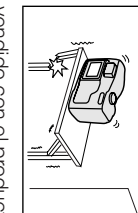

el fabricante, o ménsula o mesa soporte, tripode, el fabricante, o recomendado por recomendado por ménsula o mesa soporte, trípode, con un carrito con un carrito, Utilícelo solamente Utilícelo solamente

accesorios de montaje recomendado por é que monte el producto hágalo siguiendo las<br>instrucciones del fabricante, y utilizando los accesorios de montaje recomendado por él. instrucciones del fabricante, y utilizando los que monte el producto hágalo siguiendo las vendido con el producto. vendido con el producto. Cuando quiera Cuando quiera

 $\ddot{\circ}$ 

9. La combinación del superficies irregulares fuerza excesiva y las paradas repentinas, la mucho cuidado. Las deberá moverse con La combinación del superficies irregulares fuerza excesiva y las paradas repentinas, la mucho cuidado. Las deberá moverse con producto y un carrito producto y un carrito

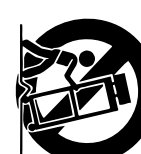

combinación del producto y el carrito se<br>vuelquen. pueden ser la causa de que combinación del producto y el carrito se pueden ser la causa de que la  $\overline{\omega}$ 

 $\overrightarrow{O}$ 10. Ventilación—Las ranuras y aberturas de la caja sirven para la ventilación del producto,<br>y para asegurar un funcionamiento fiable<br>del mismo y evitar que éste se recaliente, **Ventilación**del mismo y evitar que éste se recaliente, y para asegurar un funcionamiento fiable caja sirven para la ventilación del producto, -Las ranuras y aberturas de la

> alfombra u otras superficies similares. Este colocando el producto en una cama, sofá aberturas no deberán taparse nunca por lo tanto, éstas no deberán taparse. Las alfombra u otras superficies similares. Este colocando el producto en una cama, sofá, aberturas no deberán taparse nunca por lo tanto, éstas no deberán taparse. Las

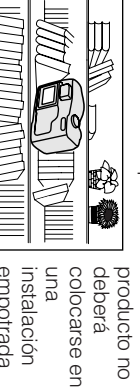

como, por empotrada instalación

instrucciones del fabricante. estantería, a menos que disponga de la ejemplo, un mueble librería o una instrucciones del fabricante. ventilación apropiada o se cumplan las ventilación apropiada o se cumplan las estantería, a menos que disponga de la ejemplo, un mueble librería o una

- $\vec{z}$  $\Rightarrow$ 12. Puesta a tierra o polarización—Este 11. Fuentes de alimentación—Este producto Puesta a tierra o polarizaciónconsulte las instrucciones de manejo. energía de baterías u otras fuentes, productos que van a ser utilizados con a la compañía eléctrica local. Para los  $\mathbb{S}$ seguro del tipo de alimentación empleado etiqueta de características. Si no está tuente de alimentación indicado en la sólo deberá ser utilizado con el tipo de Fuentes de alimentación producto puede estar equipado con una consulte las instrucciones de manejo. energía de baterías u otras fuentes, productos que van a ser utilizados con a la compañía eléctrica local. Para los en su casa, consulte a su concesionario o seguro del tipo de alimentación empleado etiqueta de características. Si no está fuente de alimentación indicado en la sólo deberá ser utilizado con el tipo de su casa, consulte a su concesionario Este producto Este  $\circ$
- $\vec{\omega}$ seguridad de la clavija polarizada. obsoleta. No anule la característica de para que le cambie la toma de corriente póngase en contacto con un electricista poder introducirse en la toma de corriente la clavija en la toma de corriente, pruebe<br>invirtiendo la clavija. Si la clavija sigue sin que constituye una característica de<br>seguridad. Si no puede introducir a fondo en la toma de corriente de una forma, lo ancha que la otra). Esta clavija sólo entrará polarizada (una clavija con una patilla más clavija de alimentación de corriente alterna producto puede estar equipado con una seguridad de la clavija polarizada. obsoleta. No anule la característica de para que le cambie la toma de corriente póngase en contacto con un electricista poder introducirse en la toma de corriente, invirtiendo la clavija. Si la clavija sigue sin la clavija en la toma de corriente, pruebe seguridad. Si no puede introducir a fondo que constituye una característica de en la toma de corriente de una forma, lo ancha que la otra). Esta clavija sólo entrará polarizada (una clavija con una patilla más clavija de alimentación de corriente alterna
- 13. Protección de cables de alimentación—Los punto donde entrany salen del producto atención a las clavijas, receptáculos y al encima o contra ellos, poniendo mucha queden pellizcados por objetos colocados de forma que nadie camine sobre ellos ni cables de alimentación deberán instalarse Protección de cables de alimentaciónpunto donde entran y salen del producto. atención a las clavijas, receptáculos y al encima o contra ellos, poniendo mucha queden pellizcados por objetos colocados de forma que nadie camine sobre ellos ni cables de alimentación deberán instalarse  $-$
- $\frac{1}{4}$ 14. Tormentas eléctricas—Para que este sobretensión en la línea de alimentación impedirá que el producto se estropee<br>debido a las tormentas eléctrica o a la antena o el sistema de cable. Esto de la torna de corriente y desconecte la o para cuando se deje sin atender durante<br>un largo periodo de tiempo, desenchúfelo protección durante una tormenta eléctrica, producto disponga de una mayor sobretensión en la línea de alimentación. debido a las tormentas eléctrica o a la impedirá que el producto se estropee antena o el sistema de cable. Esto de la toma de corriente y desconecte la un largo periodo de tiempo, desenchúfelo o para cuando se deje sin atender durante protección durante una tormenta eléctrica, producto disponga de una mayor Tormentas eléctricas-Para que este

15. Líneas de alimentación—Una antena  $\vec{\circ}$ circuitos porque el contacto con ellos toque tales líneas de alimentación o alimentación o circuitos. caer encima de tales líneas de circuitos de alimentación, ni donde pueda exterior no deberá colocarse cerca de Líneas de alimentaciónpodría causar un accidente mortal. circuitos porque el contacto con ellos toque tales líneas de alimentación o tener mucho cuidado para que éste no tener mucho cuidado para que éste no un sistema de antena exterior deberá un sistema de antena exterior deberá alimentación o circuitos. Cuando instale caer encima de tales líneas de circuitos de alimentación, ni donde pueda tampoco cerca de luces eléctricas o tampoco cerca de luces eléctricas o lineas de alimentación elevadas ni líneas de alimentación elevadas ni exterior no deberá colocarse cerca de -Una antena Cuando instale

 $\overline{50}$ 

- $\overline{\Theta}$ . 16. Sobrecarga—No sobrecargue las tomas de corriente de la pared, los cables de<br>extensión o los receptáculos integrales de podría causar un accidente mortal.<br>Sobrecarga—No sobrecargue las t que se produzca un incendio o una otros equipos porque existe el riesgo de descarga eléctrica. que se produzca un incendio o una otros equipos porque existe el riesgo de extensión o los receptáculos integrales de de corriente de la pared, los cables de -No sobrecargue las tomas
- 17. Entrada de objetos y líquidos—No meta 17. Entrada de objetos y líquidosnunca objetos de ningún tipo en este descarga eléctrica nunca objetos de ningún tipo en este -No meta

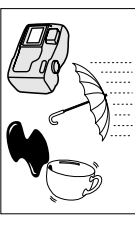

que puedan causar un incendio o una cortocircuitar partes tocar puntos de<br>tensión peligrosos o porque pueden de las aberturas producto cortocircuitar partes tensión peligrosos o tocar puntos de porque pueden de las aberturas producto a través a través

22.

- $\stackrel{\scriptstyle\rightarrow}{\scriptstyle\infty}$ 18. Servicio—No intente reparar este producto usted mismo ya que al abrirlo o retirar las<br>cubiertas puede exponerse a una tensión<br>peligrosa o a otros peligros. Solicite las cualificado. reparaciones al personal de servicio Servicio que puedan causar un incendio o una<br>descarga eléctrica. No derrame nunca cualificado. reparaciones al personal de servicio peligrosa o a otros peligros. Solicite las cubiertas puede exponerse a una tensión usted mismo ya que al abrirlo o retirar las líquidos de ningún tipo en el producto. líquidos de ningún tipo en el producto. descarga eléctrica. No derrame nunca -No intente reparar este producto
- 19. Daños que requieren ser reparados—  $\overline{6}$ personal de servicio cualificado cuando corriente y Desenchufe este producto de la toma de Daños que requieren ser reparados personal de servicio cualificado cuando corriente y solicite las reparaciones al Desenchufe este producto de la toma de solicite las reparaciones al
- م a. Cuando el cable de alimentación o su se produzcan las condiciones siguientes: se produzcan las condiciones siguientes: Cuando el cable de alimentación o su clavija estén estropeados.
- ō. b. Si se ha derramado líquido, o han clavija estén estropeados.<br>Si se ha derramado líquido, o han entrado objetos, en el interior del
- $\circ$ c. Si el producto ha estado expuesto a la entrado objetos, en el interior del<br>producto.<br>Si el producto ha estado expuesto a la lluvia o al agua lluvia o al agua.
- $\Omega$ d. Si el producto no funciona normalmente Si el producto no funciona normalmente<br>siguiendo las instrucciones de manejo.<br>Ajuste solamente los controles indicados su estado de funcionamiento normal. cualificado para devolver el producto a extensivo por parte de un técnico requiera un trabajo de reparación puede causar daños y tal vez se en las instrucciones de manejo, ya que<br>el ajuste incorrecto de otros controles su estado de funcionamiento normal. cualificado para devolver el producto a extensivo por parte de un técnico requiera un trabajo de reparación puede causar daños y tal vez se el ajuste incorrecto de otros controles en las instrucciones de manejo, ya que Ajuste solamente los controles indicados siguiendo las instrucciones de manejo.

- $\overline{O}$ e. Si el producto se ha caído o se ha f. Cuando el producto muestre un Cuando el producto muestre un estropeado de cualquier forma Si el producto se ha caído o se ha estropeado de cualquier forma.
- $\rightarrow$ realizar reparaciones esto indica la necesidad de tener que cambio visible en su rendimiento, realizar reparaciones. esto indica la necesidad de tener que cambio visible en su rendimiento,—
- 20. Partes de recambio—Cuando sea autorizados pueden causar un incendio, partes originales. Los cambios no tengan las mismas características que las especificadas por el fabricante o que emplee aquellas que hayan sido asegúrese de que el técnico de servicio necesario utilizar partes de recambio Partes de recambioautorizados pueden causar un incendio, partes originales. Los cambios no tengan las mismas características que las especificadas por el fabricante o que emplee aquellas que hayan sido asegúrese de que el técnico de servicio necesario utilizar partes de recambio, Cuando sea
- $\overline{2}$ 21. Comprobación de seguridad—Al terminar se encuentra en condiciones de de seguridad para determinar si el producto de servicio que realice las comprobaciones cualquier trabajo de mantenimiento o<br>reparación en este producto, pida al técnico Comprobación de seguridaddescargas eléctricas u otros peligros funcionamiento apropiadas funcionamiento apropiadas. se encuentra en condiciones de de seguridad para determinar si el producto de servicio que realice las comprobaciones reparación en este producto, pida al técnico cualquier trabajo de mantenimiento o descargas eléctricas u otros peligros. Al terminar
- 22. Montaje en la pared o en el techo—El en un techo sólo como lo recomienda su<br>tabricante<br>Calor—El producto deberá instalarse lejc producto deberá montarse en una pared o Montaje en la pared o en el techo en un techo sólo como lo recomienda su producto deberá montarse en una pared o 血
- 23. Calor—El producto deberá instalarse lejos que produzcan calor. otros aparatos (incluyendo amplificadores) radiadores, salidas de calor, estufas y de fuentes que produzcan calor. otros aparatos (incluyendo amplificadores) radiadores, salidas de calor, estufas y de fuentes de calor tales como El producto deberá instalarse lejos de calor tales como

SS

## **Precauciones** Precauciones

- grabó correctamente. reproduzca para comprobar si la escena se Antes de grabar una escena importante, **grabó correctamente. reproduzca para comprobar si la escena se** realice una prueba de grabación, y luego **realice una prueba de grabación, y luego Antes de grabar una escena importante,**
- digital de la fuente de alimentación. olvide de extraer la tarjeta, desconectar la<br>alimentación y desenchufar la cámara Cuando no utilice la cámara digital, no se **digital de la fuente de alimentación. alimentación y desenchufar la cámara olvide de extraer la tarjeta, desconectar la Cuando no utilice la cámara digital, no se**
- grabación como si no, porque esto podría<br>dañar el sensor de CCD o la superficie de la<br>pantalla LCD. Tenga mucho cuidado No permita que la luz del sol directa llegue al<br>objetivo ni a la pantalla del monitor LCD de la especialmente cuando grabe en exteriores. cámara digital, tanto si está realizando la No dirija el objetivo hacia el sol. especialmente cuando grabe en exteriores. pantalla LCD. Tenga mucho cuidado dañar el sensor de CCD o la superficie de la grabación como si no, porque esto podría cámara digital, tanto si está realizando la objetivo ni a la pantalla del monitor LCD de la No permita que la luz del sol directa llegue al **No dirija el objetivo hacia el sol.**

#### • Evite los campos **Evite los campos**

#### **magnéticos.** magnéticos.

motores, televisores u otros<br>campos magnéticos puede afectar fluorescentes fuertes, digital cerca de lámparas campos magnéticos puede afectar motores, televisores u otros fluorescentes fuertes, digital cerca de lámparas La utilización de la cámara La utilización de la cámara

negativamente a las imágenes grabadas. negativamente a las imágenes grabadas.

- transmisión puede causar zumbidos o<br>deterioro en la imagen. La utilización de la cámara digital cerca de **deterioro en la imagen. transmisión puede causar zumbidos o** una emisora u otra fuente potente de **una emisora u otra fuente potente de La utilización de la cámara digital cerca de**
- Evite golpearla o dejarla<br>caer. **Evite golpearla o dejarla**
- a golpes o vibraciones<br>intensas. Los golpes digital ni tampoco la someta No deje caer la cámara intensas. Los golpes a golpes o vibraciones digital ni tampoco la someta No deje caer la cámara
- grabación ocasionarán producidos durante la ruidos en la imagen grabada ruidos en la imagen grabada. grabación ocasionarán producidos durante la
- con fuerza. Esta cámara digital está equipada con un<br>objetivo móvil. No lo golpee ni lo presione **con fuerza. objetivo móvil. No lo golpee ni lo presione Esta cámara digital está equipada con un**

•

• de equipos de cámara digital cerca Evite poner la iluminación. **iluminación. de equipos de cámara digital cerca Evite poner la**

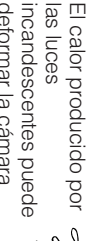

digital o hacer que ésta funcione mal digital o hacer que ésta funcione mal. deformar la cámara

 $\theta$  $\ell$ 

deformar la cámara

- susceptibles. utilización de equipos electrónicos en Respete siempre las prohibiciones **susceptibles. vuelos comerciales o en otras áreas** vuelos comerciales o en otras áreas **utilización de equipos electrónicos en restricciones relacionadas con la** restricciones relacionadas con la **Respete siempre las prohibiciones o**  $\ddot{\circ}$
- Tenga cuidado con la temperatura y la<br>humedad. **Tenga cuidado con la temperatura y la**

•

el aparato en el interior de un automóvil sin el 30% y el 80%. Durante el verano, no deje temperaturas de entre 32ºF y 104ºF (0°C y<br>+ 40°C), con una humedad relativa de entre Podrá utilizar su cámara digital a el aparato en el interior de un automóvil sin el 30% y el 80%. Durante el verano, no deje temperaturas de entre 32°F y 104°F (0°C y Podrá utilizar su cámara digital a 40°C), con una humedad relativa de entre y 104°F,  $(0°Cy)$ 

caja del aparato y su<br>circuito. esto podría estropear<br>considerablemente la fuentes de calor intenso; sol directa ni cerca de ventilación; no lo deje tampoco bajo la luz del considerablemente la esto podría estropear fuentes de calor intenso; sol directa ni cerca de ventilación; no lo deje tampoco bajo la luz del

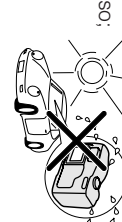

caja del aparato y su

• Evite situaciones en las que el agua, la En estos ambientes pueden producirse fallos con excesivo humo, vapor o humedad. puedan entrar en la cámara digital, y no<br>utilice ni deje su cámara digital en lugares arena, el polvo u otras sustancias extrañas En estos ambientes pueden producirse fallos **con excesivo humo, vapor o humedad. utilice ni deje su cámara digital en lugares puedan entrar en la cámara digital, y no arena, el polvo u otras sustancias extrañas Evite situaciones en las que el agua, la**

se puede formar moho en el funcionamiento en el objetivo. se puede formar moho en el funcionamiento o  $\circ$ 

lugar bien ventilado. Asegúrese de guardar<br>este aparato en un en el objetivo. lugar bien ventilado. este aparato en un Asegúrese de guardar

• cámara digital, y puede<br>que no sirvan de apoyo<br>seguro. Utilice siempre tripodes fuertes y estables quizá se acoplen mal a la pequeños y portátiles Algunos trípodes **trípodes fuertes y estables. seguro. Utilice siempre que no sirvan de apoyo cámara digital, y puede quizá se acoplen mal a la pequeños y portátiles Algunos trípodes**

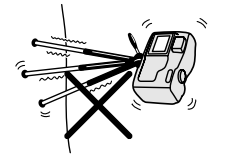

• Cuando utilice su cámara grueso, una manta, etc.. excesivamente, envuélvala en un paño que la cámara digital se enfríe ningún fallo de funcionamiento. Para evitar conectar la alimentación. Esto no es brillante inmediatamente después de digital en un ambiente frío, la pantalla del<br>monitor LCD aparecerá a menudo menos **grueso, una manta, etc.. excesivamente, envuélvala en un paño que la cámara digital se enfríe ningún fallo de funcionamiento. Para evitar conectar la alimentación. Esto no es brillante inmediatamente después de monitor LCD aparecerá a menudo menos digital en un ambiente frío, la pantalla del Cuando utilice su cámara**

# **Guía de operación rápida** Guía de operación rápida

#### de las pilas AA **Inserción y extracción de las pilas AA Inserción y extracción**

- **1** Asegúrese de que la alimentación esté<br>desconectada. desconectada. Asegúrese de que la alimentación esté
- **2** Deslice el mando de abertura de la<br>puerta del compartimiento de las pilas a<br>la posición UNLOCK. la posición UNLOCK. puerta del compartimiento de las pilas a Deslice el mando de abertura de la

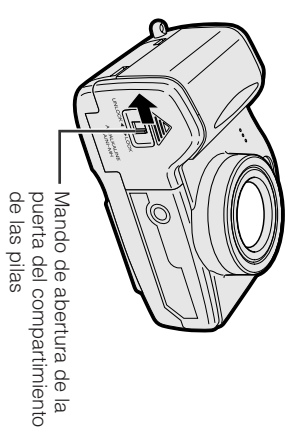

- de las pilas
- <u>ယ</u> Deslice la puerta y luego ábrala en el<br>sentido de la flecha. sentido de la flecha. Deslice la puerta y luego ábrala en el

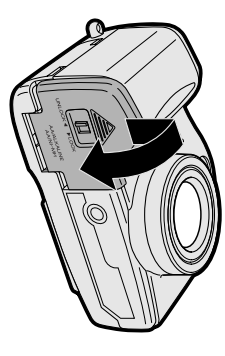

**4** Inserte las pilas AA como se muestra<br>abajo. Inserte las pilas AA como se muestra

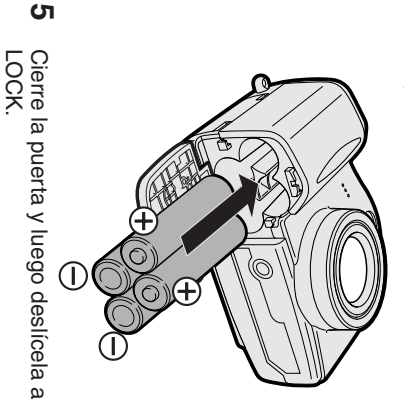

- 
- También puede utilizar la cámara conectándola **Nota:**<br>• También puede utilizar la cámara conectándola<br>a una toma de corriente empleando el<br>adaptador de CA suministrado. adaptador de CA suministrado. a una toma de corriente empleando el

#### de una tarjeta **Inserción y extracción de una tarjeta Inserción y extracción**

#### Inserción **Inserción**

desconectada. Asegúrese de que la alimentación esté desconectada. Asegúrese de que la alimentación esté

**1**

Abra la tapa de la ranura de la tarjeta en<br>el sentido de la flecha. el sentido de la flecha. Abra la tapa de la ranura de la tarjeta en

**2**

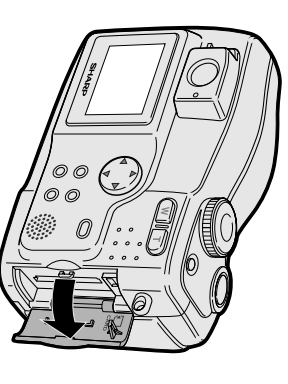

Inserte una tarjeta como se muestra<br>abajo, y luego empújela a fondo. abajo, y luego empújela a fondo. Inserte una tarjeta como se muestra

<u>ယ</u>

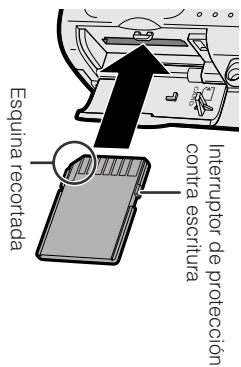

Cierre la tapa de la ranura de la tarjeta. Cierre la tapa de la ranura de la tarjeta.

**4**

# Guía de operación rápida **Guía de operación rápida**

#### fija en el modo automático **automático fija en el modo Captura de una imagen Captura de una Imagen**

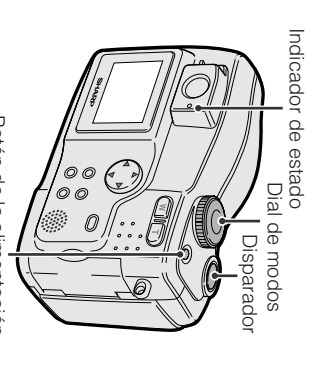

- Botón de la alimentación Botón de la alimentación
- **1** Inserte una tarjeta en la cámara. Inserte una tarjeta en la cámara.
- **2** Quite la tapa del objetivo. Quite la tapa del objetivo.
- **3** Ponga el dial de modos en "AUTO". Ponga el dial de modos en "AUTO".
- alimentación hasta que la<br>cámara se encienda. Pulse el botón de la cámara se encienda. alimentación hasta que la Pulse el botón de la

**PUNISH POWER** 

RR<br>R

**4**

disparador para enfocar el<br>motivo. Pulse hasta la mitad el disparador para enfocar el Pulse hasta la mitad el

**5**

Pulse completamente el Pulse completamente el

**6**

- disparador para capturar la disparador para capturar la
- i**magen.**<br>● El indicador de estado • El indicador de estado parpadeará mientras los datos estén<br>siendo grabados en la tarjeta, y dejará<br>de hacerlo cuando termine la grabación. de hacerlo cuando termine la grabación. siendo grabados en la tarjeta, y dejará parpadeará mientras los datos estén  $\mathbb{G}$

#### **Notas:**

- No desconecte la alimentación mientras el indicador de estado está parpadeando en el
- No desconecte la alimentación mientras el<br>indicador de estado está parpadeando en el<br>paso 6.<br>• Quite la tapa del objetivo antes de encender la
- Quite la tapa del objetivo antes de encender la cámara.

**W** T<br> **W** T<br> **W**<br> **W**<br>  $\leq$ 

N00Z 1

.<br>ယ

इ

#### **en movimiento** en movimiento **Captura de una Captura de una imagen Imagen**

Inserte una tarjeta en la cámara. Inserte una tarjeta en la cámara.

**1**

Quite la tapa del objetivo. Quite la tapa del objetivo.

**2**

Ponga el dial de modos en "''. Ponga el dial de modos en "=".

**3**

**4**

- encienda la cámara. alimentación hasta que se Pulse el botón de la Pulse el botón de la
- F **POWER**
- **5** empezar a capturar imágenes. empezar a capturar imágenes. Pulse a fondo el disparador para Pulse a fondo el disparador para

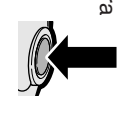

# Para hacer una pausa en la captura **Para hacer una pausa en la captura**

Pulse otra vez a fondo el disparador. Pulse otra vez a fondo el disparador.

## Empleo del zoom **Empleo del zoom**

#### plano ( (telefoto) para obtener una vista de primer Pulse el botón del zoom motorizado "T" **Acercamiento con zoom** Acercamiento con zoom 1).

Alejamiento con zoom **Alejamiento con zoom**

visión más amplio ( (granangular) para obtener un campo de Pulse el botón del zoom motorizado "W" Pulse el botón del zoom motorizado "W"<br>(granangular) para obtener un campo de<br>visión más amplio (②).<br>◆El indicador de alcance del zoom le indica el

 $\mathcal{G}% _{M_{1},M_{2}}^{\ast }(\theta)=\left( \mathcal{G}_{M_{1},M_{2}}^{\ast }\right) ^{\ast }(\mathcal{G}% _{M_{1},M_{2}}^{\ast })$ 

• El indicador de alcance del zoom le indica el ajuste actual del zoom ajuste actual del zoom.

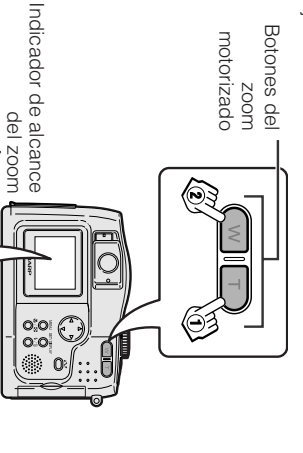

#### de imágenes **Presentación preliminar de imágenes Presentación preliminar**

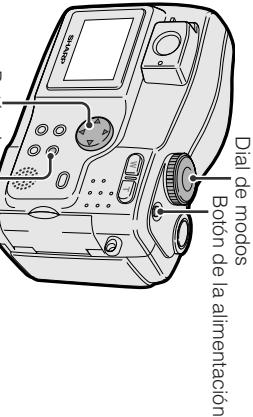

funcionamiento Botón DISPLAY funcionamiento Botón d Botón DISPLAY

#### imágenes fijas **imágenes fijas Presentación preliminar de Presentación preliminar de**

Ponga el dial de modos en "w".

**1**

**2** que se encienda la cámara.<br>● La última imagen grabada en la tarjeta<br>se visualiza en toda la pantalla. Pulse el botón de la alimentación hasta • La última imagen grabada en la tarjeta que se encienda la cámara. Pulse el botón de la alimentación hasta

se visualiza en toda la pantalla.

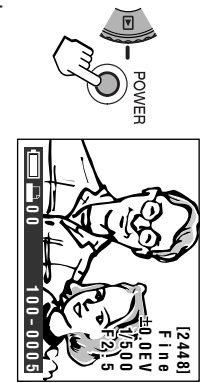

**3** seleccionar la imagen. seleccionar la imagen. Pulse  $\Delta$  o k para

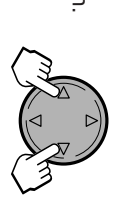

#### imágenes en movimiento **imágenes en movimiento Presentación preliminar de Presentación preliminar de**

Ponga el dial de modos en "w".

**1**

- **2** alimentación hasta que se<br>encienda la cámara. encienda la cámara. alimentación hasta que se Pulse el botón de la Pulse el botón de la  $\begin{array}{c}\n\hline\n\end{array}$
- **3** Pulse  $\Delta$  o k para seleccionar la imagen

 $\triangleright$ 

З

- en movimiento.<br>• Cuando se vis • Cuando se visualiza un en movimiento.
- Cuando se visualiza un Yarry<br>archivo de imagen en<br>movimiento aparece el icono de<br>película. movimiento aparece el icono de archivo de imagen en **PART**  $\mathbb{P}_l$

### Pulse DISPLAY para iniciar la<br>presentación preliminar.<br>● La imagen seleccionada aparece en presentación preliminar. Pulse DISPLAY para iniciar la

**4**

• La imagen seleccionada aparece en toda la pantalla. toda la pantalla.

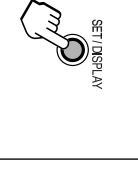

## **005 0 - 1 0 [ ] 0** 100-0005

#### en movimiento **en movimiento presentación preliminar de una imagen Operaciones disponibles durante la** presentación preliminar de una imagen Operaciones disponibles durante la

- Para hacer una pausa en la presentación • Para hacer una pausa en la presentación<br>preliminar, pulse Δ. Pulse de nuevo Δ para volver a la presentación preliminar normal. volver a la presentación preliminar normal. preliminar, pulse m. Pulse de nuevo m
- Para buscar una escena en el archivo de · Para buscar una escena en el archivo de A para volver a la presentación preliminar<br>normal. presentación preliminar, pulse < o D . Pulse m para volver a la presentación preliminar presentación preliminar, pulse j o k. Pulse
- Para detener la presentación preliminar, pulse • Para detener la presentación preliminar, pulse<br>∇.

#### **miniatura** preliminar de imagen **preliminar de imagen Cambio a la presentación** miniatura **Cambio a la presentación**

**1** Pulse el botón **B** Pulse el botón

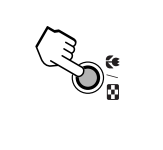

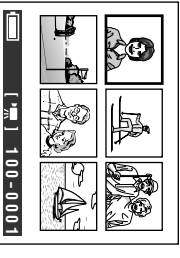

 $\frac{\Delta}{\nabla}$ .  $\triangleleft$  o m para seleccionar la para seleccionar la

**2**

Pulse

● Pulse de nuevo el botón ⊠ para volver a<br>la presentación preliminar de pantalla imagen deseada. • Pulse de nuevo el botón imagen deseada. la presentación preliminar de pantalla para volver a

completa.

**AST** 

**POWER** 

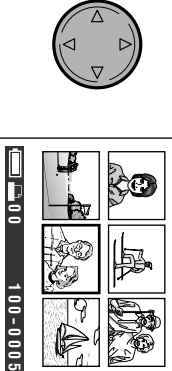

 $\overline{\mathbb{P}}$ 

State of

00-0005

# Guía de operación rápida **Guía de operación rápida**

#### almacenada **almacenada** Borrado de una imagen **Borrado de una imagen**

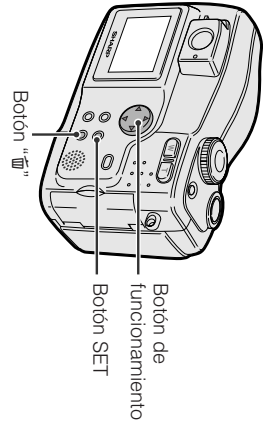

Ponga el dial de modos en $\overline{\mathsf{F}^{\mathsf{w}}}, \mathsf{y}$  luego encienda la Ponga el dial de modos en ", y luego encienda la

**1**

- **cámara.**<br>● Las imágenes grabadas<br>en la tarjeta se visualizan • Las imágenes grabadas en toda la pantalla. en toda la pantalla. en la tarjeta se visualizan
- **2** imagen que va a borrar. imagen que va a borrar. funcionamiento para seleccionar la funcionamiento para seleccionar la Pulse  $\Delta$  o k en el botón de
- **Pulse el botón 恒** Pulse el botón 画.

<u>ω</u>

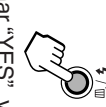

**6**

**4** Pulse  $\triangleleft$  o m para seleccionar "YES", y imagen. luego pulse el botón SET para borrar la

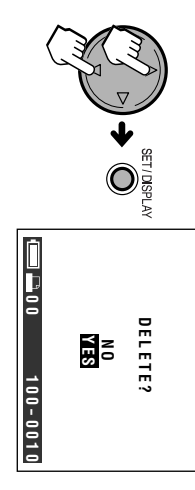

#### imágenes **Protección de imágenes Protección de las Se**

- **1** encienda la cámara. encienda la cámara. Ponga el dial de modos en "w", y luego
- imagen que va a proteger. imagen que va a proteger. Pulse  $\Delta$  o k para seleccionar la

**2**

aparezca la pantalla de menú Pulse el botón MENU hasta que aparezca la pantalla de menú. Pulse el botón MENU hasta que

<u>ω</u>

Pulse  $\triangleleft$  o  $\Delta$  para seleccionar " w.<br>> luego pulse el botón SET.

**4**

Pulse  $\triangleleft$  o m para seleccionar "PRO-TECT", y luego pulse el botón SET.

**5**

**POWER** 

同

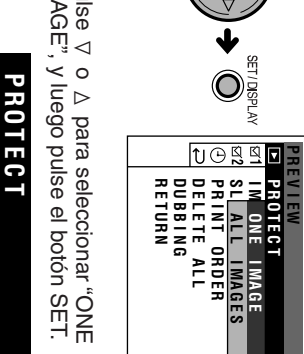

Pulse  $\triangleleft$  o m para seleccionar "ONE IMAGE", y luego pulse el botón SET.

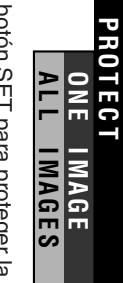

Pulse el botón SET para proteger la<br>imagen. Pulse el botón SET para proteger la

 $\blacktriangleright$ 

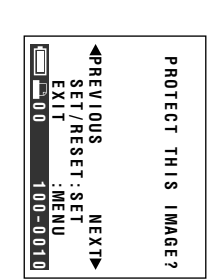

- **8** Pulse el botón MENU para volver a la<br>pantalla de menú. pantalla de menú. Pulse el botón MENU para volver a la
- Seleccione "ALL IMAGES" en el paso 6 de **Nota:**<br>• Seleccione "ALL IMAGES" en el paso 6 de<br>"Selección de una imagen" para proteger todas<br>las imágenes guardadas. las imágenes guardadas. "Selección de una imagen" para proteger todas

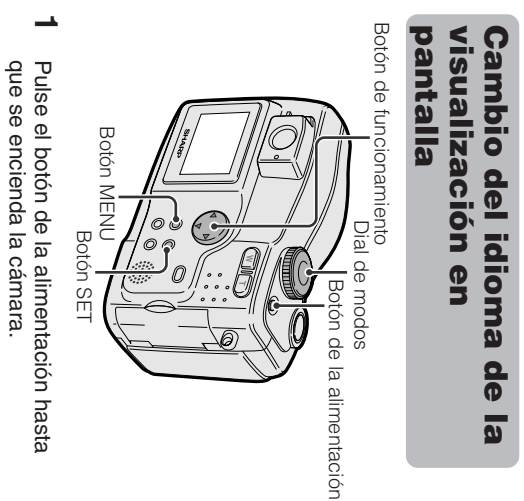

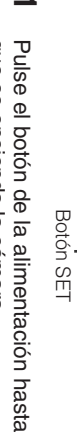

Botón MENU

- que se encienda la cámara.
- **2** Pulse el botón MENU hasta que<br>aparezca la pantalla de menú. aparezca la pantalla de menú. Pulse el botón MENU hasta que
- <u>ω</u> Pulse  $\triangleleft$  o  $\Delta$  en el botón de funcionamiento para seleccionar " **図2",y** luego pulse el botón SET.
- **4** Pulse  $\triangleleft$  o m para seleccionar "LAN- GUAGE", y luego pulse el botón SET.

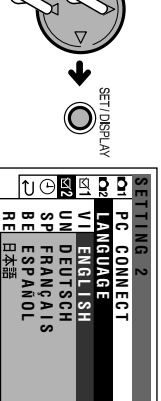

- $\bullet$ • El menú "LANGUAGE" es "SPRACHE" El menú "LANGUAGE" es "SPRACHE"<br>en alemán, "LANGUE" en francés,<br>"IDIOMA" en español o "言語" en<br>japonés. "IDIOMA" en español o " en alemán, "LANGUE" en francés, -" en
- **5** Pulse  $\triangleleft$  o m para seleccionar el idioma deseado, y luego pulse el botón SET.

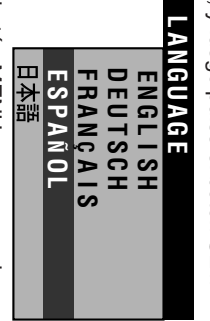

Pulse el botón MENU para apagar la<br>pantalla de menú. pantalla de menú. Pulse el botón MENU para apagar la

**6**

Free Manuals Download Website [http://myh66.com](http://myh66.com/) [http://usermanuals.us](http://usermanuals.us/) [http://www.somanuals.com](http://www.somanuals.com/) [http://www.4manuals.cc](http://www.4manuals.cc/) [http://www.manual-lib.com](http://www.manual-lib.com/) [http://www.404manual.com](http://www.404manual.com/) [http://www.luxmanual.com](http://www.luxmanual.com/) [http://aubethermostatmanual.com](http://aubethermostatmanual.com/) Golf course search by state [http://golfingnear.com](http://www.golfingnear.com/)

Email search by domain

[http://emailbydomain.com](http://emailbydomain.com/) Auto manuals search

[http://auto.somanuals.com](http://auto.somanuals.com/) TV manuals search

[http://tv.somanuals.com](http://tv.somanuals.com/)